Dell<sup>™</sup> Netzwerkmanagementkarte

# Benutzerhandbuch

## Hinweise und Warnungen

**HINWEIS**: Ein HINWEIS macht auf eine wichtige Information aufmerksam, mit deren Hilfe Sie Ihre Software optimal nutzen können.

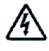

<u>U</u>

**GEFAHR: GEFAHR macht auf eine unmittelbar gefährliche Situation aufmerksam, die zum Tod oder schweren Verletzungen führt, wenn sie nicht vermieden wird.**

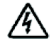

**WARNUNG: WARNUNG macht auf eine potenziell gefährliche Situation aufmerksam, die zum Tod oder zu Verletzungen führt, wenn sie nicht vermieden wird.**

**ACHTUNG: ACHTUNG macht auf eine potenziell gefährliche Situation aufmerksam, die zu geringen oder mäßigen Verletzungen oder Sachschäden führen kann, wenn sie nicht vermieden wird.**

**Unangekündigte Änderungen der Angaben in diesem Dokument vorbehalten. 2009 Dell Inc. Alle Rechte vorbehalten.**

Die Vervielfältigung, gleich welcher Art, ist ohne schriftliche Genehmigung von Dell Inc. strengstens untersagt.

In diesem Text verwendete Marken: *Dell* und das *DELL*−Logo sind Marken von Dell, Inc. *HyperTerminal* ist ein eingetragenes Marken von Hilgraeve. *Internet Explorer*, *Microsoft*, und *Windows* sind eingetragene Marken von Microsoft Corporation. *Mozilla* und *Firefox* sind eingetragene Marken von Mozilla Foundation. *Phillips* ist eine eingetragene Marke der Phillips Screw Company.

In diesem Dokument können weitere Marken und eingetragene Marken verwendet werden, die sich entweder auf die Personen beziehen, die diese Marken und Namen für sich beanspruchen, oder auf deren Produkte. Dell Inc. verzichtet auf sämtliche gewerblichen Eigentumsrechte an Marken und eingetragenen Marken, bei denen es sich nicht um eigene Marken und eingetragene Marken handelt.

## **Inhaltsverzeichnis**

## 1 Einführung

## 2 Erste Schritte

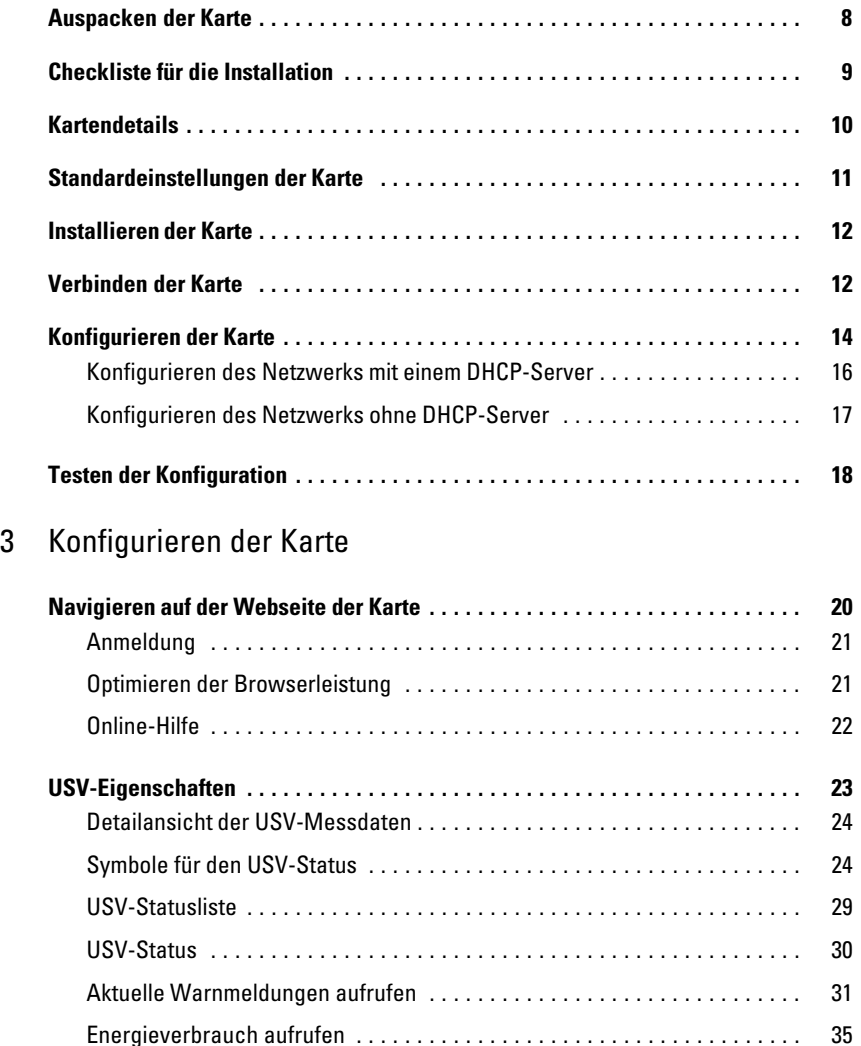

USV- und Karteninformationen aufrufen 36 . . . . . . . . . . . . . . . . . . . . . . . . . . .

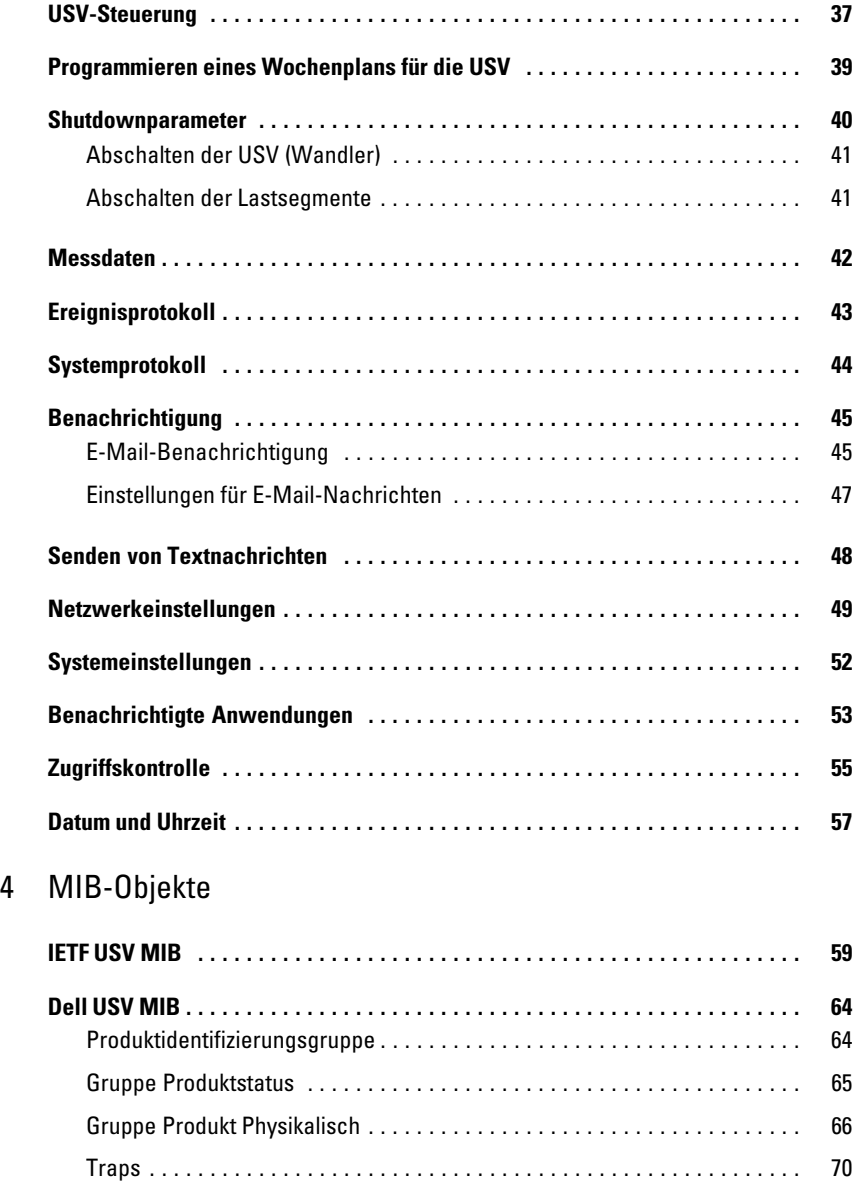

## 5 Spezifikationen

## 6 Betrieb und Wartung

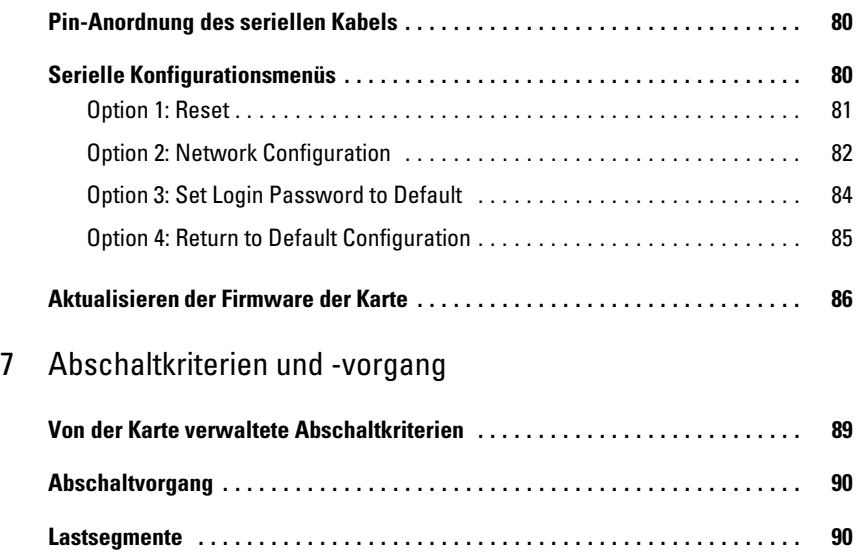

# **Einführung**

Die Dell<sup>™</sup> Netzwerkmanagementkarte dient in Verbindung mit der Dell USV Management Software zur Überwachung, Verwaltung und zum-Schutz unterbrechungsfreier Stromversorgungen (USV) über Standard-Webseiten, einen Simple Network Management Protocol- (SNMP-)Server und das Secure Sockets Layer- (SSL-)Sicherheitsprotokoll. Die Dell Netzwerkmanagementkarte kann bis zu fünf verbundene Browser gleichzeitig unterstützen, bzw. bis zu drei Browser mit SSL-Protokoll.

**1**

Sie können die Karte mit einer der folgenden Optionen konfigurieren:

- $\bullet$ Webbrowser
- $\bullet$ Lokale serielle Verknüpfung (Netzwerkparameter)
- $\bullet$ Bootstrap Protocol/Dynamic Host Configuration Protocol (BOOTP/DHCP, Netzwerkparameter)

Darüber hinaus hat die Dell Netzwerkmanagementkarte folgende Merkmale:

- Gleichzeitige Überwachung von bis zu fünf verbundenen Browsern (drei in SSL)
- Konfiguration automatischer E-Mail-Nachrichten als Reaktion auf USV-Warnmeldungen und zur regelmäßigen Übertragung von Berichten
- $\bullet$ Über einen Webbrowser gesteuertes Ein- bzw. Ausschalten der USV
- Anpassung und Steuerung von Lastsegmenten über die Web-Schnittstelle, einschließlich des sequenziellen Startens der Installation und der Optimierung der Backup-Zeiten durch Herunterfahren nicht prioritärer Systeme
- $\bullet$ Automatische Datums- und Uhrzeitanpassung über einen NTP-Server
- $\bullet$ Schutz durch verschlüsseltes Kennwort
- $\bullet$ Schutz durch eine sichere SSL-Verbindung (standardmäßig aktiviert)
- $\bullet$ Aufzeichnung von Ereignissen und Messungen im nicht-flüchtigen Arbeitsspeicher
- $\bullet$  Verfügbare Sprachen:
	- Englisch
	- Französisch
	- Spanisch
	- Deutsch
	- Vereinfachtes Chinesisch
	- Japanisch
	- Russisch
	- Koreanisch
	- Traditionelles Chinesisch
- Online-Hilfe (nur auf Englisch)
- Aktualisierung der Karten-Firmware über das Netzwerk
- $\bullet$ Aktualisierung der USV-Firmware über das Netzwerk
- Kompatibel mit Fast Ethernet 10/100 MB mit automatischer Verhandlung an der RJ-45-Schnittstelle
- Verbindung mit der Karte über direkte CAT 5 RJ-45-Netzwerkkabel [maximale Kartenentfernung beträgt 20 m]
- Einfache Installation Die Dell Netzwerkmanagementkarte kann installiert werden, während die USV in Betrieb ist, sodass maximale Systemverfügbarkeit gewährleistet bleibt
- Kompatibel mit der Internet Engineering Task Force (IETF) Management Information Base (MIB) und der Dell MIB (siehe Kapitel [4](#page-58-0), "MIB-Objekte" auf Seite [59\)](#page-58-0); Einschränkung: IETF MIB-Traps werden nicht von der Karte gesendet.

# **2**

# **Erste Schritte**

In diesem Kapitel:

- $\bullet$ Auspacken der Karte
- $\bullet$ Checkliste für die Installation
- $\bullet$ Erkennen der Kartenanschlüsse und Anzeigen
- $\bullet$ Standardeinstellungen der Karte
- $\bullet$ Installieren und Anschließen der Karte
- $\bullet$ Konfigurieren des Netzwerks mit einem DHCP-Server
- $\bullet$ Konfigurieren des Netzwerks ohne DHCP-Server

## **Auspacken der Karte**

Überprüfen des Verpackungsinhalts (siehe Abbildung 1):

- $\bullet$ Dell Netzwerkmanagementkarte
- $\bullet$ Serielles Kabel
- $\bullet$ Konfigurationsanleitung
- Informationen zu Sicherheit, Umwelt und gesetzlichen Vorschriften

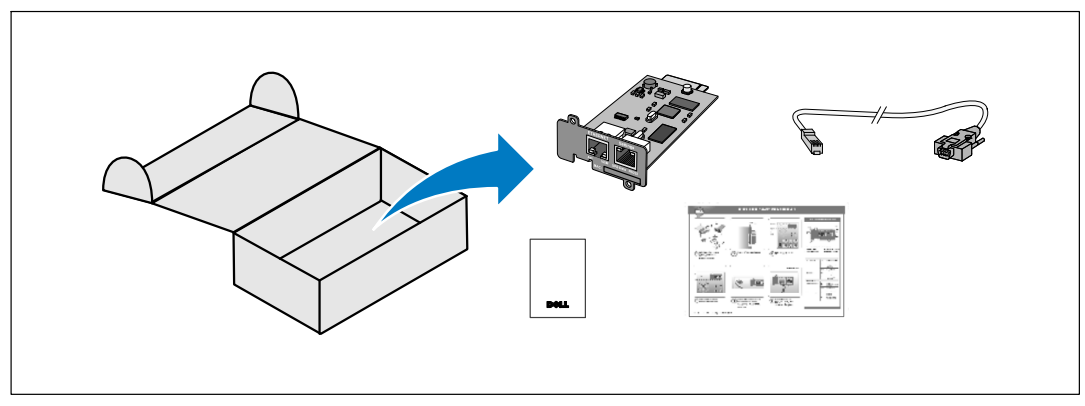

**Abbildung 1. Dell Netzwerkmanagementkarte-Verpackungsinhalt**

## <span id="page-8-0"></span>**Checkliste für die Installation**

- 1 Vergewissern Sie sich, dass alle folgenden Objekte verfügbar sind:
	- Dell Netzwerkmanagementkarte-Verpackungsinhalt
	- Kreuzschlitzschrauber Phillips®
	- Ethernetkabel
	- Verfügbarer serieller Anschluss (RS-232)
	- HyperTerminal® (ist in Microsoft® Windows® enthalten) oder gleichwertige Terminalemulationsanwendung
	- Webbrowser (Microsoft Internet Explorer® oder Mozilla® Firefox® empfohlen)
- 2 Geben Sie beim Administrator des lokalen Netzwerks die MAC-Adresse der Karte an:
	- MAC-Adressenanschluss:
	- Die MAC-Adresse ist auf dem Etikett auf der Vorderseite der Karte aufgedruckt (siehe Abbildung 2).

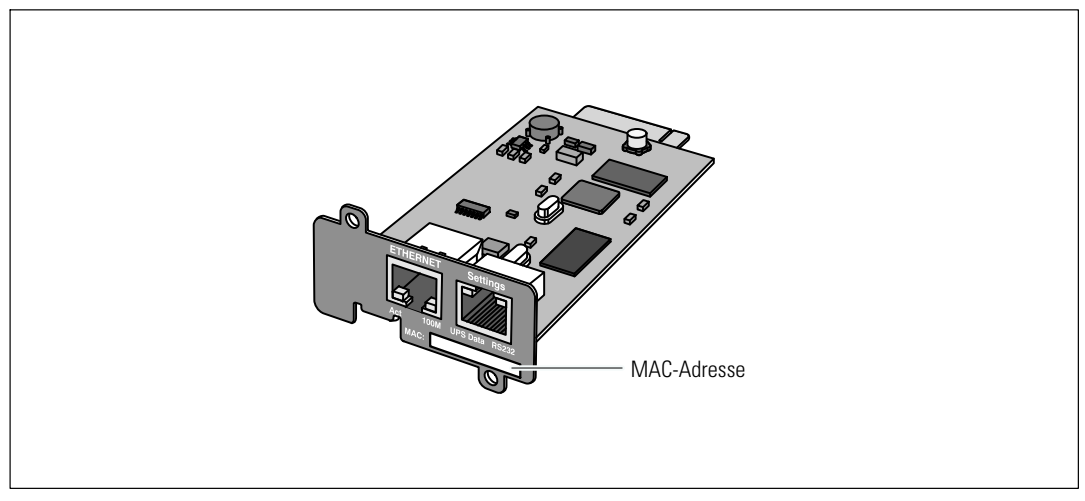

**Abbildung 2. Position der MAC-Adresse**

## <span id="page-9-0"></span>**Kartendetails**

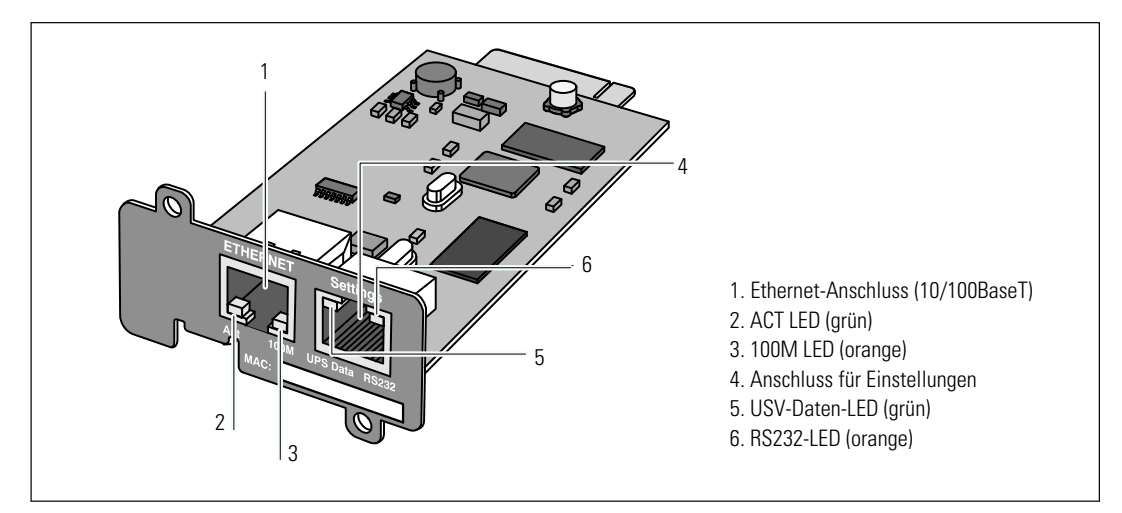

**Abbildung 3. Dell Netzwerkmanagementkarte-Details**

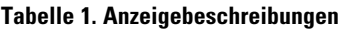

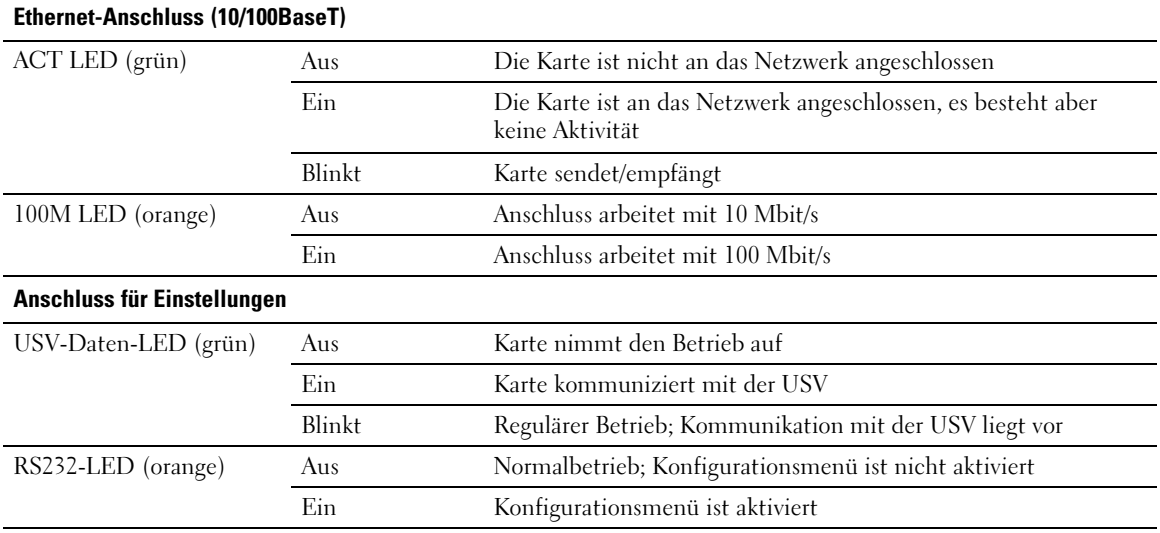

## **Standardeinstellungen der Karte**

In Tabelle 2 sind die Standardparameter für die Dell Netzwerkmanagementkarte aufgeführt.

| <b>Funktion ein</b>     | <b>Parameter</b>             | <b>Standardwert</b>     | <b>Mögliche Werte</b>                                                                                                    |
|-------------------------|------------------------------|-------------------------|----------------------------------------------------------------------------------------------------|
| Netzwerk                | <b>IP-Adresse</b>            | 192.168.1.2             | Netzwerk-IP-Adresse                                                                                                    |
|                         | Subnetzmaske                 | 255.255.0.0             | Netzwerk-IP-Adresse                                                                                                    |
|                         | Gateway-Adresse              | 0.0.0.0                 | Netzwerk-IP-Adresse                                                                                                    |
|                         | <b>BOOTP/DHCP</b>            | Aktiviert               | Aktiviert / Deaktiviert                                                                                                    |
|                         | Firmware-Upload              | Aktiviert               | Aktiviert / Deaktiviert                                                                                                    |
|                         | SMTP-Server                  | smtpserver              | Maximal 49 Zeichen                                                                                                    |
|                         | <b>SSL</b>                   | Aktiviert               | Aktiviert / Deaktiviert                                                                                                    |
|                         | <b>SNMP</b>                  | Deaktiviert             | Aktiviert / Deaktiviert                                                                                                    |
| System                  | USV-Kontakt                  | Computerraumverwalter   | Maximal 49 Zeichen                                                                                                    |
|                         | USV-Kontakt                  | Computerraum            | Maximal 31 Zeichen                                                                                                    |
|                         | Verlaufsprotokollintervall   | 60 Sekunden             | 10 bis 99999 Sekunden                                                                                                    |
|                         | Standardsprache              | Englisch                | Englisch / Französisch / Spanisch<br>/ Deutsch / Vereinfachtes<br>Chinesisch / Japanisch / Russisch<br>/ Koreanisch / Traditionelles<br>Chinesisch |
| Zugriffskontrolle       | Benutzername                 | admin                   | Maximal 10 Zeichen                                                                                                    |
|                         | Kennwort                     | admin                   | Maximal 10 Zeichen                                                                                                    |
|                         | Community-Name lesen         | Öffentlich              | Maximal 49 Zeichen                                                                                                    |
|                         | Trap-Port                    | 162                     | Nicht konfigurierbar                                                                                                    |
| Datum und<br>Uhrzeit    | Datums- und<br>Zeitanpassung | Manuell synchronisieren | Mit einem NTP-Server<br>synchronisieren / manuell<br>synchronisieren                                                                               |
|                         | NTP-Server                   | Ntpserver               | Maximal 49 Zeichen                                                                                                    |
| Serielle<br>Verknüpfung | Geschwindigkeit              | 9600 Baud               | Nicht konfigurierbar                                                                                                    |
|                         | Daten-Bits                   | 8                       | Nicht konfigurierbar                                                                                                    |
|                         | Stop-Bits                    | 1                       | Nicht konfigurierbar                                                                                                    |
|                         | Parität                      | Ohne                    | Nicht konfigurierbar                                                                                                    |
|                         | Datenflusskontrolle          | Ohne                    | Nicht konfigurierbar                                                                                                    |

**Tabelle 2. Standardparameter**

## **Installieren der Karte**

Die Dell Netzwerkmanagementkarte kann in jeder Dell-USV installiert werden, die mit einem Kommunikationsanschluss ausgestattet ist. Ein Abschalten der USV oder Trennen der Last ist nicht erforderlich.

Installieren der Dell Netzwerkmanagementkarte:

- 1 Entfernen Sie die Abdeckung des Kommunikationsanschluss von der USV. Bewahren Sie die Schrauben auf.
- 2 Sofern Sie die MAC-Adresse der Karte noch nicht notiert haben, notieren Sie sie jetzt und bewahren Sie sie in Ihren Unterlagen auf (siehe "Checkliste für die Installation" auf Seite [9](#page-8-0)).
- 3 Legen Sie eine Hand auf eine Metallfläche, um elektrostatische Entladung zu vermeiden.
- 4 Schieben Sie die Karte in den freien Steckplatz und befestigen Sie sie mit den beiden Schrauben, die Sie in Schritt 1 abgenommen hatten (siehe Abbildung 4).

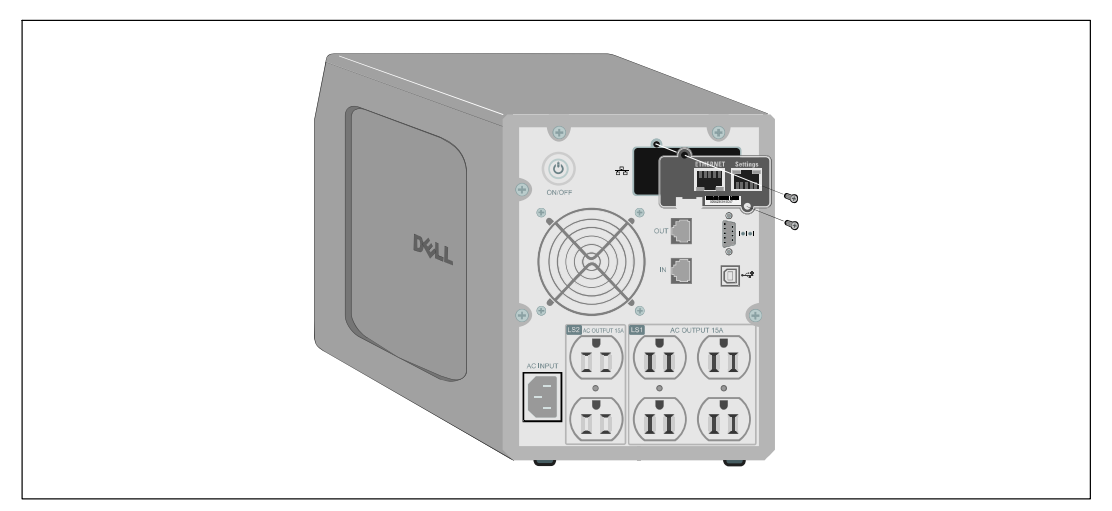

**Abbildung 4. Installieren der Karte**

## **Verbinden der Karte**

Verbinden Sie die Karte mit dem Computer und starten Sie die Konfiguration:

1 Stecken Sie das RJ-45-Ende des mitgelieferten seriellen Kabels in den Anschluss für Einstellungen auf der Karte (siehe [Abbildung 5](#page-12-0)).

U **HINWEIS:** Die Kartenparameter lassen sich über den Anschluss für Einstellungen einstellen, selbst wenn keine Verbindung zum Netzwerk besteht. Der Ethernet-Anschluss der Karte eignet sich nicht für die Konfiguration.

- <span id="page-12-0"></span>2 Stecken Sie das andere Ende des seriellen Kabels in den seriellen COM-Anschluss am Computer.
- 3 Schließen Sie ein aktives Ethernet-Kabel (nicht mitgeliefert) an den Ethernet-Anschluss der Dell Netzwerkmanagementkarte an (siehe Abbildung 5).

Warten Sie etwa zwei Minuten, bis die USV-Daten-LED regelmäßig blinkt und damit den Normalbetrieb anzeigt.

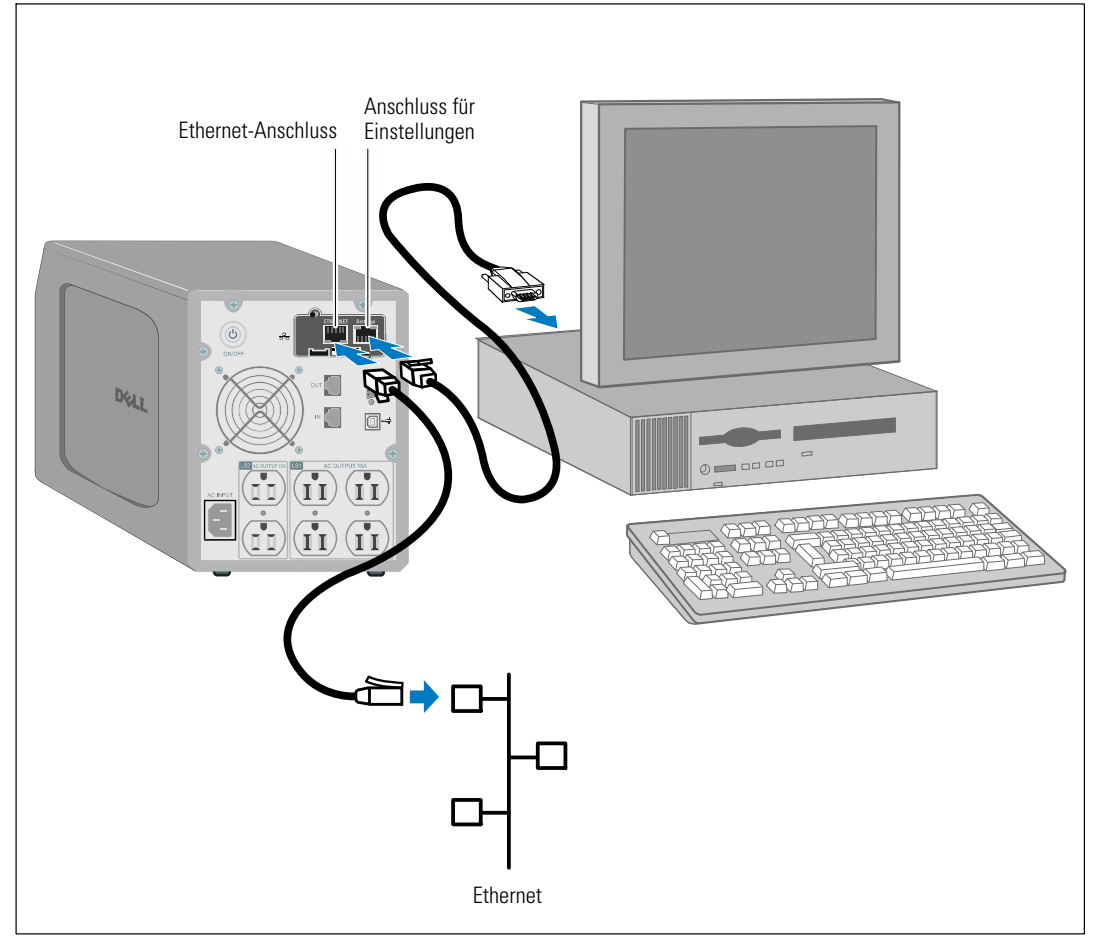

**Abbildung 5. Verbinden der Karte**

## **Konfigurieren der Karte**

So konfigurieren Sie die Karte:

- 1 Vergewissern Sie sich, dass das serielle Kabel (mitgeliefert) an den Anschluss für Einstellungen der Karte und an den COM-Anschluss des Computers angeschlossen ist.
- 2 Öffnen Sie Ihr Terminalemulationsprogramm (z. B. HyperTerminal).
- 3 Wählen Sie eine serielle Verbindung aus (z. B. COM1).
- 4 Wählen-Sie für die serielle Schnittstelle die Einstellungen **9600 Baud**, **8 Datenbits**, **Keine Parität**, **1 Stop-Bit**, **keine Datenflusskontrolle** (siehe Abbildung 6).

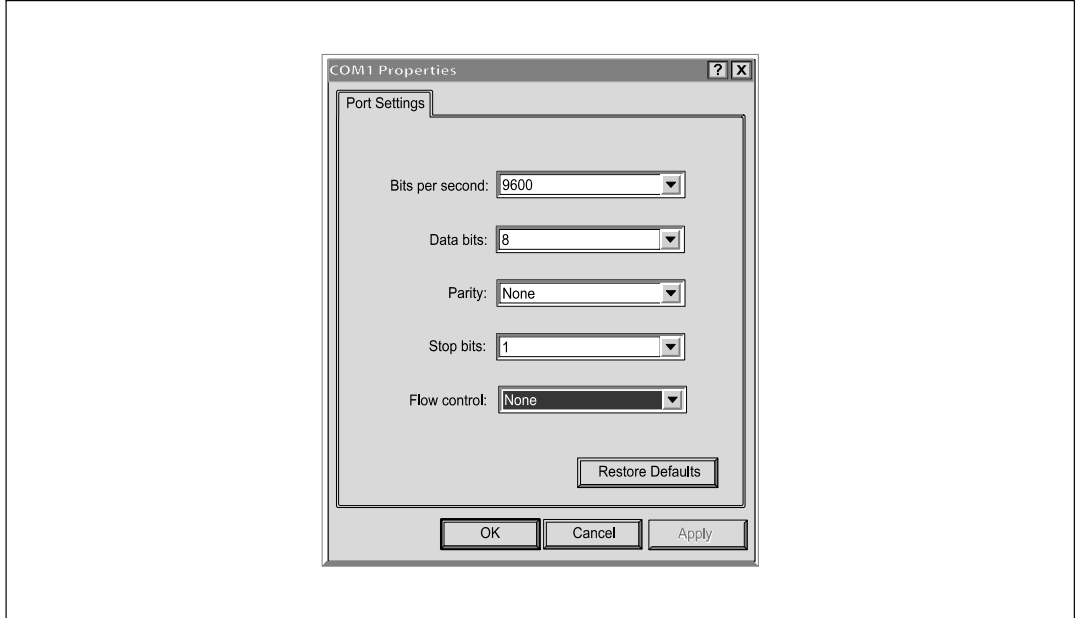

**Abbildung 6. Konfigurieren der Anschlusseinstellungen**

5 Vergewissern Sie sich, dass die USV eingeschaltet ist.

Der Initialisierungsvorgang wird abgeschlossen, und Sie werden zu Eingabe des Kennworts aufgefordert (Abbildung 7).

End of Init, card is ready ... Enter password to activate Maintenance Menu : Warning: for SMTP server resolution don't forget to set DNS File RAM0/ConfigurationData.xml created with 17096 bytes File FLASH0/ConfigurationData.xml written in Flash with 17096 bytes -------------------------------------------------------------

#### **Abbildung 7. Karteninitialisierung**

6 Geben Sie admin ein. Das Hauptmenü wird angezeigt (siehe Abbildung 8).

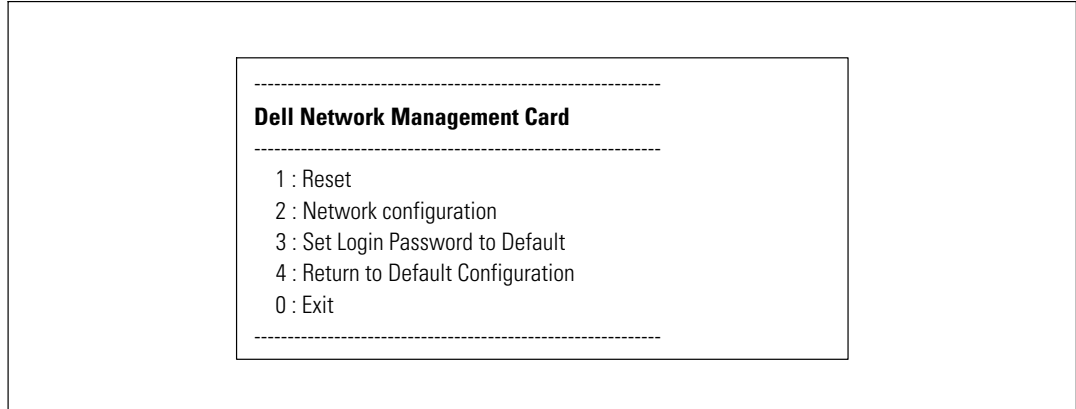

**Abbildung 8. Dell Netzwerkmanagementkarte-Hauptmenü**

## **Konfigurieren des Netzwerks mit einem DHCP-Server**

Standardmäßig ruft die Karte die IP-Parameter automatisch vom Server ab.

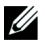

**HINWEIS:** Wenn die Karte nicht mit dem Netzwerk verbunden ist, versucht sie laufend, sich zu verbinden. Wenn die Verbindung hergestellt wird, zeigen die LEDs den Status an (siehe [Tabelle 1](#page-9-0) auf Seite [10\)](#page-9-0).

So rufen Sie die Parameter auf:

1 Geben Sie im Hauptmenü **2** ein und drücken Sie die **Eingabetaste**. Das Menü "Netzwerkeinstellungen" wird angezeigt (siehe Abbildung 9).

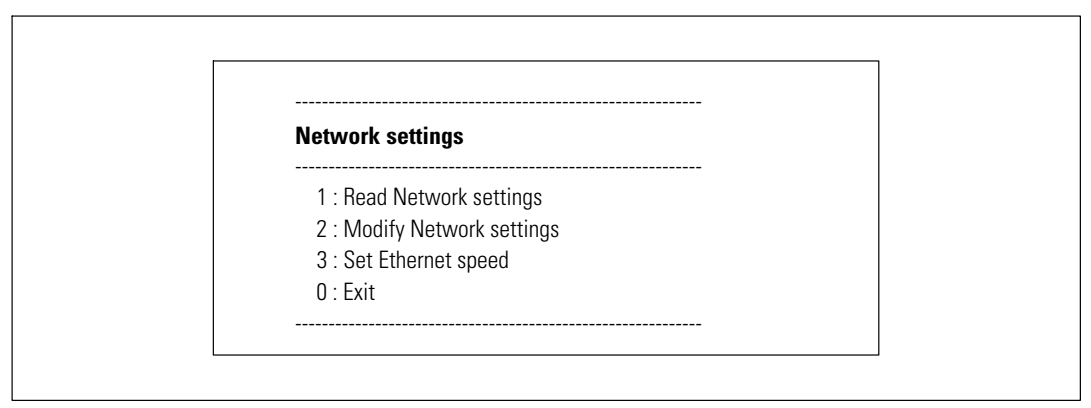

Abbildung 9. Menü "Netzwerkeinstellungen"

2 Geben Sie **1** ein und drücken Sie die **Eingabetaste**. Die Karte zeigt die vom Server bereitgestellten Einstellungen an (siehe Abbildung 10).

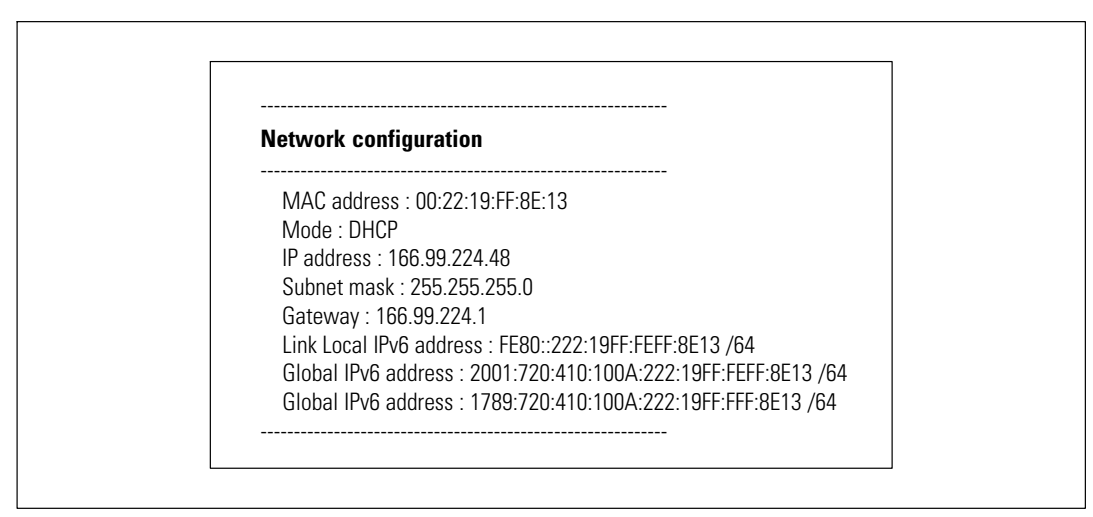

**Abbildung 10. Menü Netzwerkkonfiguration**

- 3 Notieren Sie die IP-Adresse.
- 4 Geben Sie zum Beenden **0** ein und drücken Sie die **Eingabetaste**. Geben Sie anschließend erneut **0** ein und drücken Sie wieder die **Eingabetaste**. Die Karte ist nun betriebsbereit.

#### **Konfigurieren des Netzwerks ohne DHCP-Server**

So stellen Sie die Netzwerkkonfiguration manuell ein:

- 1 Geben Sie im Hauptmenü **2** ein und drücken Sie die **Eingabetaste**. Geben Sie erneut **2** ein und drücken Sie wieder die **Eingabetaste**, um die Netzwerkeinstellungen zu ändern. Das Menü "Netzwerkeinstellungen" wird angezeigt (siehe Abbildung 11).
- **HINWEIS:** Sie können die IPv6-Adresse nicht über die serielle Verknüpfung konfigurieren. Die IPv6-Adresse Ø wird von der Karte oder vom IPv6-DHCP-Server angegeben (sofern am Netzwerk ein IPv6-DHCP-Server verfügbar ist). Siehe "Netzwerkeinstellungen" auf Seite [49](#page-48-0) zur Aktivierung der IPv6-Funktion und zur Konfiguration der IPv6-Einstellungen.

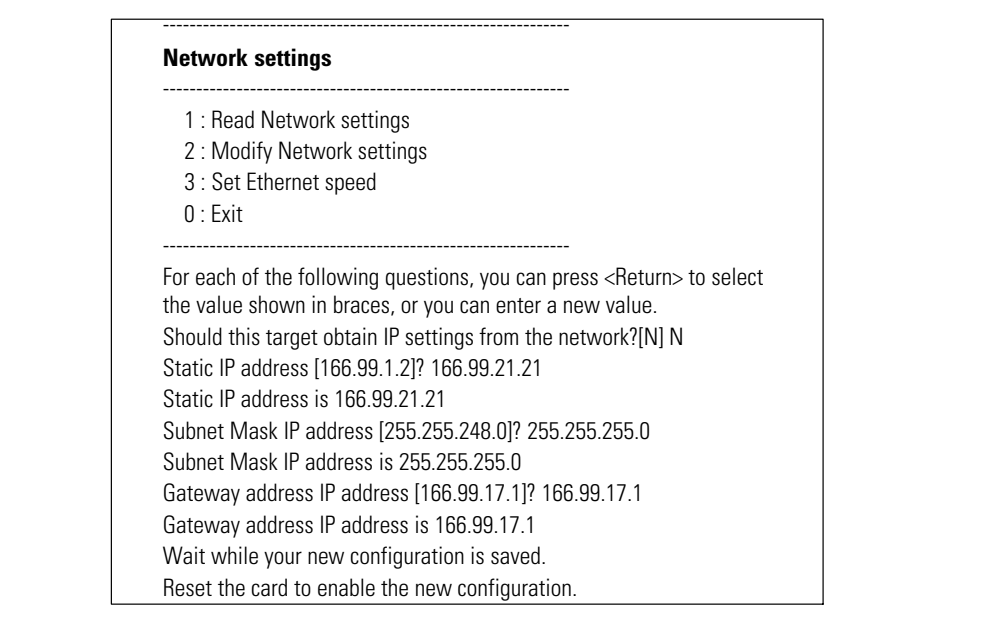

#### **Abbildung 11. Ändern der Netzwerkeinstellungen**

2 Befolgen Sie die Anweisungen und geben Sie die statischen IP-Parameter ein (nur IPv4).

Warten Sie, bis **Fertig** angezeigt wird. Dies bedeutet, dass die IP-Parameter gespeichert wurden.

- 3 Geben Sie zum Beenden **0** ein und drücken Sie die **Eingabetaste**.
- 4 Geben Sie **1** ein und drücken-Sie die **Eingabetaste**. Geben Sie anschließend **2** ein und drücken Sie die **Eingabetaste**, um einen Neustart durchzuführen.

Nach Ablauf von etwa einer Minute wird die Karte mit den neuen IP-Einstellungen neu gestartet.

## **Testen der Konfiguration**

Prüfen Sie, ob die Dell Netzwerkmanagementkarte betriebsbereit ist:

- 1 Öffnen Sie einen Webbrowser von einer Station aus, die an dasselbe Subnetz angeschlossen ist wie die Karte.
- 2 Geben Sie die-IP-Adresse der Karte (**https://IP-Adresse**) in die Adresszeile ein (IPv4 oder IPv6). Das Hauptmenü wird angezeigt-(siehe Abbildung 12).

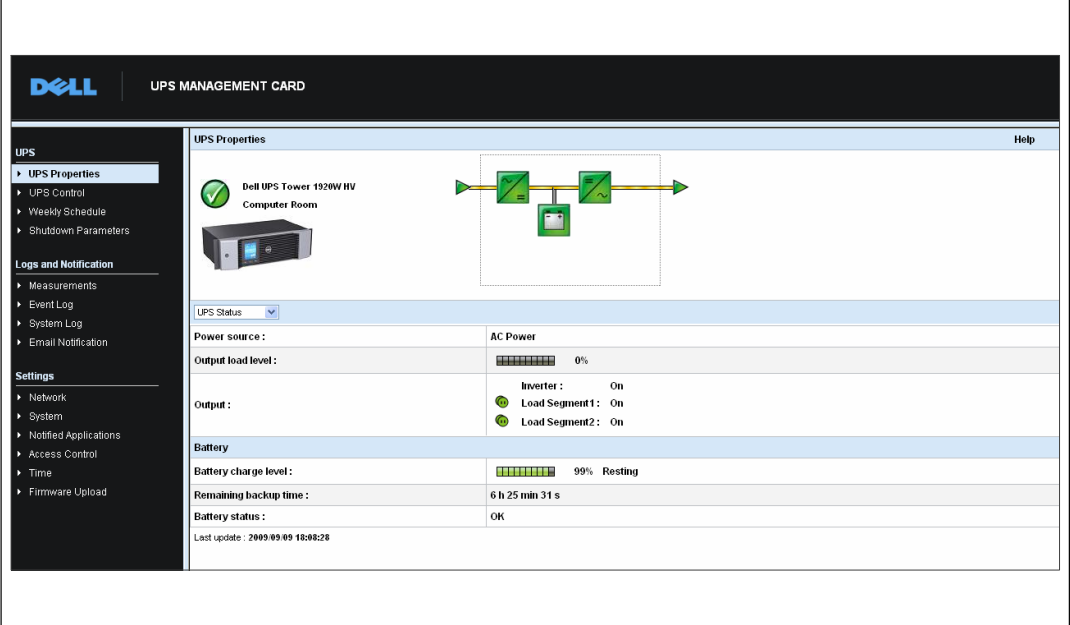

#### **Abbildung 12. Startseite**

Wenn Sie als "admin" angemeldet sind, gehen Sie weiter zu Kapitel [3,](#page-18-0) "Konfigurieren der Karte" auf Seite [19](#page-18-0), um Informationen zu weiteren Konfigurationsmöglichkeiten zu erhalten.

# **3**

## <span id="page-18-0"></span>**Konfigurieren der Karte**

U HINWEIS: Sie müssen als "admin" angemeldet sein, um die Karte konfigurieren zu können.

In diesem Kapitel:

- Navigieren auf der Webseite der Karte
- $\bullet$ Eigenschaften der USV
- USV-Energieverwaltung
- $\bullet$ Messdaten, Ereignisprotokoll und Systemprotokoll der USV
- $\bullet$ Konfigurieren von E-Mail-Benachrichtigungen
- Konfigurieren der Optionen für das Simple Network Management Protocol (SNMP) und Verwalten von einem SNMP NMS aus
- Einrichten der Zugriffskontrolle
- Einstellen von Datum und Uhrzeit

## **Navigieren auf der Webseite der Karte**

Abbildung 13 zeigt die verschiedenen Bereiche und Merkmale der Webseite der Karte. Die Seite "USV-Eigenschaften" ist zugleich die Startseite. Sie wird angezeigt, wenn Sie sich bei der Web-Schnittstelle angemeldet haben.

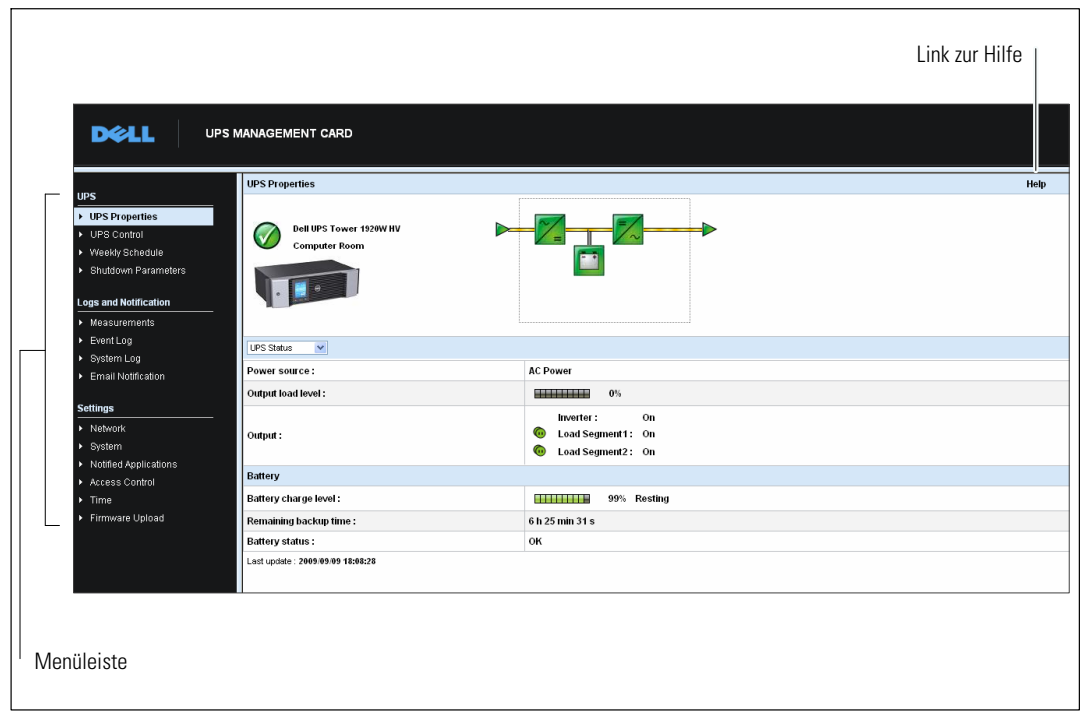

**Abbildung 13. Navigieren auf der Webseite der Karte**

Die Menüleiste links auf der Seite enthält weiterführende Links zu den Seiten mit Statusinformationen und Konfigurationsoptionen für die Karte. Die Menüs können erweitert und reduziert werden.

## **Anmeldung**

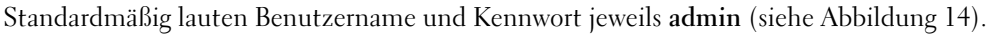

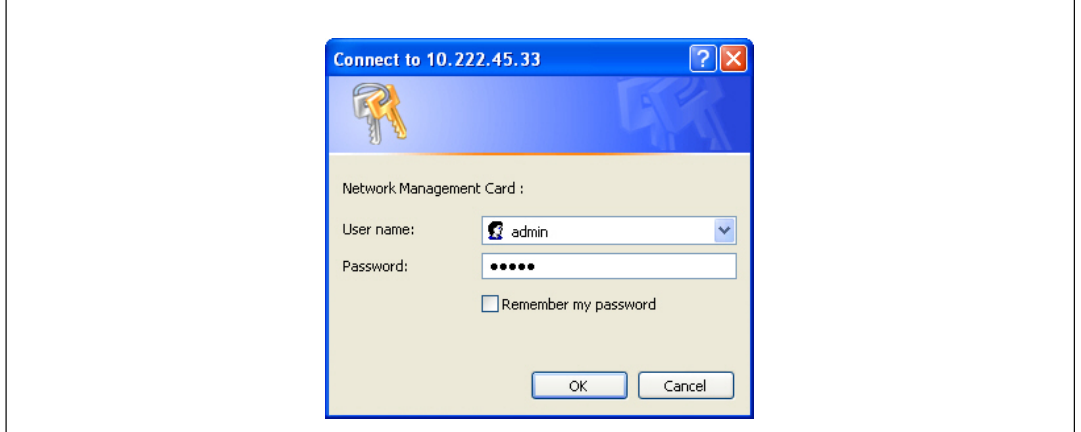

Abbildung 14. Fenster "Anmeldung"

In die Felder für Benutzername und Kennwort können jeweils maximal zehn Zeichen eingegeben werden. Nach Ablauf von fünf Minuten, oder wenn der Browser geschlossen und erneut geöffnet wird, müssen Sie den Benutzernamen und das Kennwort erneut eingeben.

Bei fehlerhafter Eingabe in eines der Felder wird die angeforderte Aktion verweigert (zum Beispiel Speichern, Zugriff auf Seite oder Neustart der Karte). Nach drei misslungenen Anmeldeversuchen müssen Sie den Browser neu starten. Die beiden Felder für Benutzername und Kennwort sind mit einem Algorithmus vom Typ MD5 verschlüsselt, wodurch vollkommene Sicherheit gewährleistet wird.

Siehe "Option 3: Standardkennwort für Anmeldung wiederherstellen" auf Seite [84](#page-83-0) zum Zurücksetzen des Kennworts.

## **Optimieren der Browserleistung**

Sie können Statusveränderungen der USV in Echtzeit anzeigen lassen. Konfigurieren Sie hierzu den Browser so, dass er automatisch alle Objekte auf der aktuellen Seite aktualisiert.

Wenn Sie zum Beispiel Internet Explorer verwenden:

- 1 Gehen Sie zu **Extras > Internetoptionen > Allgemein > Temporäre Internetdateien > Einstellungen**.
- 2 Wählen Sie die Option **Bei jedem Zugriff auf die Seite**.
- 3 Klicken Sie auf OK, um das Fenster "Einstellungen" zu schließen, und klicken Sie anschließend erneut auf OK, um das Fenster "Internetoptionen" zu schließen.

## **Online-Hilfe**

Die-Online-Hilfe zur Dell Netzwerkmanagementkarte enthält Informationen über alle Elemente des Hauptmenüs.

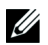

**HINWEIS:** Die Hilfe ist nur in englischer Sprache verfügbar.

So rufen Sie die Hilfe auf:

- 1 Klicken Sie auf Hilfe. Die Hilfe-Seite wird angezeigt (siehe Abbildung 15).
- 2 Wählen Sie ein Hilfethema aus der Menüleiste aus. Der entsprechende Inhalt der Hilfe wird auf der rechten Seite angezeigt.

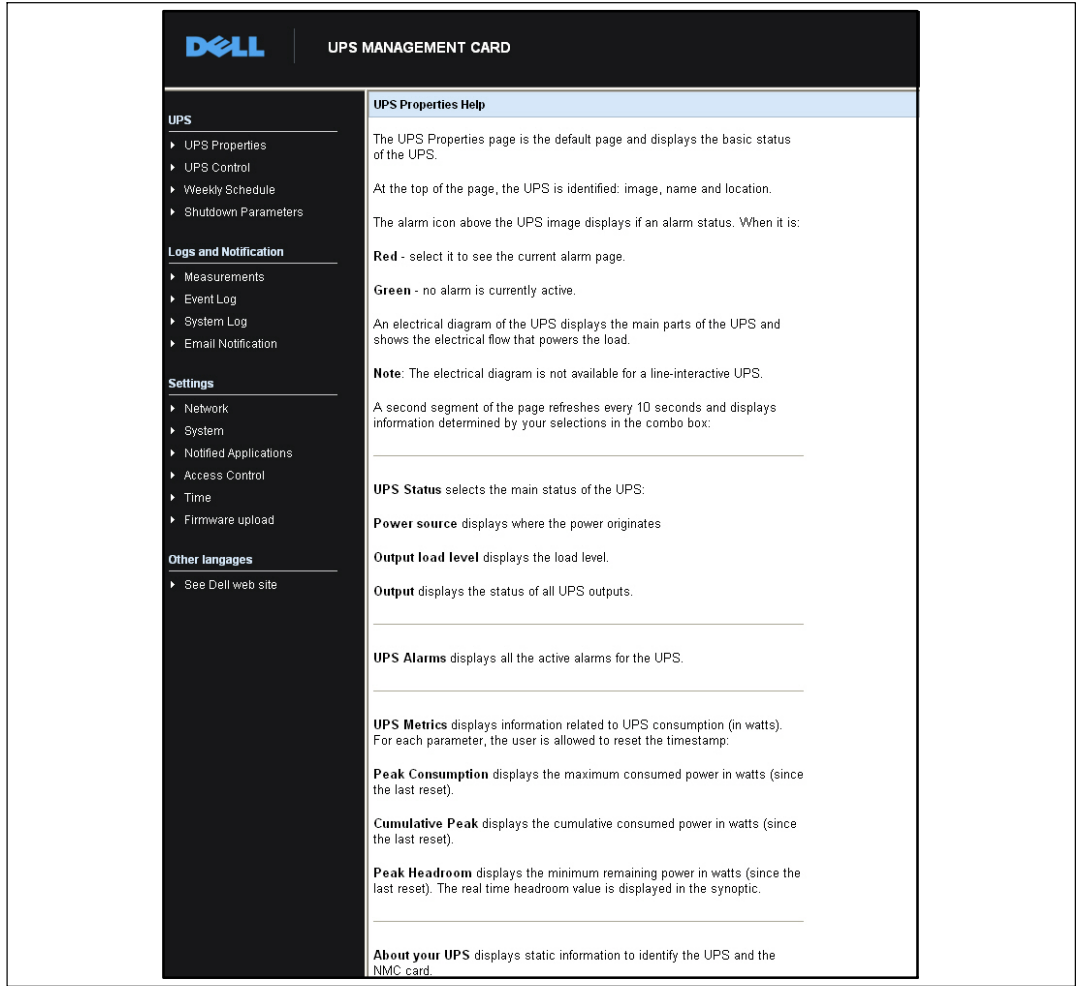

**Abbildung 15. Beispiel für Onlinehilfe**

## **USV-Eigenschaften**

Wichtige Informationen zum USV-Status erhalten Sie auf der Seite "USV-Eigenschaften" (siehe Abbildung 16), die automatisch alle zehn Sekunden aktualisiert wird.

Auf der Seite "USV-Eigenschaften" wird ein Bild und ein generischer Name für die USV angezeigt. Sie können den Standard-Standort **Computer-Raum** anpassen, um den Standort Ihres Systems zu benennen (siehe "Systemeinstellungen" auf Seite [52\)](#page-51-0).

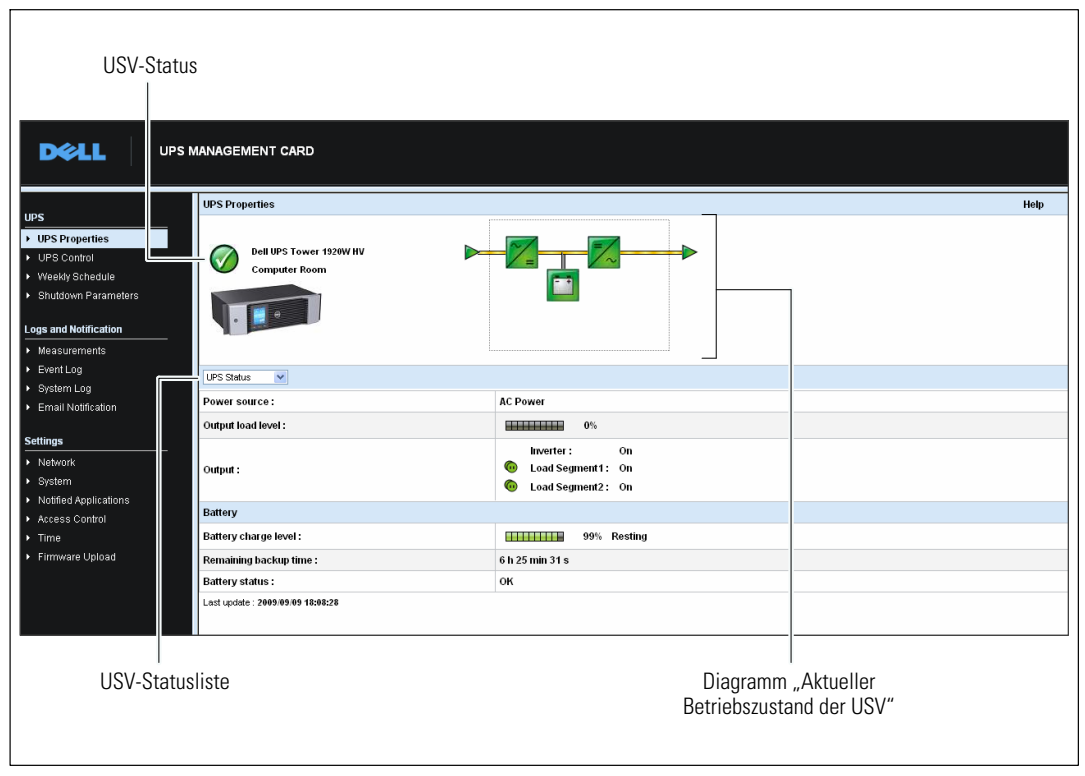

**Abbildung 16. Seite "USV-Eigenschaften"** 

## **Detailansicht der USV-Messdaten**

Bewegen Sie den-Mauszeiger über das Diagramm, um die Detailansicht der USV-Messdaten anzuzeigen (siehe Abbildung 17). Diese Messdaten sind für den Normalbetrieb, Batteriebetrieb und Bypassbetrieb verfügbar. Welche Messwerte jeweils verfügbar sind, hängt vom USV-Gerätetyp ab.

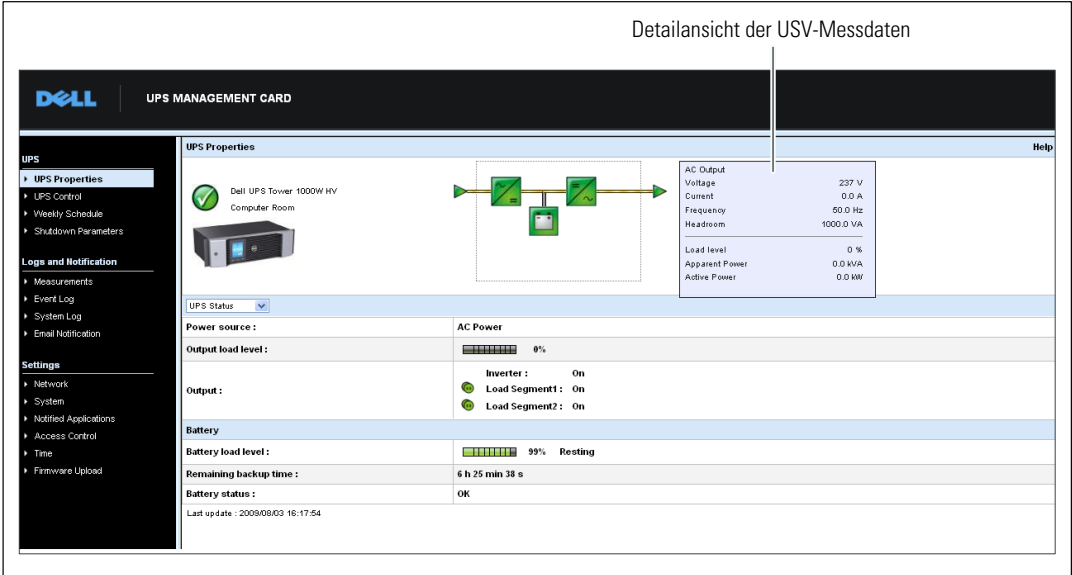

**Abbildung 17. Detailansicht der USV-Messdaten**

## **Symbole für den USV-Status**

In Tabelle 3 sind die Symbole für den USV-Status aufgeführt.

#### **Tabelle 3. Symbole für den USV-Status**

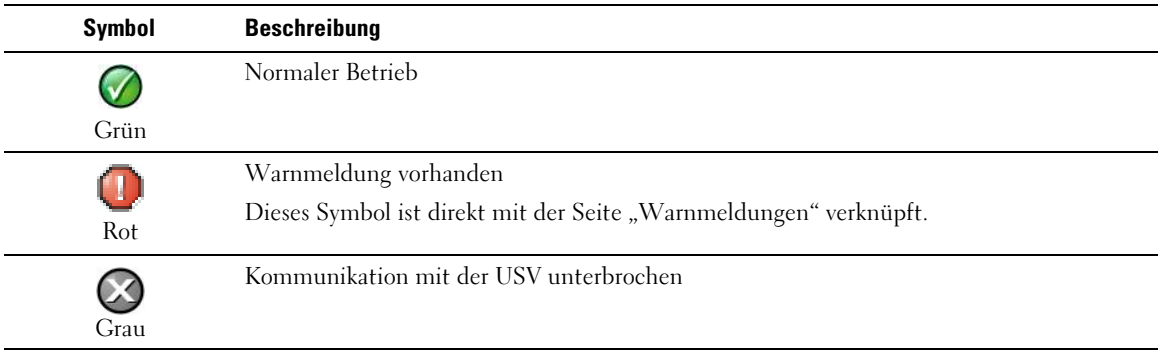

In den Diagrammen werden Beispiele für den aktuellen Betriebszustand der USV angezeigt (siehe Tabelle 4).

**HINWEIS:** Ist die Kommunikation mit der USV unterbrochen, werden alle Diagramme in grauer Farbe angezeigt.

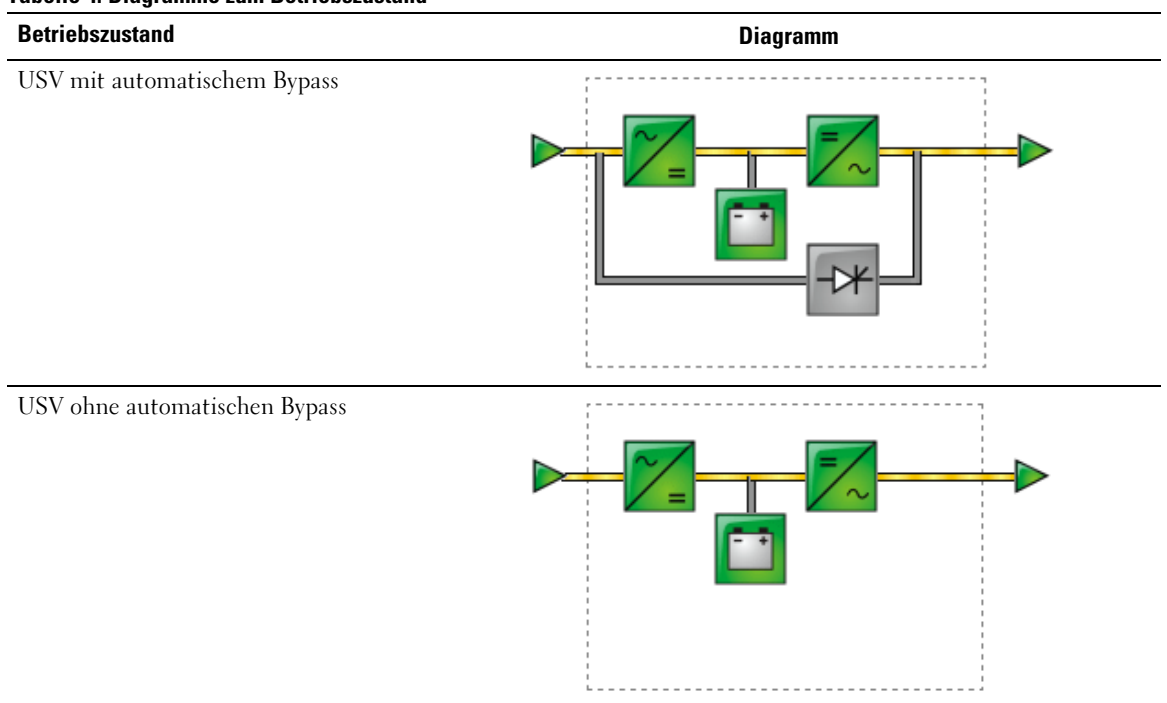

#### **Tabelle 4. Diagramme zum Betriebszustand**

U

<span id="page-25-0"></span>In Tabelle 5 sind alle Elemente aufgeführt, die in einem USV-Betriebszustandsdiagramm angezeigt werden können.

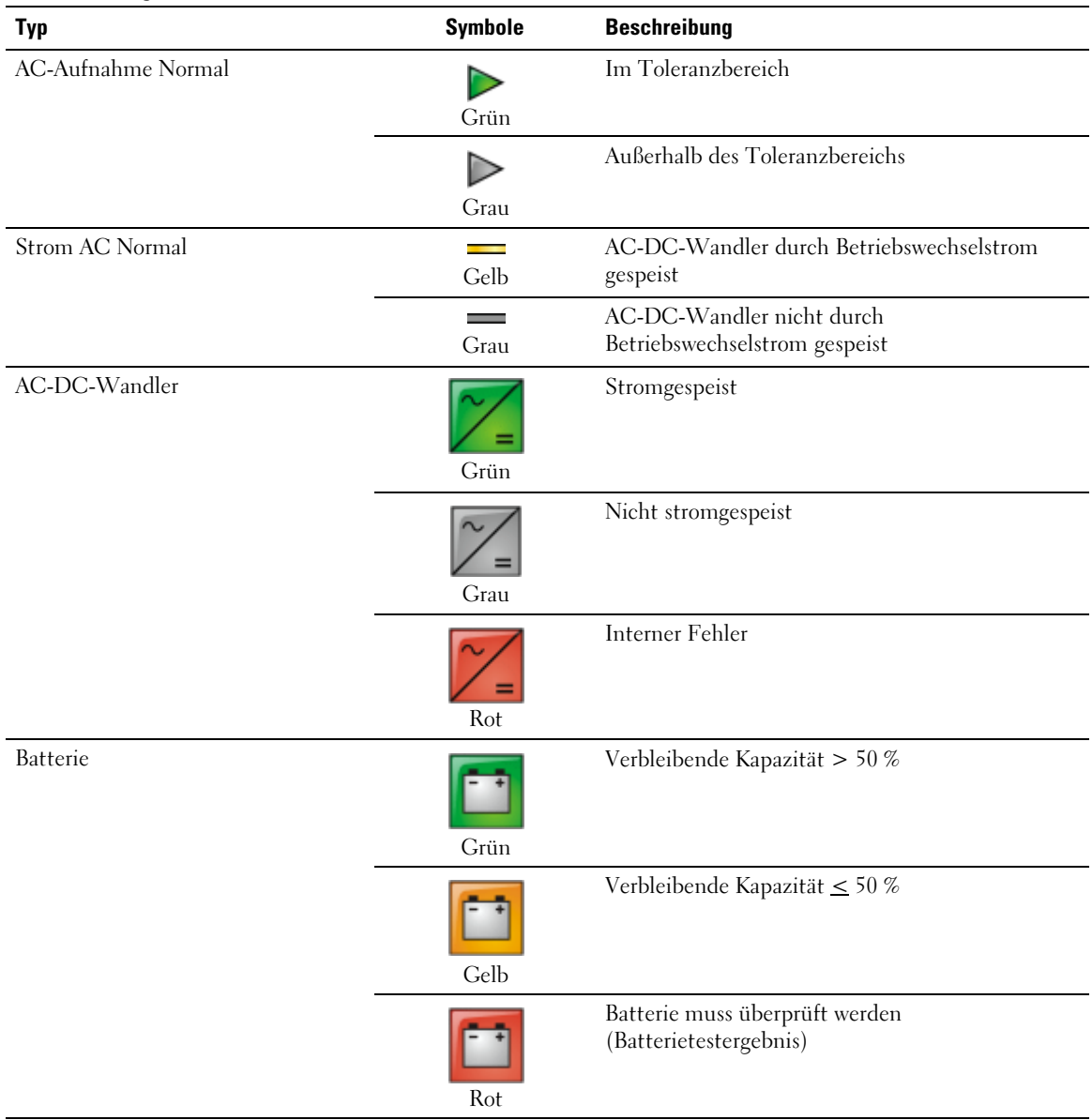

#### **Tabelle 5. Diagrammelemente**

#### **[Tabelle 5.](#page-25-0) Diagrammelemente (fortsetzung)**

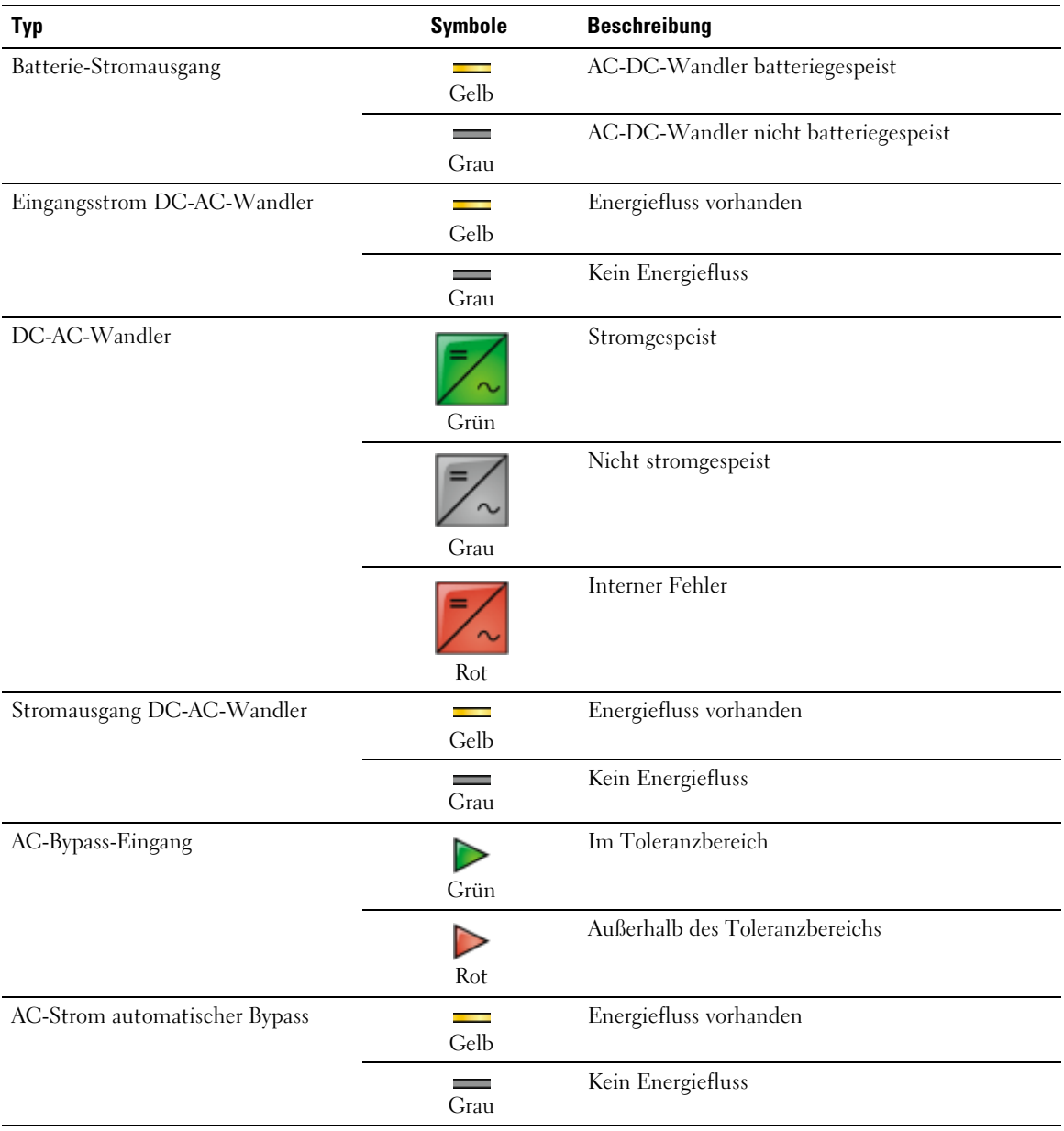

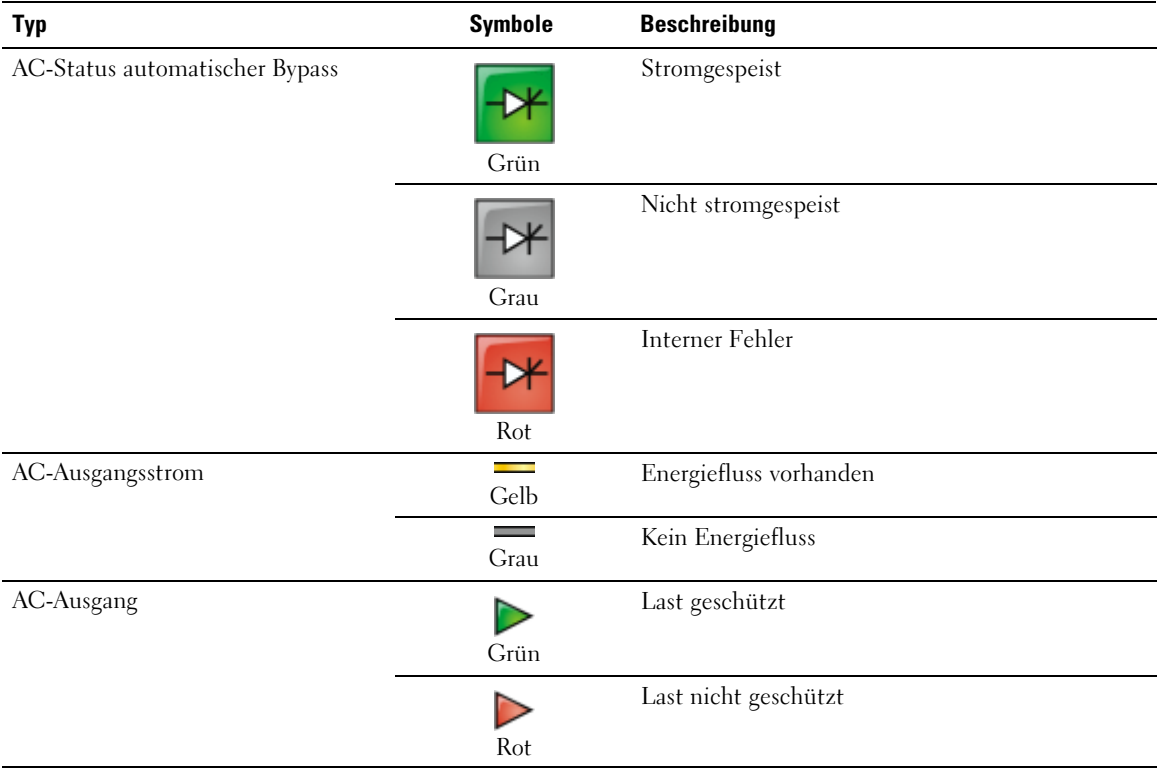

#### **[Tabelle 5.](#page-25-0) Diagrammelemente (fortsetzung)**

## **USV-Statusliste**

Wählen Sie ein Element aus der USV-Statusliste aus, um spezifische Informationen über die USV aufzurufen (siehe Abbildung 18). In Tabelle 6 sind die verfügbaren Elemente aufgelistet. In den folgenden Abschnitten werden die einzelnen Elemente genauer beschrieben.

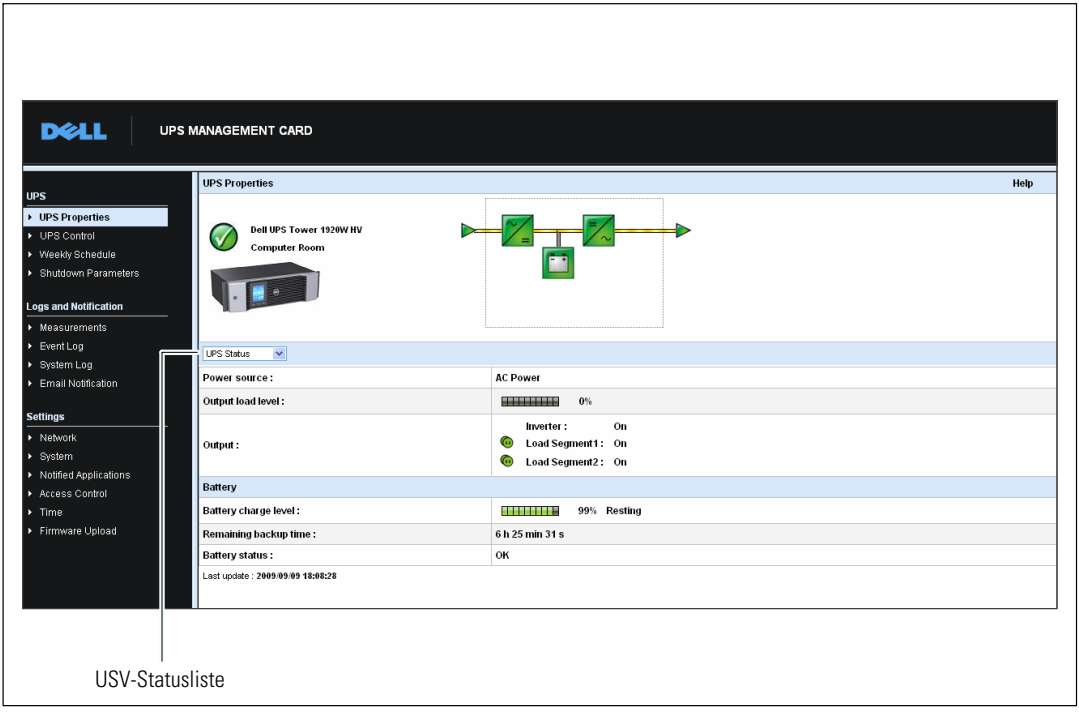

**Abbildung 18. USV-Statusliste (Abbildung zeigt die Standardansicht für den USV-Status)**

| Komponente     | <b>Beschreibung</b>                                                                         |  |
|----------------|---------------------------------------------------------------------------------------------|--|
| USV-Status     | (Standardansicht) Enthält grundlegende Informationen über den Energiestatus der USV.        |  |
| USV-Alarm      | Zeigt eine Liste der aktuellen Warnmeldungen an                                             |  |
| USV-Kennzahlen | Zeigt Informationen über den Energieverbrauch an.                                           |  |
| Über Ihre USV  | Enthält Informationen über den Gerätetyp und die Firmware-Version der USV und der<br>Karte. |  |

#### **Tabelle 6. USV-Statusliste**

## **USV-Status**

In der USV-Statusansicht werden die folgenden allgemeinen Informationen über die Stromversorgung und Leistung angezeigt:

- $\bullet$ **Stromquelle:** Zeigt an, ob das System mit Netzstrom oder mit Batteriestrom versorgt wird.
- **Relative Ausgangslast:** Zeigt an, welcher prozentuale Anteil des Eingangsstroms am USV-Ausgang verbraucht wird.
- **Ausgang:** Zeigt an, ob die einzelnen USV-Ausgänge geschützt sind.
	- **Wandler (USV):** Zeigt an, ob der Hauptausgang der USV geschützt ist.
	- **Lastsegment 1 und Lastsegment 2:** Zeigt an, ob die kontrollierten Lastsegmente (sofern verfügbar) mit Strom versorgt werden (siehe Tabelle 7).

**Tabelle 7. USV-Ausgangsstatus**

| <b>Element</b>         | <b>Beschreibung</b>                              |
|------------------------|--------------------------------------------------|
| ( 11<br>Grün           | Ausgang ist bestromt                             |
| $(\blacksquare$<br>Rot | Ausgang ist nicht bestromt oder nicht geschützt. |

- **Batterieladestand:** Verbleibende Batterieladung (prozentual ausgedrückt). Die Batteriebetriebsstatusarten sind:
	- **Fehler:** Batteriefehler.
	- **Keine Batterie:** Keine Batterie gefunden:
	- **Batterie wird aufgeladen:** Der Netzstrom ist vorhanden und die Batterie wird aufgeladen.
	- **Batterie wird entladen:** Die USV arbeitet im Batteriebetrieb.
	- **Schwebend:** Die Batterie weist den optimalen Ladestand auf.
	- **Ruhemodus:** Die Batterie wird nicht aufgeladen.
	- <u>U</u>

HINWEIS: Die Batterie hat das Ende der Schwebemodus-Zeitdauer erreicht und hat die Aufladung eingestellt, um die Batterielebensdauer zu verlängern. Die Batterie wird langsam entladen, bis der Mindestladestand erreicht ist. Wenn der Mindestladestand erreicht ist, wechselt die Batterie wieder in den Batterielademodus.

- **Ladegerät deaktiviert:** Das Batterieladegerät ist abgeschaltet.
- $\bullet$  **Verbleibende Batteriezeit:** Die geschätzte maximale verbleibende Batteriezeit, bevor die USV heruntergefahren wird.
- **Batteriestatus:** Das Ergebnis des letzten von der USV durchgeführten automatischen Batterietests. Mögliche Werte:
	- **OK:** Der Test wurde fehlerfrei durchgeführt.
	- **NOK:** Die Batterie muss überprüft werden.
	- **Deaktiviert:** Der automatische Batterietest wurde in der USV nicht validiert.

#### **Aktuelle Warnmeldungen aufrufen**

Wählen Sie in der USV-Statusliste **USV-Alarm**, um eine Liste mit aktuellen Warnmeldungen aufzurufen (siehe Abbildung 19). In [Tabelle 8](#page-31-0) ist der jeweilige Schweregrad der einzelnen Warnmeldungen aufgeführt. In [Tabelle 9](#page-31-0) und [Tabelle 10](#page-33-0) sind die verwalteten USV- und System-Warnmeldungen aufgeführt.

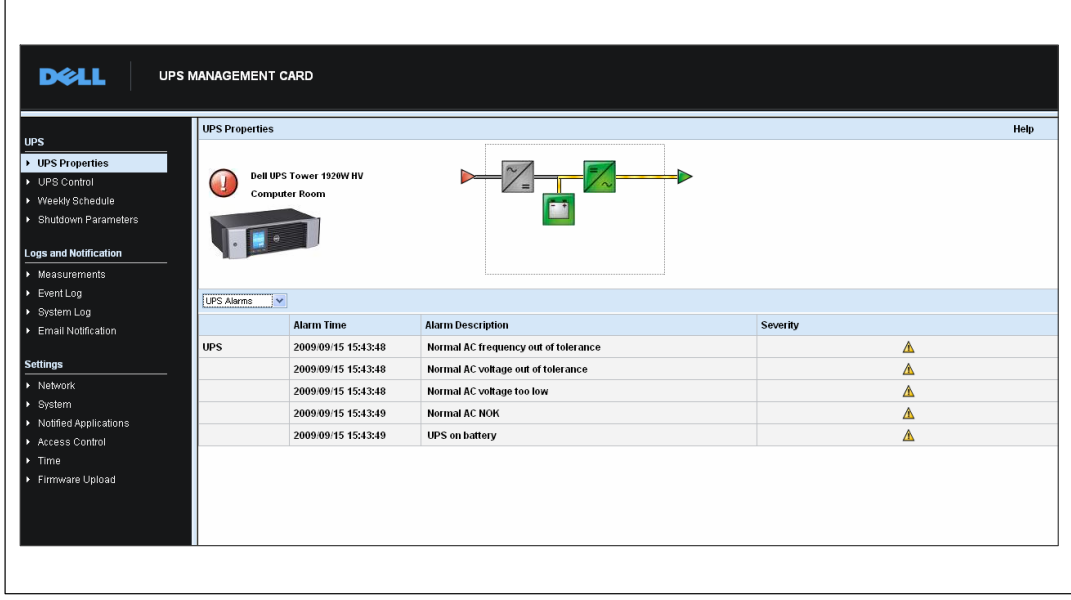

**Abbildung 19. Anzeige USV-Alarm**

### <span id="page-31-0"></span>**Tabelle 8. Schweregrade**

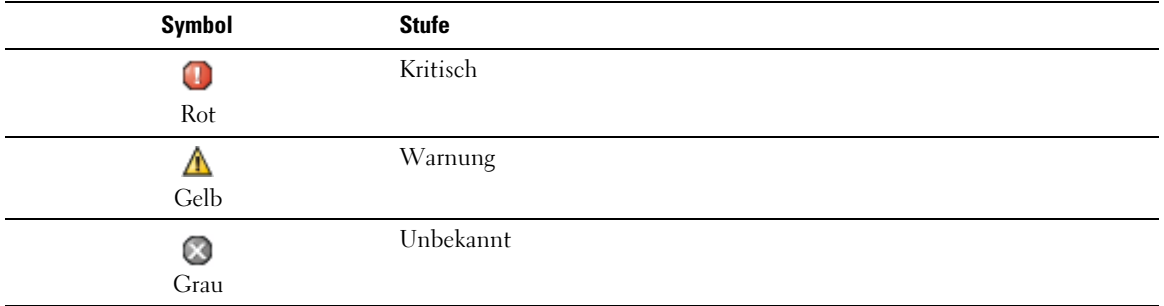

#### **Tabelle 9. USV-Alarm**

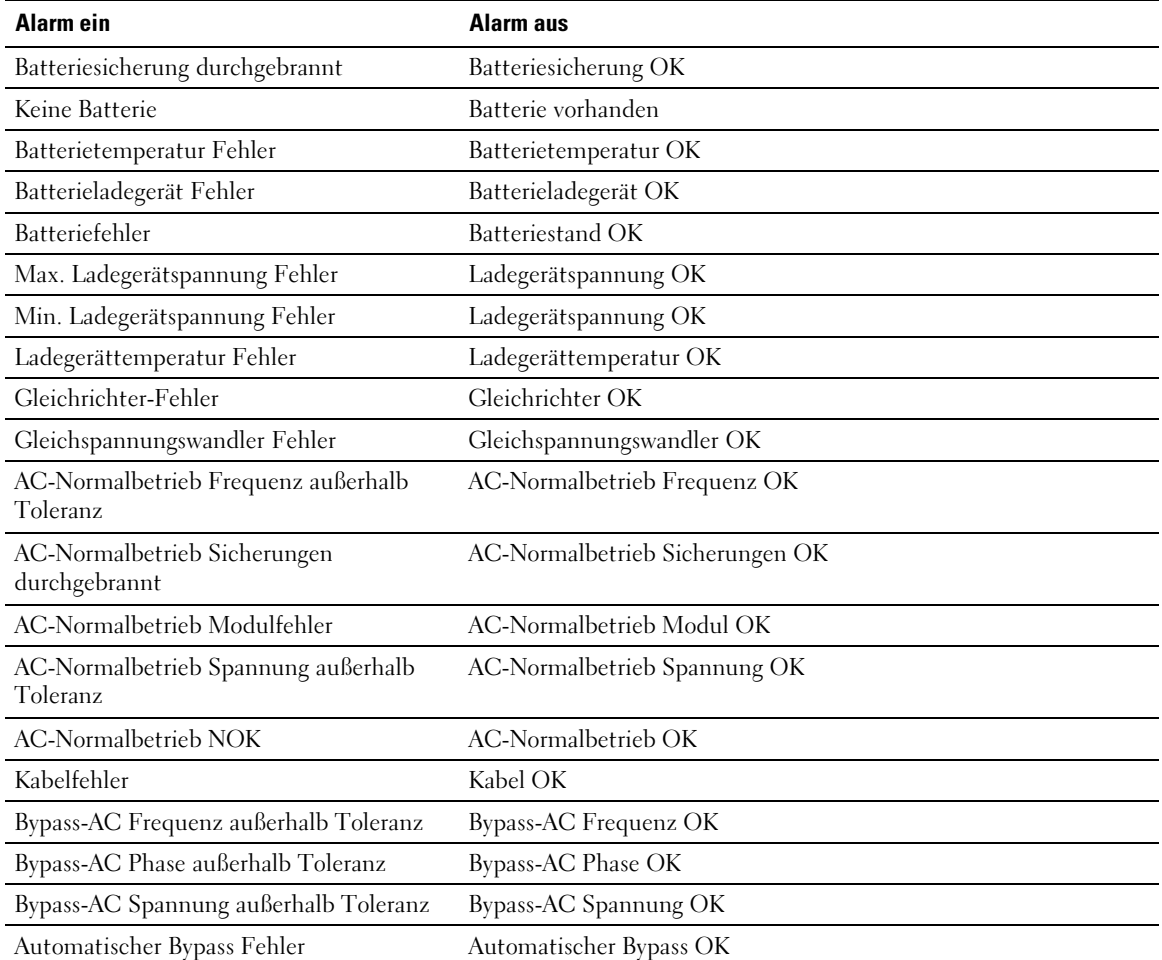

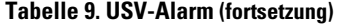

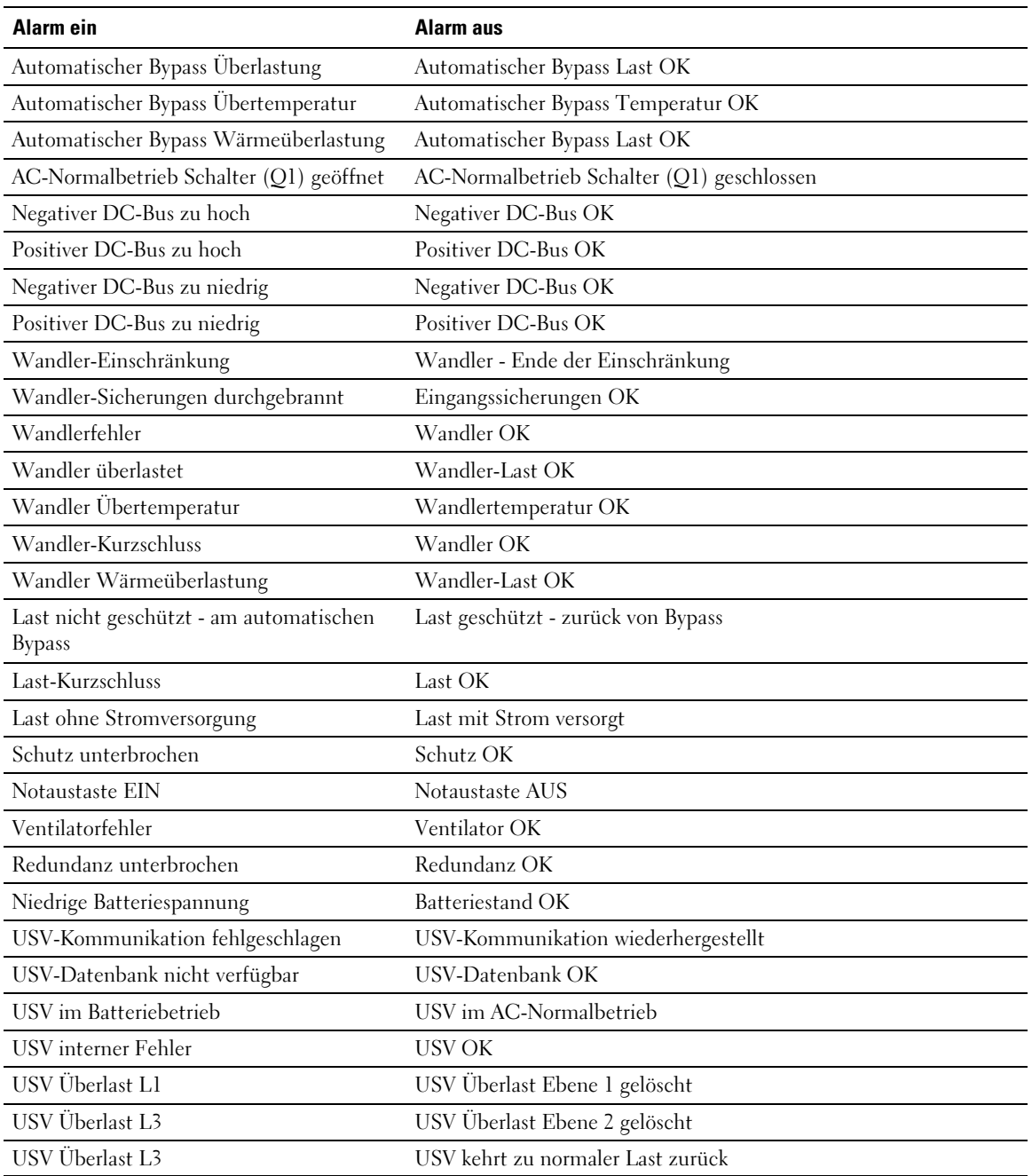

<span id="page-33-0"></span>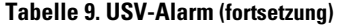

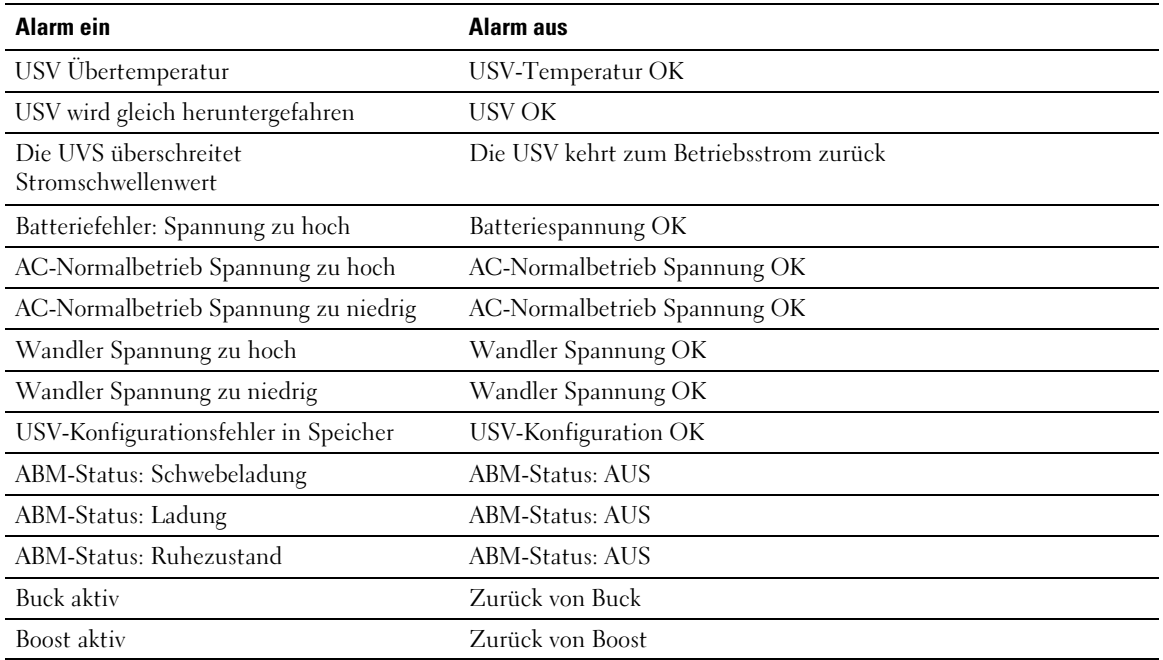

#### **Tabelle 10. System-Warnmeldungen**

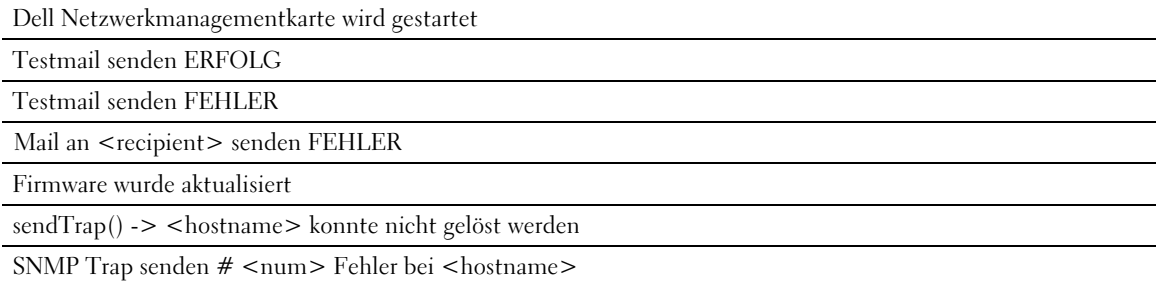

## **Energieverbrauch aufrufen**

Wählen-Sie **USV-Kennzahlen** aus der USV-Statusliste aus, um folgende Messdaten zum Energieverbrauch anzuzeigen (siehe Abbildung 20):

- **Spitzenverbrauch:** Zeigt die letzte Verbrauchsspitze seit dem letzten Zurücksetzen an.
- **Kumulativer Verbrauch:** Zeigt den Gesamtverbrauch an, der seit dem letzten Zurücksetzen berechnet wurde.
- **Spitzenwert Leistungsreserve:** Zeigt die Leistungsreserve für den letzten Spitzenwert seit dem letzten Zurücksetzen an. Der Wert der Leistungsreserve wird im Diagramm in Echtzeit angezeigt.

Sie können den Zeitstempel für die einzelnen Parameter zurücksetzen.

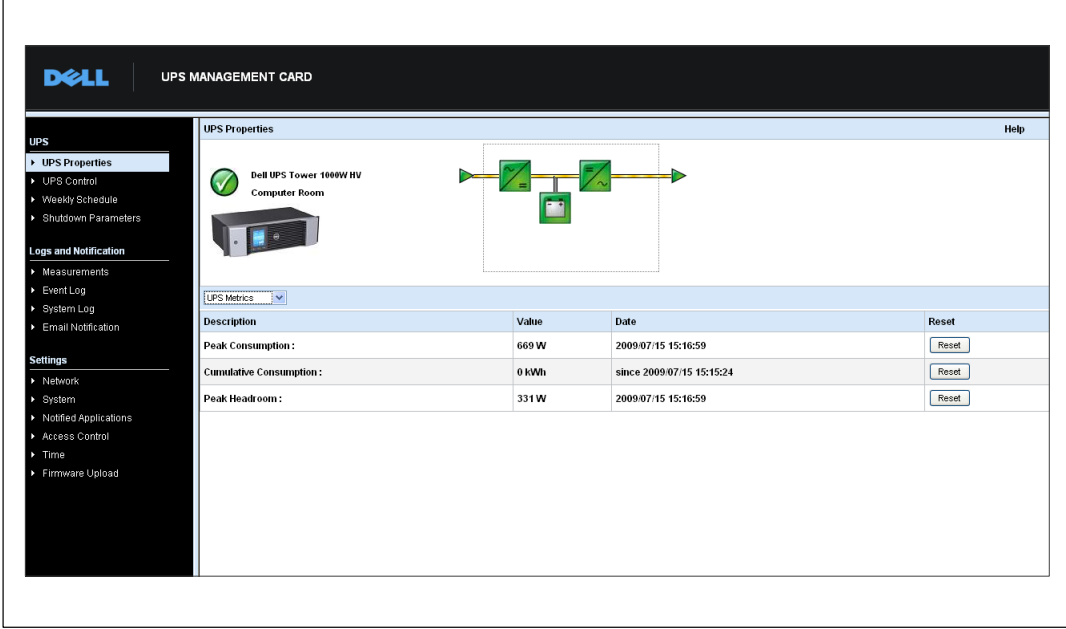

**Abbildung 20. Anzeige USV-Kennzahlen**

## **USV- und Karteninformationen aufrufen**

Wählen Sie **Über Ihre USV** aus der USV-Statusliste aus, um Informationen über die USV und die Karte anzuzeigen (siehe Abbildung 21).

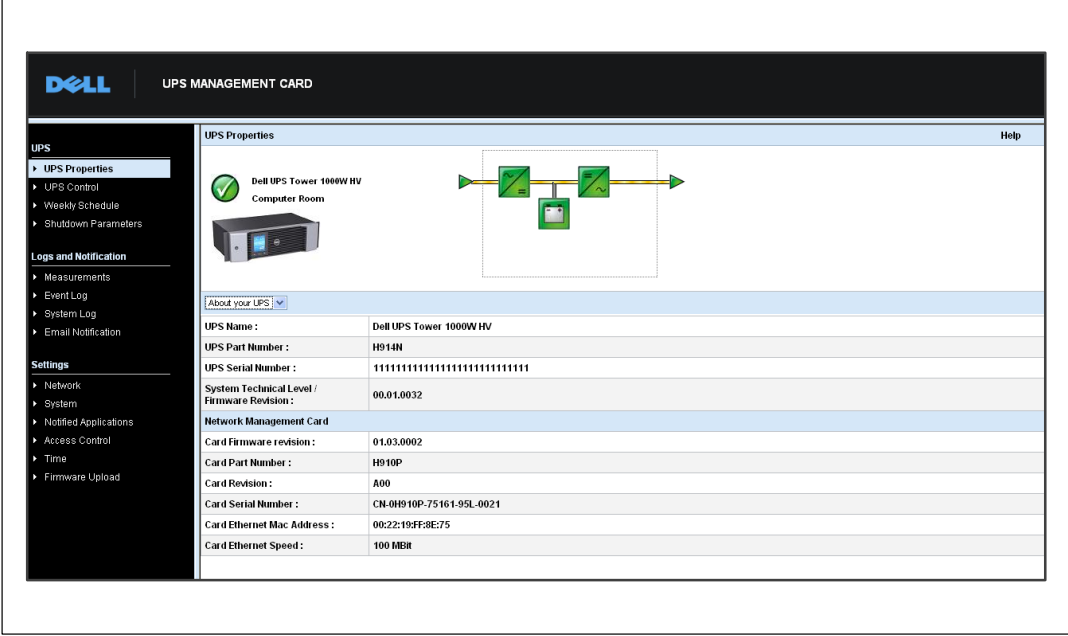

Abbildung 21. Anzeige "Über Ihre USV"
# **USV-Steuerung**

Klicken Sie in der Menüleiste auf **USV-Steuerung**, um die Seite "USV-Steuerung" zu öffnen (siehe Abbildung 22).

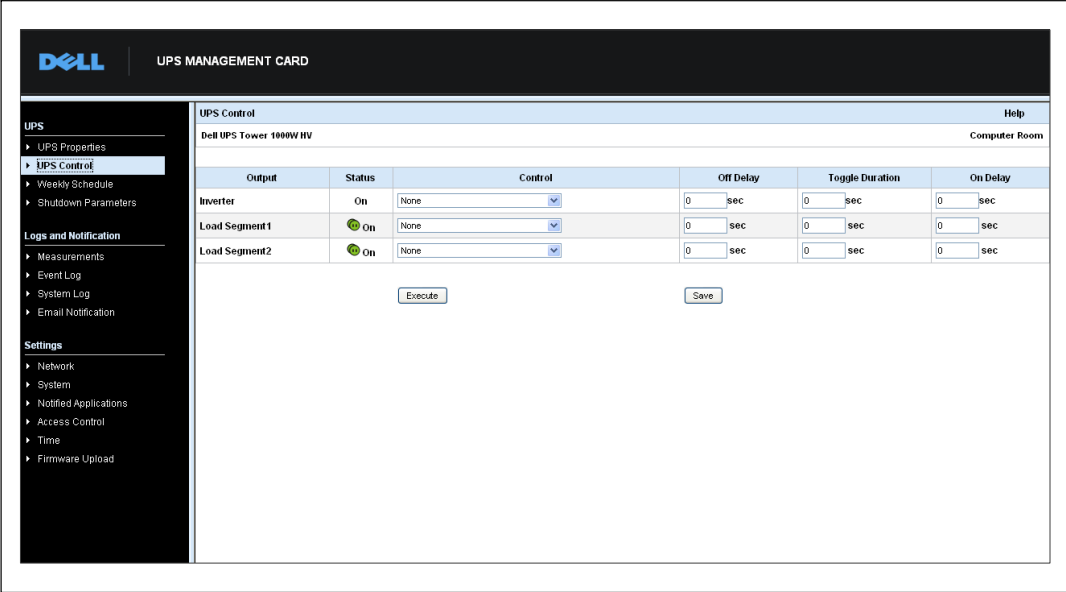

**Abbildung 22. Seite "USV-Steuerung"** 

Auf der Seite "USV-Steuerung" können Sie Vorgänge zum Starten und Herunterfahren für den Hauptausgang und die Lastsegmente der USV auslösen.

Der Status der einzelnen Ausgänge wird durch ein Symbol angezeigt, das mit der Beschriftung "Ein" (rotes Symbol) bzw. "Aus" (grünes Symbol) versehen ist.

Die Abschaltsequenzen lassen den registrierten Servern Zeit, um ohne Datenverluste herunterzufahren (siehe "Shutdownparameter" auf Seite [40](#page-39-0)).

Der Wandler genießt Priorität gegenüber den Lastsegmenten. Bei Abschaltung des Wandlers werden die Lastsegmente ebenfalls abgeschaltet. Die Lastsegmente können nur bei eingeschaltetem Wandler gestartet werden.

In der Spalte "Steuerung" wird eine Liste mit Befehlen angezeigt. Diese lassen sich durch Klicken von **Ausführen** aktivieren. Es handelt sich um folgende Befehle:

 $\bullet$  **Sicher abschalten:** Setzt sofort einen Vorgang zum Abschalten der Ausgangsleistung in Gang. Durch den Befehl werden die versorgten Systeme heruntergefahren, während der Abschaltvorgang ausgeführt wird. Anschließend werden die Ausgänge abgeschaltet.

- $\bullet$  **Sicher abschalten und neu starten:** Setzt sofort einen Vorgang in Gang, bei dem die Ausgangsleistung abgeschaltet und anschließend wieder eingeschaltet wird. Die betriebenen Systeme werden während des Abschaltvorgangs heruntergefahren, und die Ausgänge werden anschließend abgeschaltet. Danach wird der Neustartvorgang am Ende der unter dem Parameter **Dauer einstellen** festgelegten Wartezeit in Gang gesetzt. Der Ausgangsstatus wird aktualisiert.
- **Sofort einschalten:** Setzt sofort einen Vorgang zum Einschalten der Ausgangsleistung in Gang. Der Ausgang wird wieder mit Strom versorgt und die Systeme werden gestartet.
- **Nach Wartezeit sicher abschalten:** Hierbei handelt es sich um denselben Abschaltvorgang wie beim Befehl **Sicher abschalten**; allerdings wird der Vorgang erst nach Ablauf der unter dem Parameter "Wartezeit für Abschaltung" angegebenen Sekundenzahl in Gang gesetzt.
- $\bullet$  **Nach Wartezeit sicher abschalten und neu starten:** Hierbei handelt es sich um denselben Abschalt- und Wiedereinschaltvorgang wie beim Befehl **Sicher abschalten und neu starten**; jedoch wird der Vorgang erst nach Ablauf der unter dem Parameter "Wartezeit für Abschaltung" angegebenen Sekundenzahl in Gang gesetzt.
- **Nach Wartezeit einschalten:** Hierbei handelt es sich um denselben Einschaltvorgang wie bei dem Befehl **Sofort einschalten**; jedoch wird der Vorgang erst nach Ablauf der unter dem Parameter "Wartezeit für Einschaltung" angegebenen Anzahl Sekunden in Gang gesetzt.

Durch Auswahl von Speichern werden die Parameter "Wartezeit für Abschaltung", "Dauer einstellen" und "Wartezeit für Einschaltung" auf der Karte gespeichert.

**HINWEIS:** Aus Sicherheitsgründen muss der Administrator auf Speichern klicken und Benutzernamen und Kennwort des Administrators eingeben, um die Änderungen zu speichern bzw. die Befehle auszuführen. Der Standardbenutzername und das Standardkennwort lauten jeweils admin.

<u>U</u>

### **Programmieren eines Wochenplans für die USV**

Klicken Sie auf **Wochenplan** in der Menüleiste, um einen Zeitplan für bestimmte wöchentliche Aktionen einzurichten (siehe Abbildung 23).

| <b>UPS</b>                                                                                                    | Weekly Schedule         |                     | Help                   |
|----------------------------------------------------------------------------------------------------|-------------------------|---------------------|------------------------|
| $\triangleright$ UPS Properties                                                                                | Dell UPS Tower 1000W HV |                     | <b>Computer Room</b>   |
| D UPS Control                                                                                                  |                         |                     |                        |
| ▶ Weekly Schedule                                                                                              | Day                     | <b>Shutoff Time</b> | <b>Restart Time</b>    |
| Shutdown Parameters                                                                                            | Sunday                  | $\checkmark$<br>ı.  | $\checkmark$<br>×      |
| <b>Logs and Notification</b>                                                                                   | Monday                  | $\checkmark$<br>٠   | $\checkmark$<br>×.     |
| Measurements                                                                                                   | Tuesday                 | $\checkmark$<br>ı.  | $\checkmark$           |
| Event Log                                                                                                    | Wednesday               | $\checkmark$        | $\checkmark$           |
| > System Log                                                                                                   | Thursday                | $\checkmark$<br>ı.  | $\checkmark$           |
| Email Notification                                                                                             | Friday                  | $\checkmark$<br>٠   | $\checkmark$<br>٠      |
| <b>Settings</b>                                                                                                | Saturday                | $\checkmark$<br>Ŀ.  | $\checkmark$<br>$\sim$ |
| > Network<br>> System<br>> Notified Applications<br>Access Control<br>$\triangleright$ Time<br>Firmware Upload |                         | Save                |                        |

**Abbildung 23. Seite "Wochenplan"** 

**HINWEIS:** Die USV-Konfiguration kann ein ordnungsgemäßes Ausführen der Abschalt- und Neustartbefehle verhindern. Nähere Informationen hierzu finden Sie im Benutzerhandbuch der USV.

Mit dem Wochenplan kann der Administrator den Energieverbrauch optimieren oder einen Neustart der geschützten Anlage zu einem festgelegten Zeitpunkt programmieren.

In einem Abschaltvorgang wird die mit der Karte verbundene Dell USV Management Software informiert. Hierdurch wird sichergestellt, dass jeder Rechner vor dem Abschalten der USV-Ausgänge ordnungsgemäß heruntergefahren wird. Sie können bis zu sieben USV-Abschaltvorgänge in einer Woche mit einem Mindestabstand von 30 Minuten zwischen den einzelnen Abschaltvorgängen programmieren.

Die Ein- bzw. Abschaltvorgänge sind nur gültig, wenn die Zeiteinstellungen der Karte ordnungsgemäß durchgeführt wurden.

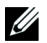

<u></u>

**HINWEIS:** Aus Sicherheitsgründen muss der Administrator auf Speichern klicken und Benutzernamen und Kennwort des Administrators eingeben, um die Änderungen zu speichern bzw. die Befehle auszuführen. Der Standardbenutzername und das Standardkennwort lauten jeweils admin.

# <span id="page-39-0"></span>**Shutdownparameter**

Klicken Sie auf **Shutdownparameter** in der Menüleiste, um die Betriebsparameter der USV im Batteriebetrieb und für die Wiederherstellung der Stromversorgung anzuzeigen und zu konfigurieren (siehe Abbildung 24).

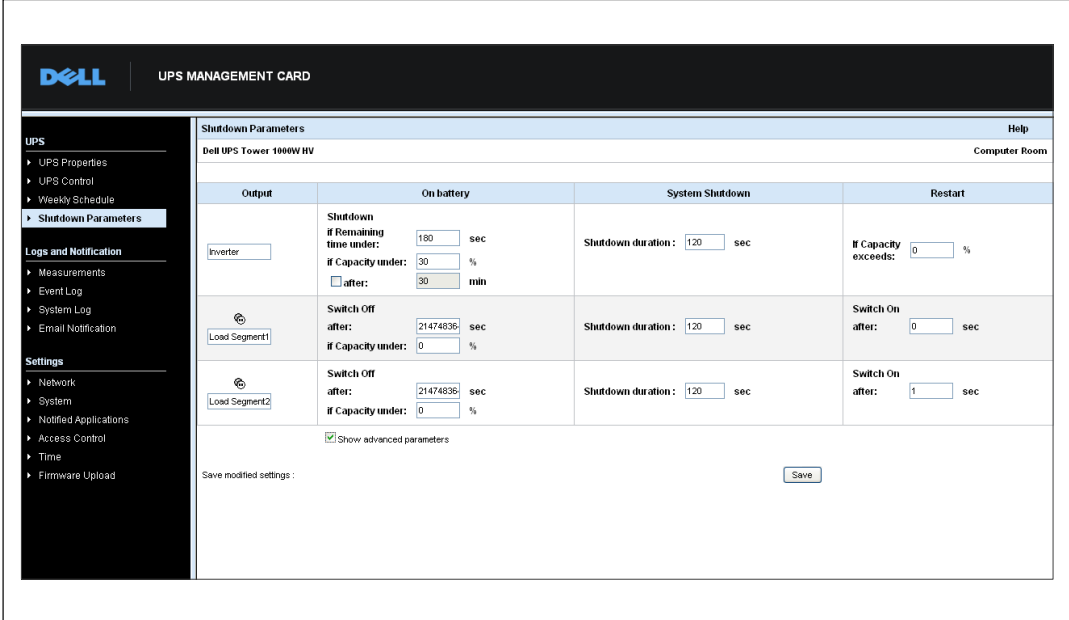

Abbildung 24. Seite "Shutdownparameter" (Erweiterte Parameter abgebildet)

Klicken Sie auf **Erweiterte Parameter anzeigen**, um weitere Parameter anzuzeigen, mit denen Sie spezifische Schwellenwerte für verschiedene Prozentsätze verbleibender Batterieladung festlegen können.

In der Spalte "Ausgang" können Sie die einzelnen Ausgänge benennen (maximal 20 Zeichen).

Da der Hauptausgang Priorität genießt, kann die Karte die Lastsegmente nicht mit Energie versorgen, wenn die Energiezufuhr für den Hauptausgang abgeschaltet ist.

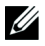

**HINWEIS:** Aus Sicherheitsgründen muss der Administrator auf Speichern klicken und Benutzernamen und Kennwort des Administrators eingeben, um die Änderungen zu speichern bzw. die Befehle auszuführen. Der Standardbenutzername und das Standardkennwort lauten jeweils admin.

### **Abschalten der USV-(Wandler)**

Das erste Abschaltkriterium initiiert den Neustart des Abschaltvorgangs, wenn die verbleibende Zeit weniger als (0 bis 99999 Sekunden, Standardeinstellung 180) beträgt. Dieser Wert ist die verbleibende Mindestbatteriezeit, bevor der Abschaltvorgang gestartet wird.

- **Bei Batteriekapazität unter (0 bis 100 %):** Dieser Wert darf nicht kleiner sein als derjenige der USV und gibt die verbleibende Mindestbatteriekapazität an, bevor der Abschaltvorgang gestartet wird.
- **Herunterfahren nach (0 bis 99999 Minuten, Standardeinstellung "nicht validiert"):** Dieser Wert ist die Betriebszeit in Minuten, die dem Benutzer nach dem Umschalten auf Batteriebetrieb verbleiben, bevor der Abschaltvorgang gestartet wird.
- **Abschaltdauer (Standardeinstellung 120 Sekunden):** Dieser Wert gibt an, wie viel Zeit zum vollständigen Herunterfahren der Systeme benötigt wird, wenn ein Umschalten auf Batteriebetrieb lange genug anhält, um den Abschaltvorgang auszulösen. Der Wert wird automatisch berechnet als maximale **Abschaltdauer der angeschlossenen Clients**, kann jedoch im Erweiterten Modus geändert werden.
- **Bei Batteriekapazität über:** Dieser Wert gibt den Mindestbatteriestand an, der erreicht sein muss, bevor die USV nach Wiederherstellen der Netzstromversorgung neu gestartet werden kann.

#### **Abschalten der Lastsegmente**

<u></u> **HINWEIS:** Einige USV unterstützen die Steuerungsfunktion für Lastsegmente nicht.

Sie können die Betriebszeit und die Batteriekapazität im Batteriebetrieb programmieren, um den Energieverbrauch der Ausgangslasten im Falle eines Stromausfalls zu steuern. Legen Sie hierzu die folgenden Parameter fest:

 **Abschalten nach (von 0 bis 99999 Sekunden, Standardwert 65535):** Die Zeit ab dem Moment des Stromausfalls, über die das Lastsegment versorgt wird.

<u>U</u> **HINWEIS:** Die Zeit unter Abschalten nach enthält die Abschaltdauer für das Lastsegment.

- $\bullet$  **Abschalten, wenn Batteriekapazität unter (Standardwert 0):** Eine Zusatzbedingung für das Herunterfahren des Lastsegments, die den Abschaltvorgang auslösen kann, bevor die Abschaltdauer abgelaufen ist.
- **Abschaltdauer:** Die zum vollständigen Abschalten der vom Lastsegment versorgten Systeme nötige Zeit, wenn ein Abschaltvorgang für ein Lastsegment gestartet wird.
- **Einschalten nach (von 0 bis 99999 Sekunden, Standardwert 65535):** Der Zeitraum vom Starten des Hauptausgangs bis zum Starten des jeweiligen programmierbaren Lastsegments; das Starten des Lastsegments kann also im Verhältnis zum Hauptausgang verzögert erfolgen.

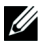

**HINWEIS:** Einige USV unterstützen die Option Einschalten nach nicht.

### **Messdaten**

Klicken-Sie in der Menüleiste auf **Messdaten**, um die Messwerte für die USV anzuzeigen (siehe Abbildung 25).

| <b>DELL</b>                            | <b>UPS MANAGEMENT CARD</b> |             |         |                  |         |           |                  |               |             |                           |
|----------------------------------------|----------------------------|-------------|---------|------------------|---------|-----------|------------------|---------------|-------------|---------------------------|
|                                        | <b>Measurements</b>        |             |         |                  |         |           |                  |               |             | Help                      |
| <b>UPS</b>                             | Dell UPS Tower 1000W HV    |             |         |                  |         |           |                  |               |             | <b>Computer Room</b>      |
| ▶ UPS Properties<br>▶ UPS Centrel      |                            |             |         | Save Log         |         |           | Clear Log        |               |             |                           |
| Weekly Schedule<br>Shutdown Parameters | Date                       | <b>Time</b> |         | <b>AC Normal</b> |         |           | <b>AC Output</b> |               |             | Battery                   |
|                                        |                            |             | Voltage | Frequency        | Voltage | Frequency | Power(kVA)       | Load level(%) | Capacity(%) | <b>Remaining time(mn)</b> |
| <b>Logs and Notification</b>           | 2009/08/03                 | 09:22:58    | 232     | 49.9             | 233     | 49.9      | 0.0              | $\mathbf{0}$  | 100         | 385                       |
| • Measurements:                        | 2009/08/03                 | 09:23:58    | 232     | 49.9             | 233     | 50.0      | 0.0              | $\bf{0}$      | 100         | 385                       |
| Event Log                              | 2009/08/03                 | 09:24:59    | 232     | 49.9             | 233     | 49.9      | 0.0              | $\mathbf{0}$  | 100         | 385                       |
| System Log<br>Email Notification       | 2009/08/03                 | 15:02:47    | 232     | 49.9             | 233     | 49.9      | 0.0              | $\mathbf{0}$  | 100         | 385                       |
|                                        | 2009/08/03                 | 09:26:58    | 232     | 49.9             | 233     | 49.9      | 0.0              | $\mathbf{0}$  | 100         | 385                       |
| <b>Settings</b>                        | 2009/08/03                 | 09:27:59    | 232     | 50.0             | 233     | 49.9      | 0.0              | $\mathbf{0}$  | 100         | 385                       |
| Network                                | 2009/08/03                 | 09:28:59    | 232     | 49.9             | 233     | 50.0      | 0.0              | $\mathbf{0}$  | 100         | 385                       |
| System                                 | 2009/08/03                 | 09:29:59    | 232     | 49.9             | 233     | 49.9      | 0.0              | $\mathbf{0}$  | 100         | 385                       |
| Notified Applications                  | 2009/08/03                 | 09:30:59    | 232     | 49.9             | 233     | 49.9      | 0.0              | $\mathbf{0}$  | 100         | 385                       |
| Access Control<br>Time                 | 2009/08/03                 | 09:31:59    | 232     | 49.9             | 233     | 49.9      | 0.0              | $\mathbf{0}$  | 100         | 385                       |
| Firmware Upload                        | 2009/08/03                 | 09:32:59    | 231     | 50.0             | 232     | 50.0      | 0.0              | $\mathbf{0}$  | 100         | 385                       |
|                                        | 2009/08/03                 | 09:33:59    | 231     | 50.0             | 232     | 50.0      | 0.0              | $\mathbf{0}$  | 100         | 385                       |
|                                        | 2009/08/03                 | 09:34:59    | 231     | 50.0             | 232     | 50.0      | 0.0              | $\bf{0}$      | 100         | 385                       |
|                                        | 2009/08/03                 | 09:35:58    | 232     | 49.9             | 233     | 49.9      | 0.0              | $\mathbf{0}$  | 100         | 385                       |
|                                        | 2009/08/03                 | 09:36:58    | 231     | 49.9             | 232     | 49.9      | 0.0              | $\bf{0}$      | 100         | 385                       |
|                                        | 2009/08/03                 | 09:38:00    | 231     | 49.9             | 233     | 49.9.     | 0.0              | $\mathbf{a}$  | 100         | 385                       |

**Abbildung 25. Seite "Messdaten"** 

Die folgenden Messdaten werden gespeichert und mit einem Zeitstempel versehen:

- $\bullet$ **Spannung im AC-Normalbetrieb:** Wert der Netzspannung, mit der die USV versorgt wird
- $\bullet$ **Frequenz im AC-Normalbetrieb:** Wert der Netzfrequenz, mit der die USV versorgt wird
- $\bullet$ **AC-Ausgangsspannung:** Wert der Ausgangsspannung der USV
- $\bullet$ **AC-Ausgang: Frequenz** Wert der Ausgangsfrequenz der USV
- $\bullet$ **AC-Ausgangsleistung (kVA):** Wert der Ausgangsleistung der USV
- $\bullet$ **AC-Ausgangslast (%):** Wert des prozentualen Lastanteils am USV-Ausgang
- $\bullet$ **Batteriekapazität (%):** Die verfügbare Batterieladung in Prozent
- **Verbleibende Batteriezeit (Min.):** Geschätzte verbleibende Batteriezeit

Die Speicherfrequenz dieser Werte (Standardwert: 60 Sekunden) wird auf der Seite "System" festgelegt (siehe "Systemeinstellungen" auf Seite [52](#page-51-0)). Auf der Karte können ca. 435 Zeitstempel gespeichert werden. Wenn das System den Schwellenwert überschreitet, werden die ältesten Stempel automatisch gelöscht.

Mit **Protokoll speichern** können Sie alle gespeicherten Werte im CSV-Format (durch Kommas getrennt, mit Tabellenkalkulationsblättern wie Excel-Dateien kompatibel) speichern.

Mit **Protokoll löschen** können Sie alle Einträge löschen. Geben Sie den Benutzernamen und das Kennwort ein, um diese Aktion zu bestätigen.

### **Ereignisprotokoll**

 $\Gamma$ 

Klicken-Sie in der Menüleiste auf **Ereignisprotokoll**, um die Ereignisse im Protokoll anzuzeigen (siehe Abbildung 26).

|                                                   | <b>Event Log</b>        |          |                                           | Help                 |
|---------------------------------------------------|-------------------------|----------|-------------------------------------------|----------------------|
|                                                   | Dell UPS Tower 1000W HV |          |                                           | <b>Computer Room</b> |
| ▶ UPS Properties<br>▶ UPS Control                 |                         | Save Log | Clear Log                                 |                      |
| V/eekly Schedule                                  |                         |          |                                           |                      |
| ▶ Shutdown Parameters                             | Date                    | Time     | <b>Event Description</b>                  |                      |
|                                                   | 2009/08/03              | 15:44:30 | <b>Normal AC NOK</b>                      |                      |
| <b>Logs and Notification</b>                      | 2009/08/03              | 15:44:30 | <b>UPS on battery</b>                     |                      |
| $\blacktriangleright$ Measurements<br>> Event Log | 2009/08/03              | 15:44:31 | System shutdown in 4 h 28 mn 52 s         |                      |
| > System Log                                      | 2009/08/03              | 15:44:31 | Outlet group 1 shutdown in 4 h 28 mn 52 s |                      |
| Email Notification                                | 2009/08/03              | 15:44:31 | Outlet group 2 shutdown in 4 h 28 mn 52 s |                      |
|                                                   | 2009/08/03              | 15:44:32 | Normal AC frequency out of tolerance      |                      |
| <b>Settings</b>                                   | 2009/08/03              | 15:44:32 | Normal AC voltage out of tolerance        |                      |
| > Network                                         | 2009/08/03              | 15:44:32 | Normal AC voltage too low                 |                      |
| ▶ System                                          | 2009/08/03              | 15:44:38 | Normal AC OK                              |                      |
| > Notified Applications<br>Access Control         | 2009/08/03              | 15:44:40 | Normal AC frequency OK                    |                      |
| $\triangleright$ Time                             | 2009/08 03              | 15:44:40 | Normal AC voltage OK                      |                      |
| Firmware Upload                                   | 2009/08/03              | 15:44:41 | <b>UPS on normal AC</b>                   |                      |

Abbildung 26. Seite "Ereignisprotokoll"

Auf der Karte können bis zu 435 Ereignisse gespeichert werden. Wenn dieser Schwellenwert überschritten wird, löscht das System beim Eintreten eines neuen Ereignisses das älteste Ereignis.

Mit der Option **Protokoll speichern** können Sie die Werte im CSV-Format speichern.

Mit **Protokoll löschen** können Sie alle Einträge löschen. Geben Sie den Benutzernamen und das Kennwort für den Administrator ("admin") ein, um diese Aktion zu bestätigen.

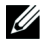

**HINWEIS:** Eine Liste verwalteter Warnmeldungen finden Sie in [Tabelle 9](#page-31-0) und [Tabelle 10](#page-33-0) auf den Seiten [32](#page-31-0) folgende.

# **Systemprotokoll**

Klicken-Sie in der Menüleiste auf **Systemprotokoll**, um die Systemereignisse anzuzeigen (siehe Abbildung 27). Auf der Karte können bis zu 435 Ereignisse gespeichert werden. Wenn dieser Schwellenwert überschritten wird, löscht das System beim Eintreten eines neuen Ereignisses das älteste Ereignis.

Mit der Option **Protokoll speichern** können Sie die Werte im CSV-Format speichern.

Mit **Protokoll löschen** können Sie alle Einträge löschen. Geben Sie den Benutzernamen und das Kennwort für den Administrator ("admin") ein, um diese Aktion zu bestätigen.

**HINWEIS:** Eine Liste verwalteter Warnmeldungen finden Sie in [Tabelle 9](#page-31-0) und [Tabelle 10](#page-33-0) auf den Seiten [32](#page-31-0) <u>U</u> folgende.

| <b>Computer Room</b> |
|----------------------|
|                      |
|                      |
|                      |
|                      |
|                      |
|                      |
|                      |
|                      |
|                      |
|                      |
|                      |
|                      |
|                      |
|                      |
|                      |
|                      |
|                      |
|                      |

Abbildung 27. Seite "Systemprotokoll"

### <span id="page-44-0"></span>**Benachrichtigung**

### **E-Mail-Benachrichtigung**

Die Karte kann USV-Warnmeldungen an einen E-Mail-Server weiterleiten, um die Informationen an die entsprechenden Empfänger zu verteilen. Das Format dieser E-Mail-Nachrichten ist kompatibel mit Datenübertragungssystemen für Handys über den Short-Message-Service-(SMS)-Standard für Textnachrichten.

Klicken-Sie in der Menüleiste auf **E-Mail-Benachrichtigung**, um die E-Mail-Empfänger zu konfigurieren (siehe Abbildung 28).

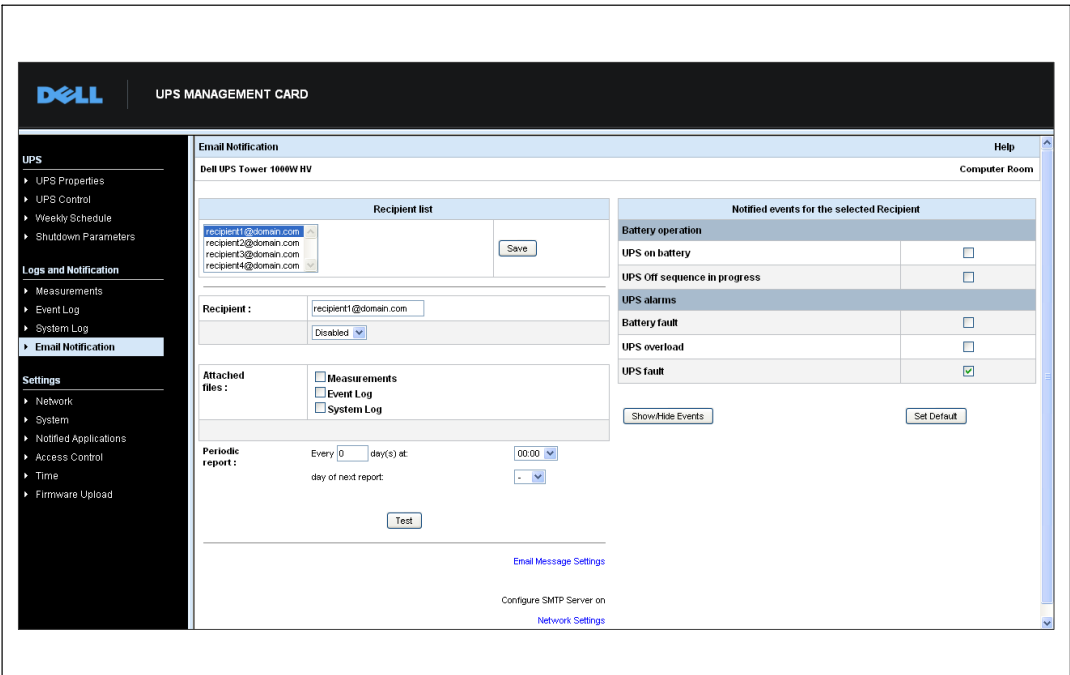

Abbildung 28. Seite "E-Mail-Benachrichtigung"

Auf der Seite "E-Mail-Benachrichtigung" können Sie bis zu vier Empfänger in der Empfängerliste konfigurieren, die von der Karte initiierte E-Mail-Nachrichten erhalten sollen. Jeder Empfänger erhält eine E-Mail-Nachricht basierend auf spezifischen Auslöseereignissen, die rechts auf der Seite ausgewählt werden können. Das Protokoll der Karte weist außerdem auf E-Mail-Übertragungsfehler hin. Jeder Empfänger wird mit den folgenden Parametern konfiguriert:

 **Empfänger (maximal 99 Zeichen):** Die E-Mail-Adresse der Person oder Abteilung, die die E-Mail erhalten soll.

Der Standardwert lautet recipienttx@domain.com. Die Dateien werden im CSV-Format gesendet.

- **Angehängte Dateien:** Die ausgewählten Dateien (Messdaten, Ereignisprotokoll, Systemprotokoll) werden an die E-Mail-Nachricht angehängt.
- **Regelmäßige Berichte:** Zusätzlich zu den E-Mail-Benachrichtigungen, die beim Eintreten von Ereignissen gesendet werden, können Sie an die Empfänger auch in regelmäßigen Abständen Nachrichten mit den drei Protokolldateien im Anhang senden. Geben Sie bei der Konfiguration der ersten Übertragung den Tag, die Uhrzeit und das Intervall bis zur nächsten Übertragung an. Nach diesem Datum werden auf der Seite das Datum und die Uhrzeit der nächsten Übertragung angezeigt. Die Daten werden im CSV-Format gesendet.
- **Einstellungen für E-Mail-Nachrichten:** Öffnen Sie die Seite "Nachrichtenkonfiguration" (siehe "Einstellungen für E-Mail-Nachrichten" auf Seite [47](#page-46-0)).
- **Netzwerkeinstellungen:** Mit dieser Option können Sie den Namen des SMTP-Servers eingeben (siehe "Netzwerkeinstellungen" auf Seite [49](#page-48-0)).
- **Test:** Mit dieser Option können Sie sofort eine E-Mail-Nachricht an den Empfänger senden. Mit dieser Methode können-Sie die E-Mail-Übertragung prüfen - insbesondere den Zugriff auf den SMTP-Server, den Sie in den Netzwerkeinstellungen konfiguriert haben (siehe "Netzwerkeinstellungen" auf Seite [49\)](#page-48-0). Ein Übertragungsbericht wird dem Systemprotokoll beigefügt. Die Ereigniskennzeichnung in der Betreffzeile und im Text der Nachricht wird durch eine Testkennzeichnung ersetzt. Wenn Sie Änderungen auf der Seite vornehmen, müssen Sie diese vor der Verwendung der Testfunktion zunächst speichern.
- $\bullet$ **Speichern:** Speichert alle Änderungen.

Rechts auf der Seite werden die Ereignisse angezeigt, für die möglicherweise eine Benachrichtigung erforderlich ist. Standardmäßig kann nur auf Hauptereignisse, z. B. Batteriebetrieb und einige wenige USV-Warnmeldungen, zugegriffen werden. Alle Ereignisse werden angezeigt, wenn die Option "Ereignisse einblenden/ausblenden" gewählt ist. Standardmäßig werden nur zwei Ereignisse für die Benachrichtigung ausgewählt: **USV-Abschaltvorgang in Bearbeitung** und **USV-Warnmeldungen**. Sie können diese Vorauswahl ändern, indem Sie auf andere Ereignisse klicken. Sie können die anfängliche Konfiguration wiederherstellen, indem Sie auf **Werkseinstellungen wiederherstellen** klicken.

Aus Sicherheitsgründen müssen Sie auf **Speichern** klicken und den Benutzernamen und das Kennwort des Administrators eingeben, um etwaige Änderungen zu speichern. Standardmäßig lauten Benutzername und Kennwort **admin**.

### <span id="page-46-0"></span>**Einstellungen für E-Mail-Nachrichten**

Auf der Seite "Einstellungen für E-Mail-Nachrichten" können Sie die Inhalte von E-Mail-Nachrichten anpassen, die von der Karte aktiviert werden (siehe "E-Mail-Benachrichtigung" auf Seite [45\)](#page-44-0). Siehe Abbildung 29.

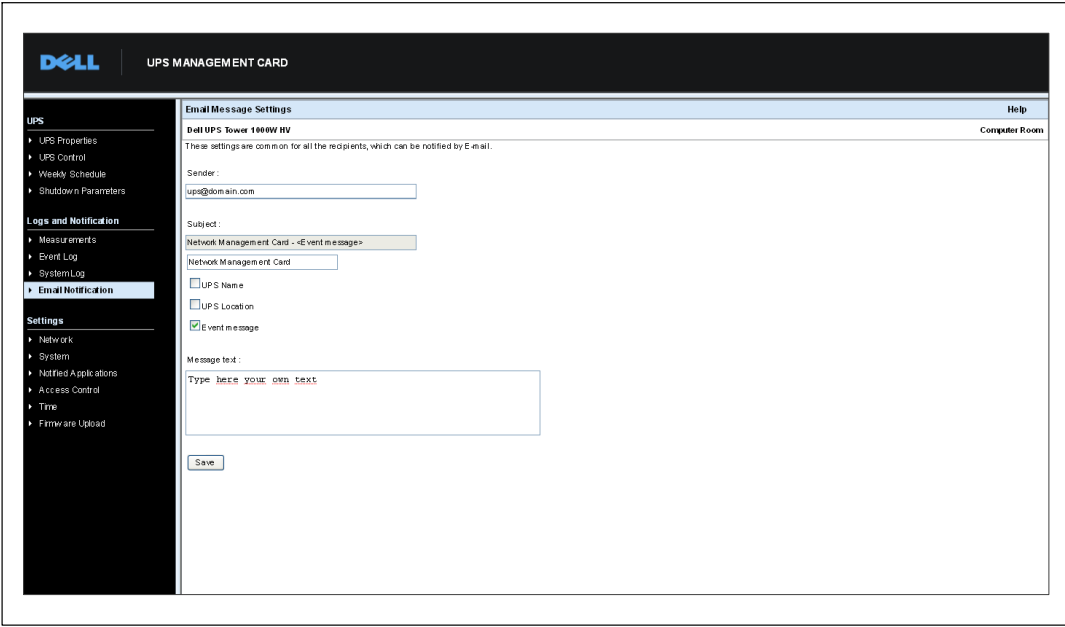

Abbildung 29. Seite "Einstellungen für E-Mail-Nachrichten"

Die üblichen Einstellungen für alle Empfänger von E-Mail-Nachrichten lauten:

 **Sender (maximal 59 Zeichen):** Benennt die Quelle der Nachricht. Der Standardwert lautet usv@domain.com.

In dieses Feld kann freier Text eingegeben werden. Je nach SMTP-Serverkonfiguration überprüft der Server allerdings möglicherweise, ob der in der Sender-Adresse enthaltene Domain-Name auch existiert und ob der Benutzer in der Sender-Adresse zu dieser Domain gehört.

- **Betreff:** Benennt den Betreff der zu sendenden E-Mail-Nachricht. Geben Sie einen Text ein und treffen Sie unter den folgenden optionalen Kontrollkästchen eine Auswahl, um die Betreffzeile für die Nachricht zu erstellen:
	- **"USV-Name" steht für den Namen der USV.**
	- Unter **USV-Standort** wird der physische Standort der USV angezeigt (siehe "Systemeinstellungen" auf Seite [52\)](#page-51-0).
	- **Ereignisnachricht** benennt das Ereignis, das die E-Mail-Nachricht erzeugt.

 $\bullet$ **Nachrichtentext:** Darf maximal 255 Zeichen enthalten.

Wie in Abbildung 30 abgebildet, enthält der Körper der E-Mail-Nachricht:

- Nachrichtentext
- Datum und Uhrzeit des Ereignisses (wie im Protokoll gespeichert)
- URL der Karte, zur Aktivierung einer direkten Verknüpfung zu der genannten Karte
- Anhänge gemäß der jeweiligen Konfiguration für die E-Mail-Empfänger
- Wiederholung der Betreffzeile, sofern so konfiguriert

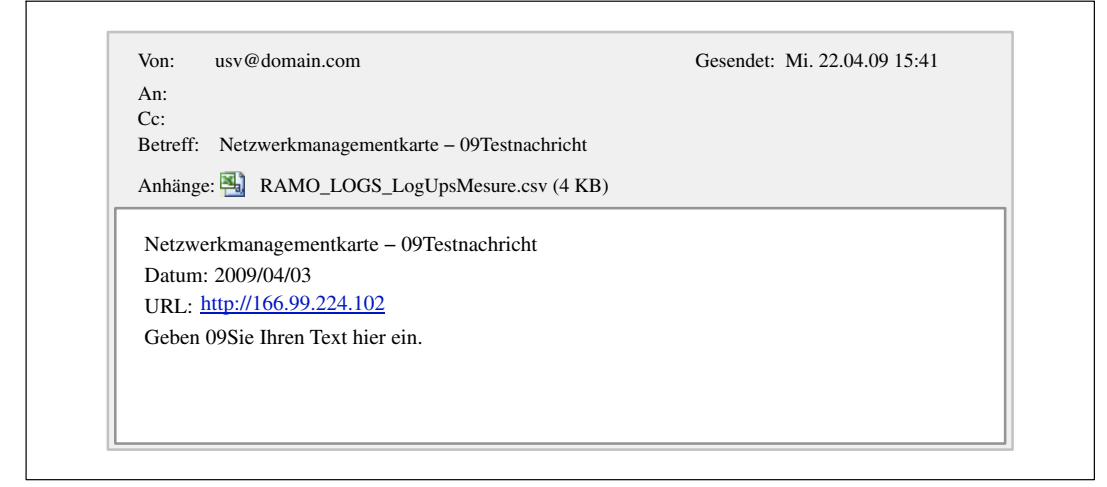

**Abbildung 30. Beispiel für eine E-Mail-Nachricht**

### **Senden von Textnachrichten**

Die Karte kann USV-Warnmeldungen an einen E-Mail-Server weiterleiten. Das Format dieser E-Mail-Nachrichten ist kompatibel mit Mobiltelefon-Übertragungssystemen für E-Mails/SMS, die von Internet-Serviceprovidern (ISP) verwendet werden. Welches Format verwendet wird, hängt vom Serviceprovider ab.

# <span id="page-48-0"></span>**Netzwerkeinstellungen**

Klicken Sie in der Menüleiste auf **Netzwerk**, um die Netzwerkparameter der Karte zu konfigurieren und die Remote-Aktualisierung des eingebetteten Systems zu genehmigen (siehe Abbildung 31).

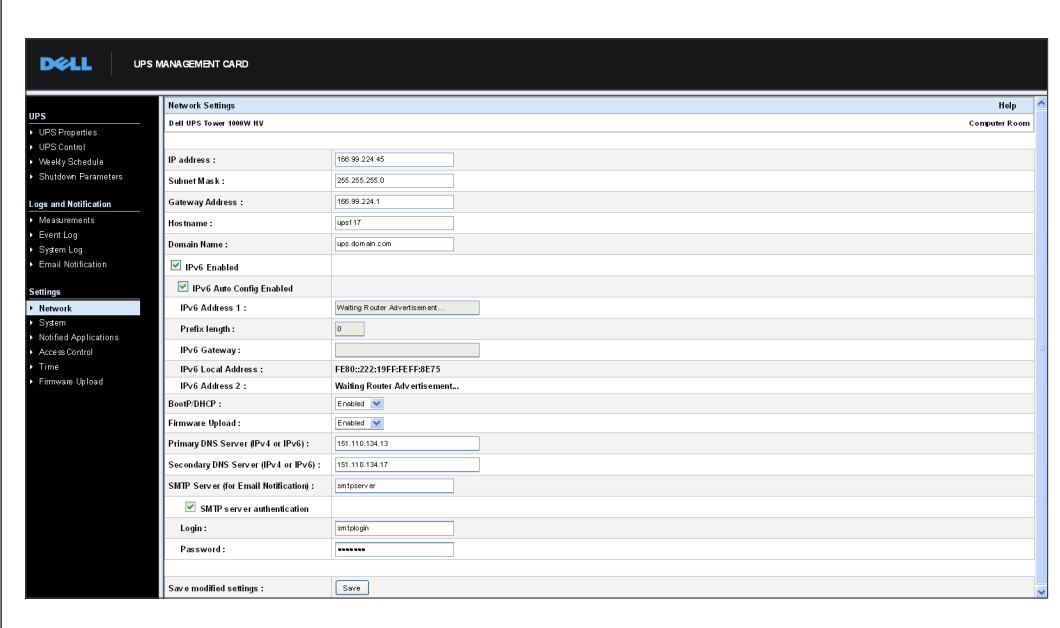

**Abbildung 31. Seite "Netzwerkeinstellungen"** 

Folgende Netzwerkeinstellungen können konfiguriert werden:

- **IP-Adresse:** Die IP-Adresse der Karte (zum Beispiel 166.99.224.70).
- $\bullet$ **Subnetzmaske:** Die Maske des Subnetzwerks von Ihrem Netzwerk (zum Beispiel 255.255.255.0).
- **Gateway-Adresse:** Die IP-Adresse des Gateways, über das auf die Stationen außerhalb des Subnetzes der Karte zugegriffen wird (zum Beispiel 166.99.224.1).
- **Hostname:** Der Hostname der Karte. Erster Teil des vollständig qualifizierten Domainnamens, der vom Domain Name System (DNS) verwendet wird.

Da die Karte das NetBIOS-Protokoll nicht unterstützt, wird der Hostname nur an den DNS gesendet, wenn der DHCP-Server den Hostnamen zusammen mit der neuen IP-Adresse sendet. Dieser Mechanismus wird in der Aktualisierung des DNS-Protokolls RFC 2136 beschrieben.

 $\bullet$  **Domainname:** Die Domain, zu der die Karte gehört. Der Domainname gehört zu dem vollständig qualifizierten Domainnamen, der auf den Hostnamen folgt, und wird vom DNS verwendet. Der Standardwert für die beiden Parameter, die den vollständig qualifizierten Domainnamen bilden: **ups.domain.com**.

 $\bullet$  **IPv6 aktiviert:** Wenn diese Option gewählt ist, sind die Funktionen des Internetprotokolls Version 6 (IPv6) aktiviert.

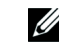

**HINWEIS:** IPv6 wird im Internet-Standard RFC 2460 beschrieben.

- **Autom. IPv6-Konfig. aktiviert:** Wählen-Sie diese Option, damit die folgenden IPv6-Parameter automatisch von der Karte oder dem IPv6-DHCP-Server generiert werden (sofern ein IPv6-DHCP-Server auf dem Netzwerk verfügbar ist):
	- Lokale IPv6-Adresse
	- Präfix-Länge

Das IPv6-Gateway ist nicht mehr verfügbar und bleibt leer.

**IPv6-Adresse 1:** Ist **Autom. IPv6-Konfig. aktiviert** gewählt, wird die erste IPv6-Adresse angezeigt.

Ist **Autom. IPv6-Konfig. aktiviert** nicht gewählt, kann die IPv6-Adresse der Karte in dem folgenden Format eingegeben werden:

- für einen Präfixbereich [4-128] [::1:0:0 ; 1FFF:FFFF:FFFF:FFFF:FFFF:FFFF:FFFF:FFFF]
- für das Präfix 64 [2000:: ; FEFF:FFFF:FFFF:FFFF:FFFF:FFFF:FFFF:FFFF]
- **Präfix-Länge:** Das Adressierungspräfix, mit dem der externe Verkehr für ein Netzwerk weitergeleitet wird.

Ist **Autom. IPv6-Konfig. aktiviert** gewählt, wird das IPv6-Netzwerkpräfix angezeigt.

Ist **Autom. IPv6-Konfig. aktiviert** nicht gewählt, kann das IPv6-Netzwerkpräfix in dem folgenden Format eingegeben werden:

- [4-128] für eine IP-Adresse 1: [::1:0:0 ; 1FFF:FFFF:FFFF:FFFF:FFFF:FFFF:FFFF:FFFF]
- 64 für eine IP-Adresse 1: [2000:: ; FEFF:FFFF:FFFF:FFFF:FFFF:FFFF:FFFF:FFFF]
- $\bullet$  **IPv6-Gateway:** Ist **Autom. IPv6-Konfig. aktiviert** gewählt, so ist das Feld "IPv6" leer und nicht verfügbar.

Ist **Autom. IPv6-Konfig. aktiviert** nicht gewählt, kann der Name des IPv6-Gateways eingegeben werden.

- **Lokale IPv6-Adresse**: Die lokale IPv6-Adresse wird angezeigt (die lokale Adresse wird anhand der MAC-Adresse der Karte generiert).
- **IPv6-Adresse 2**: Ist **Autom. IPv6-Konfig. aktiviert** gewählt, wird die zweite IPv6-Adresse vom DHCP-Server angegeben (zum-Beispiel: 1876:720:410:100A:1111:2222:33:4444) Diese Adresse kann nicht geändert werden.

Ist **Autom. IPv6-Konfig. aktiviert** nicht gewählt, so ist das Feld leer und nicht verfügbar.

 $\bullet$ **BootP/DHCP:** Autorisiert ("Aktiviert" auswählen) die Konfiguration der Netzwerkparameter mit dem BOOTP/DHCP-Server beim Starten der Karte.

**Betriebsart der Karte mit Server:** Nach jedem Starten versucht die Karte fünf Mal, die Netzwerkparameter wiederherzustellen. Wenn die Karte keine Antwort vom Server empfängt, wird sie mit den zuletzt gespeicherten Parametern vom letzten Start gestartet. Diese Parameter sind auf der Seite angezeigt. Der Standardwert für diesen Parameter lautet **Aktiviert**.

<u>U</u> **HINWEIS:** Wenn der Hostname nicht verwendet wird, muss die vom DHCP-Server angegebene IP-Adresse über die statische DHCP-Zuweisung zugewiesen werden, um die Verbindung mit den Clients aufrechtzuerhalten, die auf den zu schützenden Stationen installiert sind.

<u>U</u> **HINWEIS:** Während der ersten Verbindung wird die Dell Netzwerkmanagementkarte mit der folgenden IP-Konfiguration gestartet, wenn die DHCP-Abfrage nicht erfolgreich ist:

IP-Adresse: 192.168.1.2 Subnetzmaske: 255.255.255.0 Gateway-Adresse: 0.0.0.0

- **Firmware-Upload:** Autorisiert ("Aktiviert" wählen) die Remote-Aktualisierung der eingebetteten Software der Karte. Der Standardwert für diesen Parameter lautet **Aktiviert**.
- **Primärer DNS-Server:** Enthält die IP-Adresse des primären DNS-Servers, die die Konvertierung des Domainnamens in die IP-Adresse sicherstellt.
- **Sekundärer DNS-Server:** Enthält die IP-Adresse des sekundären DNS-Servers, die die Konvertierung des Domainnamens in die IP-Adresse sicherstellt, wenn der primäre DNS-Server nicht verfügbar ist.
- **SMTP-Server (für E-Mail-Benachrichtigungen):** Enthält den Namen oder die IP-Adresse des lokalen Servers, mit dem sich die Karte verbindet, um E-Mail-Nachrichten zu senden. Sie können in das Feld entweder den Hostnamen und den Domainnamen eintragen (DNS-Auflösung), oder direkt die IP-Adresse.

Der Standardwert lautet smtpserver. Die Karte verwendet den Standardport (25) zum Senden von E-Mail-Nachrichten.

 **SMTP-Serverauthentifizierung (optional):** Geben Sie den Benutzernamen und das Kennwort für den SMTP-Server ein, um diese Option auszuwählen.

Aus Sicherheitsgründen müssen Sie auf **Speichern** klicken und den Benutzernamen und das Kennwort des Administrators eingeben, um die Änderungen zu speichern oder Befehle auszuführen. Der Standardbenutzername und das Standardkennwort lauten jeweils **admin**.

Starten Sie die Karte neu, nachdem Sie Änderungen an diesen Parametern vorgenommen haben (siehe folgenden Abschnitt "Systemeinstellungen").

# <span id="page-51-0"></span>**Systemeinstellungen**

Klicken-Sie in der Menüleiste auf **System**, um die Informationen anzupassen, die auf der Seite "USV-Eigenschaften" angezeigt werden (siehe "USV-Eigenschaften" auf Seite [23](#page-22-0)). Die Seite "Systemeinstellungen" wird geöffnet (siehe Abbildung 32).

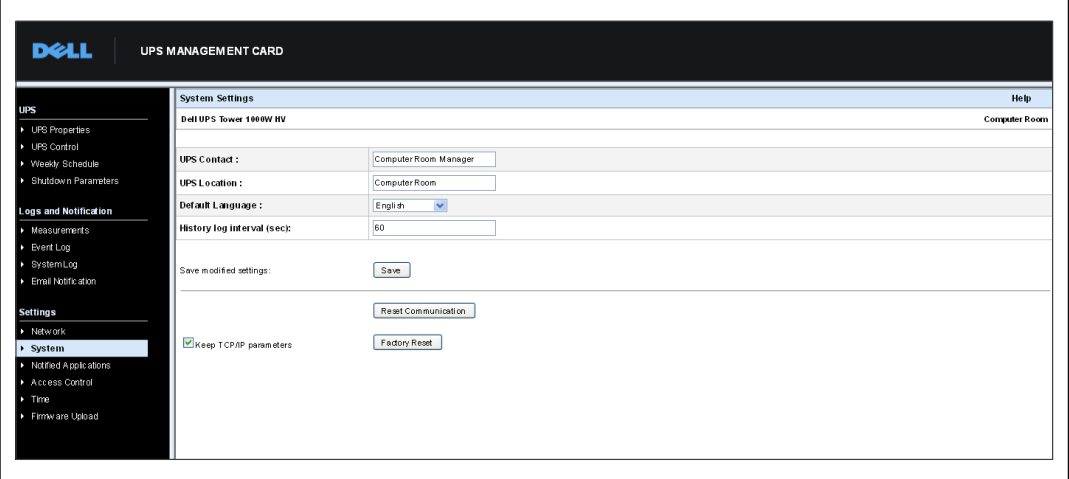

**Abbildung 32. Seite "Systemeinstellungen"** 

Folgende Systemeinstellungen können konfiguriert werden:

- **USV-Kontakt:** In dieses Textfeld können maximal 49 Zeichen eingegeben werden. Geben Sie den Namen der Person ein, die für die USV-Verwaltung auf IT-Netzwerkebene und/oder für die elektrische Wartung zuständig ist. Dieses Feld wird auf keiner anderen Webseite angezeigt. Der Standardwert lautet **Computerraumverwalter**.
- **USV-Standort:** Geben Sie eine Beschreibung (maximal 31 Zeichen) der physischen Adresse der USV in Ihrer Installation ein (zum Beispiel "Computerraum E1-C066"). Dieser Text wird auf der Startseite angezeigt. Der Standardwert lautet **Computerraum**.
- $\bullet$  **Standardsprache:** Aktiviert die Initialisierung der Browsersprache beim Verbinden der Karte. Wählen Sie eine der verfügbaren Sprachen aus (Englisch, Französisch, Spanisch, Deutsch, Vereinfachtes Chinesisch, Japanisch, Russisch, Koreanisch oder Traditionelles Chinesisch). Zum Ändern der Sprache auf den Seiten der Web-Benutzeroberfläche müssen Sie Ihren Browser nach der Änderung neu starten.
- **Verlaufsprotokollintervall (Sek.):** Der Zeitraum, nach dem die Messungen gespeichert werden. Sie können Werte von 5 bis 99999 Sekunden eingeben. **60 Sekunden** lautet der Standardwert.
- $\bullet$ **Speichern:** Speichert alle Änderungen.
- $\bullet$  **Schaltfläche "Kommunikation zurücksetzen":** Führt einen Remote-Neustart der Karte durch, ohne die Konfiguration zu ändern. Diese Aktion ist erforderlich, wenn Sie auf der Seite "Netzwerkeinstellungen" Änderungen durchgeführt haben. Aus Sicherheitsgründen sind für diesen Vorgang der Benutzername und das Kennwort des Administrators erforderlich.
- **Schaltfläche "Auf Werkseinstellungen zurücksetzen":** Stellt die Werkseinstellungen für alle Kartenparameter wieder her.
- **TCP/IP-Parameter beibehalten:** Wählen Sie diese Option, um die IP-Adresse, Subnetzmaske, das Gateway und den Wert für BOOTP/DHCP beizubehalten. Aus Sicherheitsgründen sind für diesen Vorgang der Benutzername und das Kennwort des Administrators erforderlich. Standardmäßig lauten Benutzername und Kennwort **admin**.

### **Benachrichtigte Anwendungen**

Verwenden Sie die Seite "Benachrichtigte Anwendungen", um ein Netzwerkmanagementsystem (NMS) zu ändern, das für den Empfang von Benachrichtigungen von der Karte konfiguriert ist, oder um bis zu drei NMS zu den benachrichtigten Anwendungen hinzuzufügen.

NMS ändern oder neues NMS hinzufügen:

1 Wählen Sie Benachrichtigte Anwendungen aus der Menüleiste. Die Seite "Benachrichtigte Anwendungen" wird geöffnet (siehe Abbildung 33).

|                                      | <b>Notified Applications</b>                         |    |                               |                         | Help                 |
|--------------------------------------|------------------------------------------------------|----|-------------------------------|-------------------------|----------------------|
| UPS Properties                       | Dell UPS Tower 1000W HV                              |    |                               |                         | <b>Computer Room</b> |
| UPS Control                          |                                                      |    |                               |                         |                      |
| ▶ Weekly Schedule                    | Al1                                                  | Nr | <b>Hostname or IP Address</b> | <b>Application Name</b> |                      |
| Shutdown Parameters                  |                                                      |    |                               |                         |                      |
| <b>Logs and Notification</b>         | Select the applications to be removed.               |    |                               | Remove                  |                      |
| Measurements                         |                                                      |    |                               |                         |                      |
| > Event Log                          | Select the applications to be tested.                |    |                               | Utility failure Test    | Shutdown Test        |
| > SystemLog                          |                                                      |    |                               |                         |                      |
| Email Notification                   | Select the Netvork-Management-System to be modified. |    |                               | Modify NMS              | Add NMS              |
| <b>Settings</b>                      |                                                      |    |                               |                         |                      |
|                                      |                                                      |    |                               |                         |                      |
| $\triangleright$ Network<br>> System |                                                      |    |                               |                         |                      |
| > Notified Applications              |                                                      |    |                               |                         |                      |
| Access Control                       |                                                      |    |                               |                         |                      |
|                                      |                                                      |    |                               |                         |                      |
| > Time<br>Firmware Upload            |                                                      |    |                               |                         |                      |

Abbildung 33. Seite "Benachrichtigte Anwendungen"

2 Klicken-Sie entweder auf **NMS ändern** oder auf **NMS hinzufügen**, um ein neues Fenster zu öffnen, in dem Sie die Informationen über den SNMP-Trap-Empfänger ändern oder neu eingeben können (Name der Anwendung, Hostname oder IP-Adresse, Trap-Community und Schweregrad). Siehe Abbildung 34.

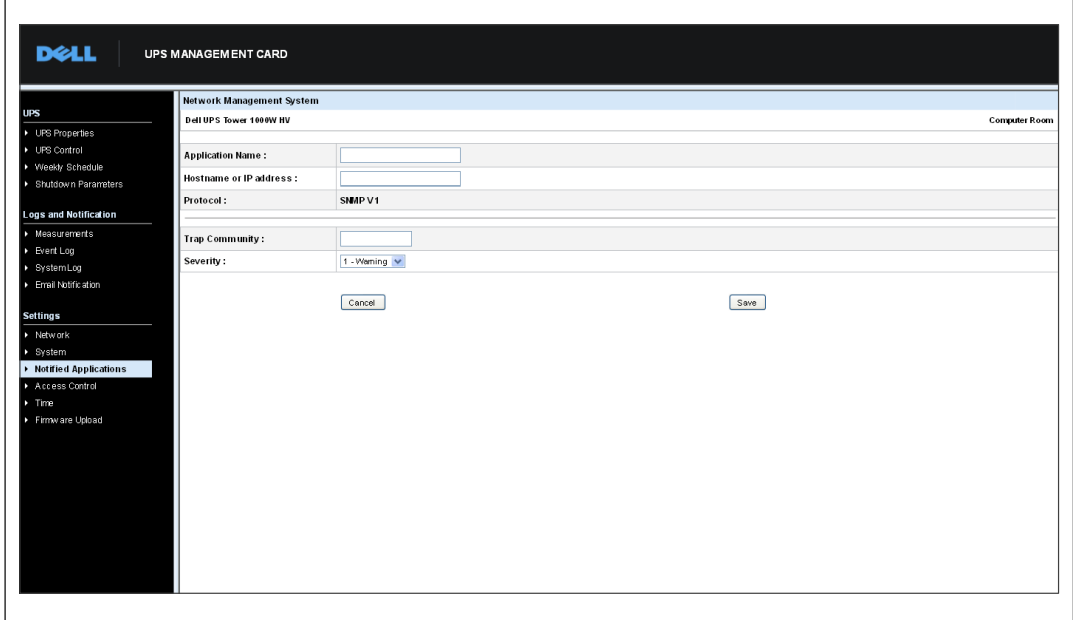

**Abbildung 34. Seite "NMS hinzufügen"** 

# **Zugriffskontrolle**

Klicken Sie auf **Zugriffskontrolle** aus der Menüleiste, um die verschiedenen Parameter zu konfigurieren, die den sicheren Zugriff auf die Karte über einen Browser oder SNMP ermöglichen.

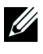

<u>I</u>

**HINWEIS:** Falls Sie noch nicht angemeldet sind, werden Sie zur Eingabe Ihres Benutzernamens und Ihres Kennworts aufgefordert, bevor Sie auf diese Seite zugreifen können.

**HINWEIS:** Starten Sie die Karte neu, um alle Änderungen der Konfiguration zu aktivieren.

|                                           | <b>Access Control</b>            |                                    |                      |
|-------------------------------------------|----------------------------------|------------------------------------|----------------------|
| DPS Properties                            | Dell UPS Tower 1000W HV          |                                    | <b>Computer Room</b> |
| DPS Control<br>▶ Weekly Schedule          | Enter New Manager Login:         | admin                              |                      |
| > Shutdown Parameters                     | Enter New Password:              |                                    |                      |
| <b>Logs and Notification</b>              | Confirm New Password:            |                                    |                      |
| Measurements                              | SNMP:                            | Disabled $\sim$                    |                      |
| > Event Log                               | Current Community Read-Only is : | public                             |                      |
| > SystemLog                               | Change Community Read-Only:      | public                             |                      |
| Email Notification                        | Security mode:                   | C Authentication for configuration |                      |
| <b>Settings</b>                           |                                  | O Full authentication              |                      |
| > Network                                 |                                  | SSL and full authentication        |                      |
| > System                                  |                                  |                                    |                      |
| > Notified Applications<br>Access Control | Save modified settings:          | Save                               |                      |
|                                           |                                  |                                    |                      |

**Abbildung 35. Seite "Zugriffskontrolle"** 

Folgende Einstellungen für die Zugriffskontrolle können konfiguriert werden:

- **Neuen Manager-Benutzernamen eingeben:** Dieses Textfeld (maximal 10 Zeichen) ermöglicht den sicheren Zugriff auf Seiten und ihre Änderung. Der Standardwert lautet **admin**.
- **Neues Kennwort eingeben:** Dieses Textfeld (maximal 10 Zeichen) ermöglicht den sicheren Zugriff auf die Seiten für das Konfigurationsmenü. Der Standardwert lautet **admin**.
- **Neues Kennwort bestätigen:** Geben Sie das neue Kennwort erneut ein.
- **SNMP:** Mit dieser Option kann die SNMP-Kommunikation aktiviert bzw. deaktiviert werden. Der Standardwert lautet Deaktiviert.
- **Der aktuelle Community-Schreibschutzname lautet:** Zeigt den aktuellen SNMP-Community-Namen an, der für Lesevorgänge verwendet wird.
- **Community-Schreibschutz ändern:** Mit diesem Textfeld (maximal 49 Zeichen) kann der SNMP-Community-Name geändert werden, der für Lesevorgänge verwendet wird.
- $\bullet$  **Sicherheitsmodus:** Verwaltet die diversen Authentifizierungsmethoden für den Seitenzugriff. Die Standardmethode lautet **SSL und vollständige Authentifizierung**. Optionen für den Sicherheitsmodus:
	- **Authentifizierung für Konfiguration:** Nur die Konfigurationsseiten werden durch Benutzernamen und Kennwort geschützt.
	- **Vollständige Authentifizierung:** Alle Seiten werden durch Benutzernamen und Kennwort geschützt.
	- **SSL und vollständige Authentifizierung:** Alle Seiten werden durch Benutzernamen und Kennwort geschützt und der Zugriff auf sie ist nur in SSL nötig.

Wenn **SSL und vollständige Authentifizierung** gewählt ist, erfolgt der Zugriff auf die Web-Benutzeroberfläche im sicheren Modus (https). Verbindungen mit Netzwerkabschaltmodulen bleiben im Standardmodus (sicheres TCP).

SSL-Sicherheitsimplementierung:

- SSL Version 3.0
- TLS Version 1.0
- Methode: TLS\_RSA\_WITH\_512\_MD5
- Auth: RSA
- Key Exchange: RSA
- Verschlüsselung: RCA 512
- Digest: MD5
- $\bullet$ **Speichern:** Speichert alle Änderungen.

# **Datum und Uhrzeit**

Auf der Seite "Zeiteinstellung" können Sie das Datum und die Uhrzeit der Karte manuell einstellen oder für die Synchronisierung mit dem NTP-Server konfigurieren (siehe Abbildung 36).

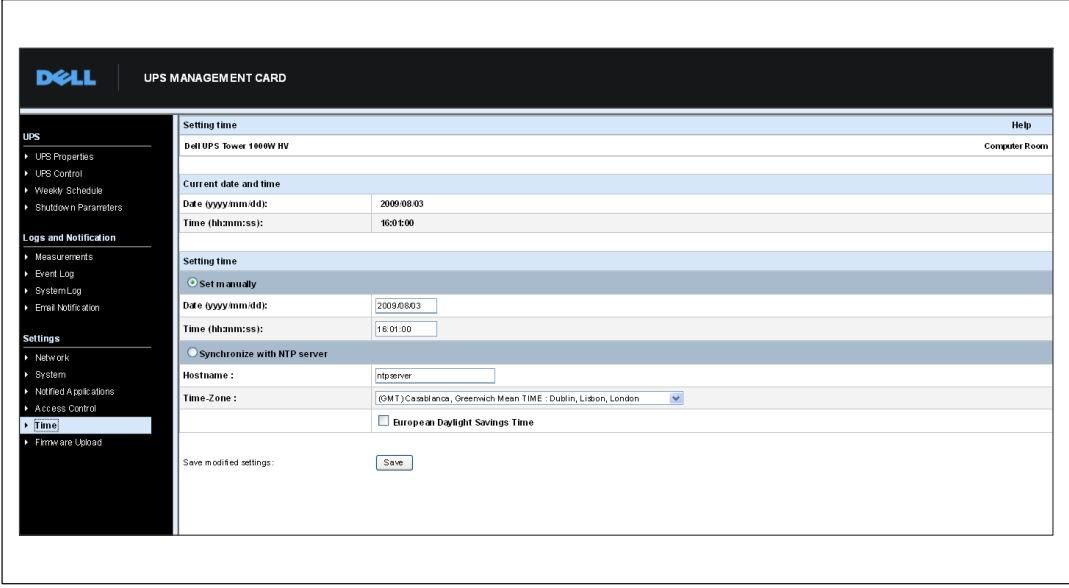

**Abbildung 36. Seite "Zeiteinstellung"** 

Datum und Uhrzeit einstellen:

- 1 Klicken Sie auf Uhrzeit in der Menüleiste, um die Seite "Zeiteinstellung" zu öffnen.
- 2 Um Datum und Uhrzeit manuell einzustellen, wählen Sie **Manuell einstellen** und geben Sie die Werte in die Felder **Datum** und **Uhrzeit** ein. Klicken Sie anschließend auf **Speichern**. Die maximale Abweichung beträgt ±2 Min./Monat.
- 3 Um die Zeit mit dem NTP-Server zu synchronisieren, wählen Sie **Mit NTP-Server synchronisieren**. Durch die Auswahl dieser Option wird eine Verbindung mit einem Zeitserver aktiviert, der entweder im internen Netzwerk des Unternehmens oder im Web verfügbar ist. Dieser Service übermittelt die GMT-Zeit.
	- $\bullet$ Geben Sie die IP-Adresse oder den Hostnamen des Zeitservers ein.
	- $\bullet$ Wählen Sie die Zeitzone für Ihre geografische Region aus der Liste aus.
	- $\bullet$  Klicken Sie auf **Speichern**, um eine Verbindung mit dem Server herzustellen und Datum und Uhrzeit einzustellen.

Die Zeit wird alle fünf Stunden aktualisiert, um Zeitabweichungen zu verhindern. Kann nach zwei Versuchen nicht auf den NTP-Server zugegriffen werden, so wechselt die Karte in den manuellen Modus. Die Karte verwendet das NTP-Protokoll (UDP 123-Port). Die Firewall muss für die Übertragung von Anfragen außerhalb des Intranets konfiguriert sein. Wenn der Kontakt mit dem Zeitserver fehlschlägt, wird keine Fehlermeldung generiert.

 $\mathscr{U}$ 

**HINWEIS:** Nach dem Starten oder wenn sich die Karte im manuellen Modus befindet, oder wenn kein NTP-Server erreicht wurde, wird die Karte auf 00:0001/01/1970 initialisiert.

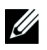

**HINWEIS:** Wenn die Karte in einer USV installiert wird, die Zeitstempel unterstützt, wird die Uhrzeit der Karte automatisch mit der Zeit der USV synchronisiert.

# <span id="page-58-0"></span>**MIB-Objekte**

In diesem Kapitel werden die mit der Karte verfügbaren MIB-(Management Information Base)-Dateien erläutert. Eine MIB ist ein Informationsspeicherort, der auf einem Gerät in einem Kommunikationsnetzwerk angelegt ist. Die Netzwerkmanagementsoftware verwendet die MIB eines Geräts, um das Gerät zu verwalten. Jedes verwaltbare Gerät auf einem Netzwerk hat eine MIB, die aus einer oder mehreren Dateien besteht, in denen Informationen über das Gerät aufgelistet sind.

Mithilfe der Funktionen Ihrer Verwaltungssoftware für das Simple Network Management Protocol (SNMP) können Sie auf die einzelnen MIB-Objekte zugreifen. Die Objekte definieren die über Ihre USV verfügbaren Informationen.

Sie können ein Gerät so konfigurieren, dass es ein Trap generiert, wenn eine bestimmte Bedingung eintritt, beispielsweise die Löschung einer Warnmeldung. Das Trap wird an die Managementstation gesendet, um diese über das Ereignis zu informieren.

Dieses Kapitel enthält eine Übersicht über die MIB-Definitionen für die einzelnen MIB-Dateien:

- IETF USV MIB
- $\bullet$ Dell USV MIB
- RFC 1213 USV MIB II

### **IETF USV MIB**

In Tabelle 11 sind IETF USV MIB-Objekte aufgeführt. Der MIB OID (Objekt-Identifizierer) lautet 1.3.6.1.2.33. Alle Variablen sind schreibgeschützt.

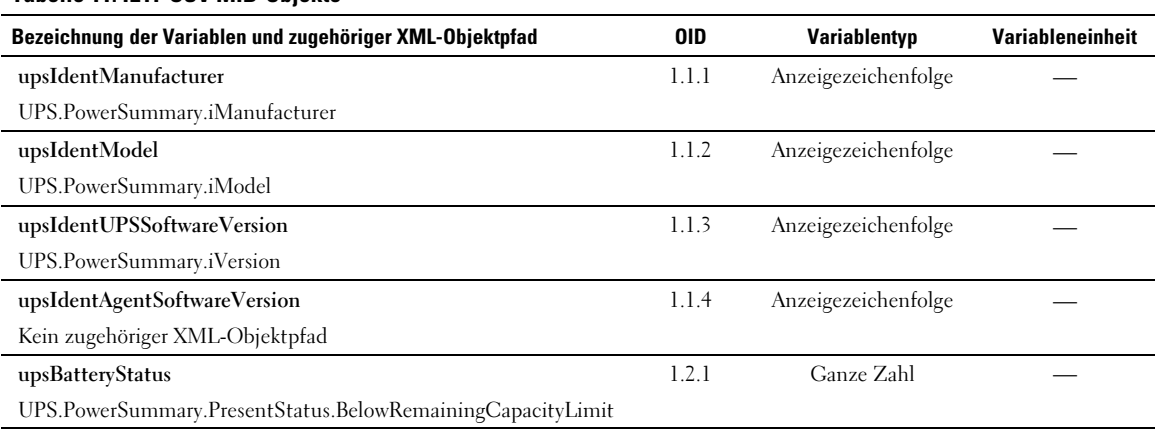

### **Tabelle 11. IETF USV MIB-Objekte**

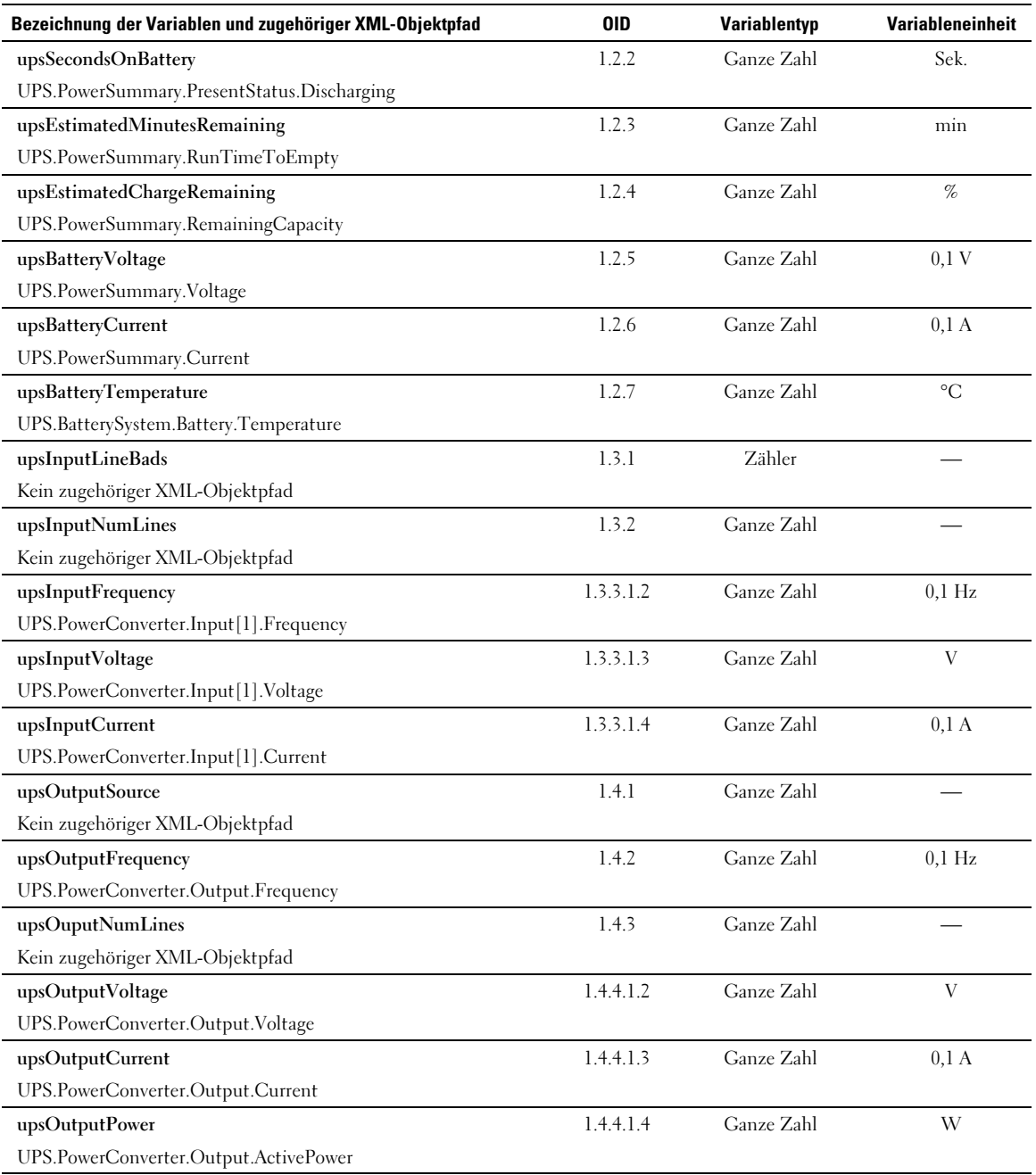

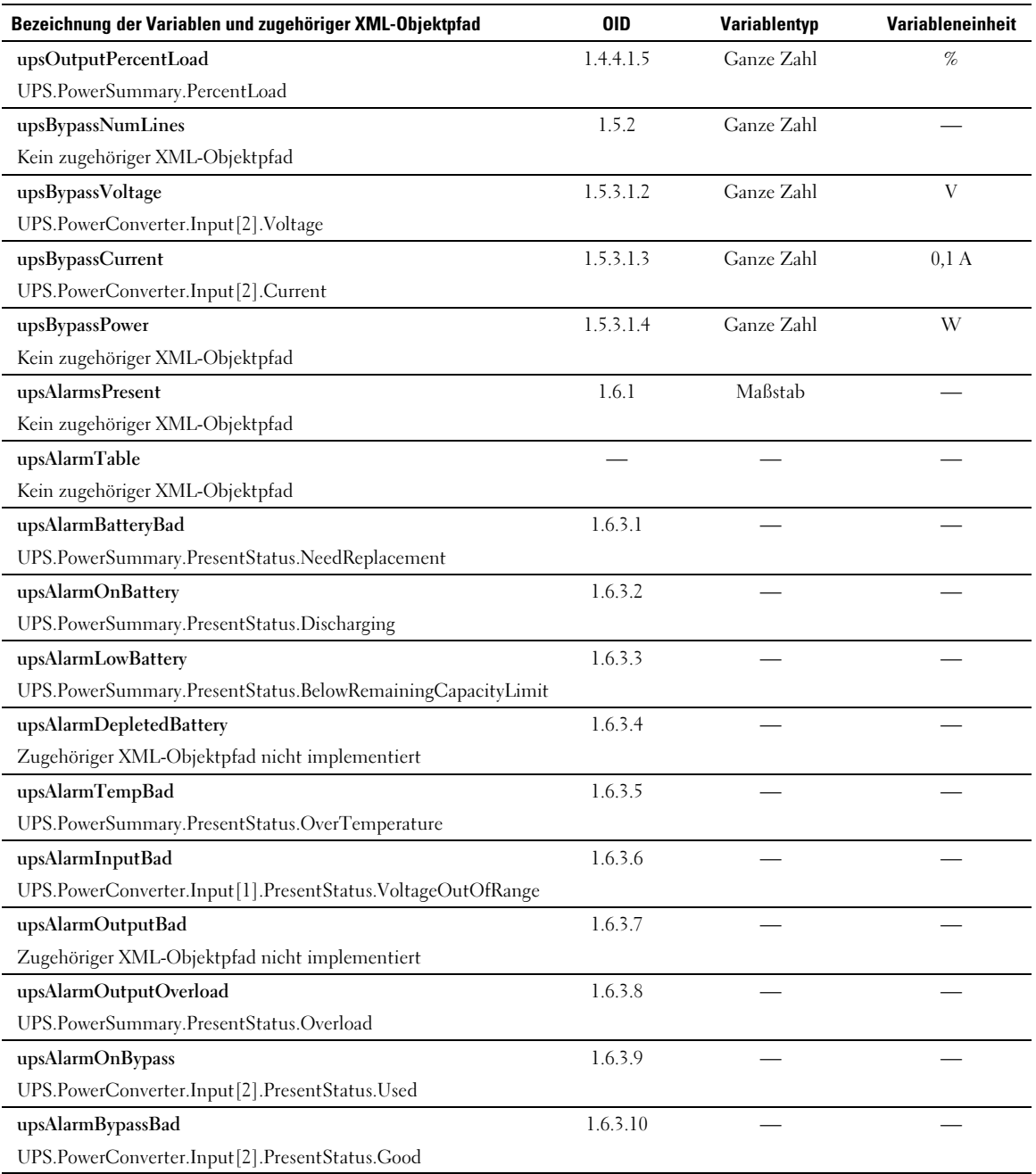

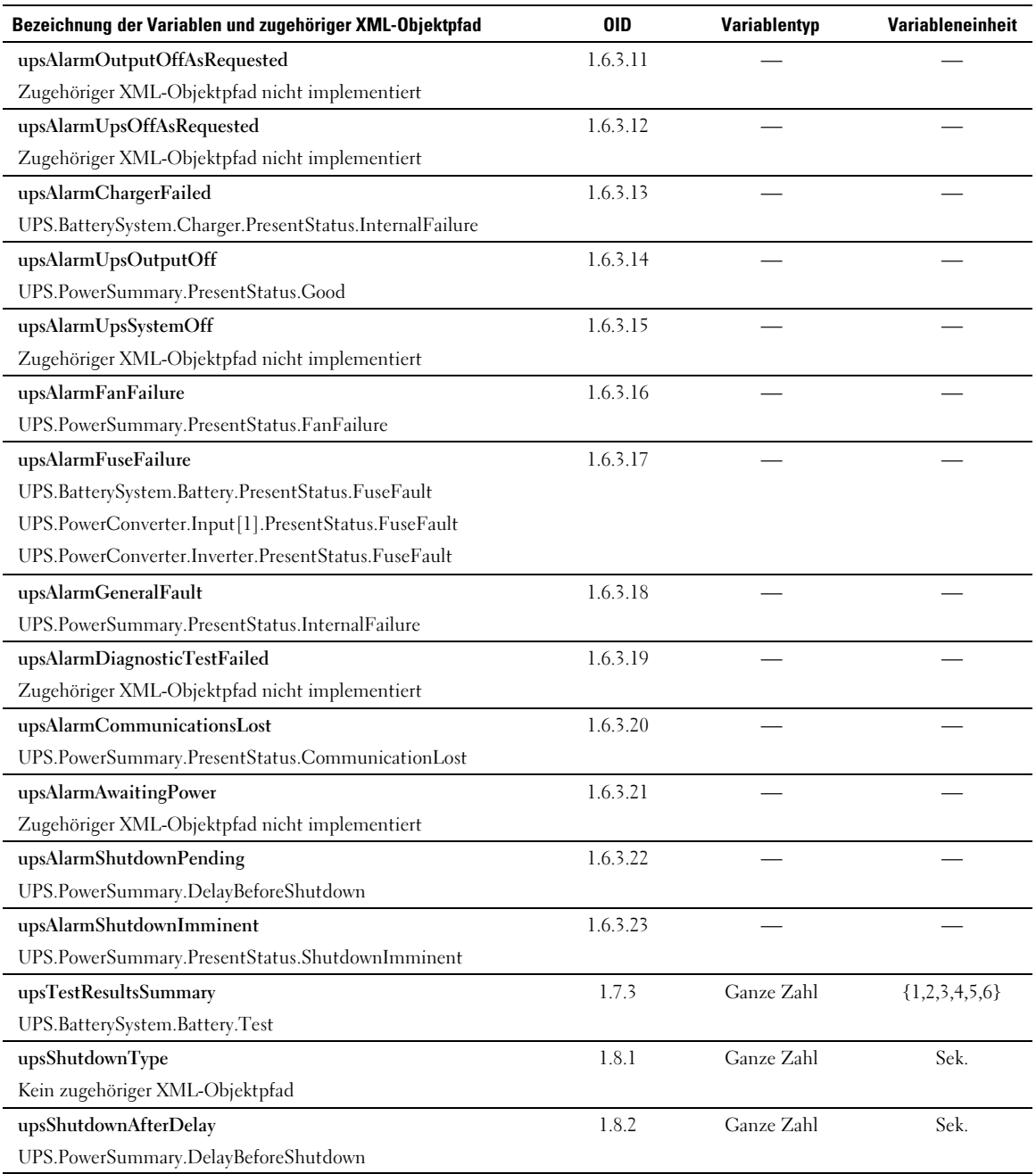

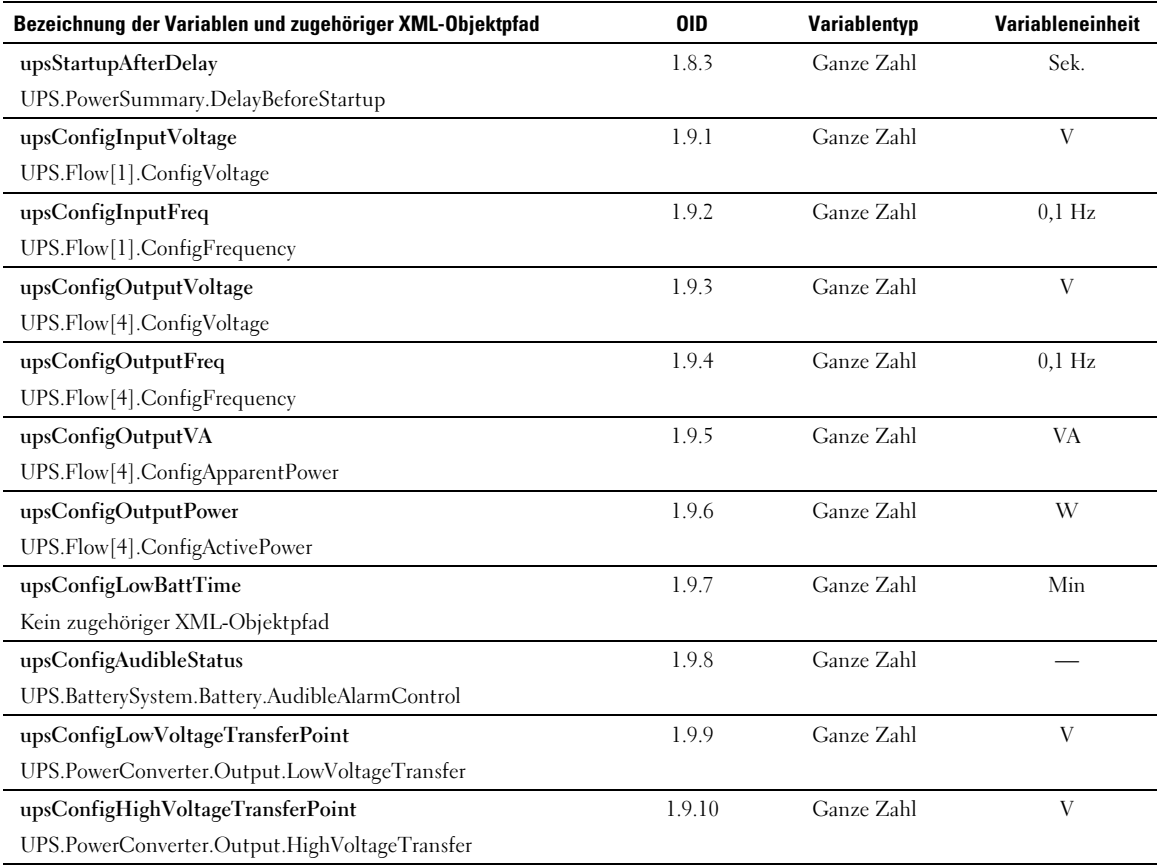

### **Dell USV MIB**

<u>U</u>

**HINWEIS:** Nicht alle USV-Modelle implementieren alle Dell USV MIB-Objekte. Zum Beispiel werden die Bypass-Objekte nur von größeren USV mit separatem Bypass-Feed unterstützt.

Die Dell OID lautet 674. Die Dell USV MIB muss bei der OID bei 1.3.6.1.4.1.674.10902.2 gestartet werden.

Die Dell USV MIB besteht aus den folgenden Gruppen:

- Produktidentifizierung
- Produktstatus
- Produkt physikalisch

#### **Produktidentifizierungsgruppe**

Der Name der Gruppe lautet "Produkt-ID" mit einer Gruppen-OID von 100. Siehe Tabelle 12 für die OID 100-Gruppenvariablen.

#### **Tabelle 12. Produktidentifizierungsvariablen**

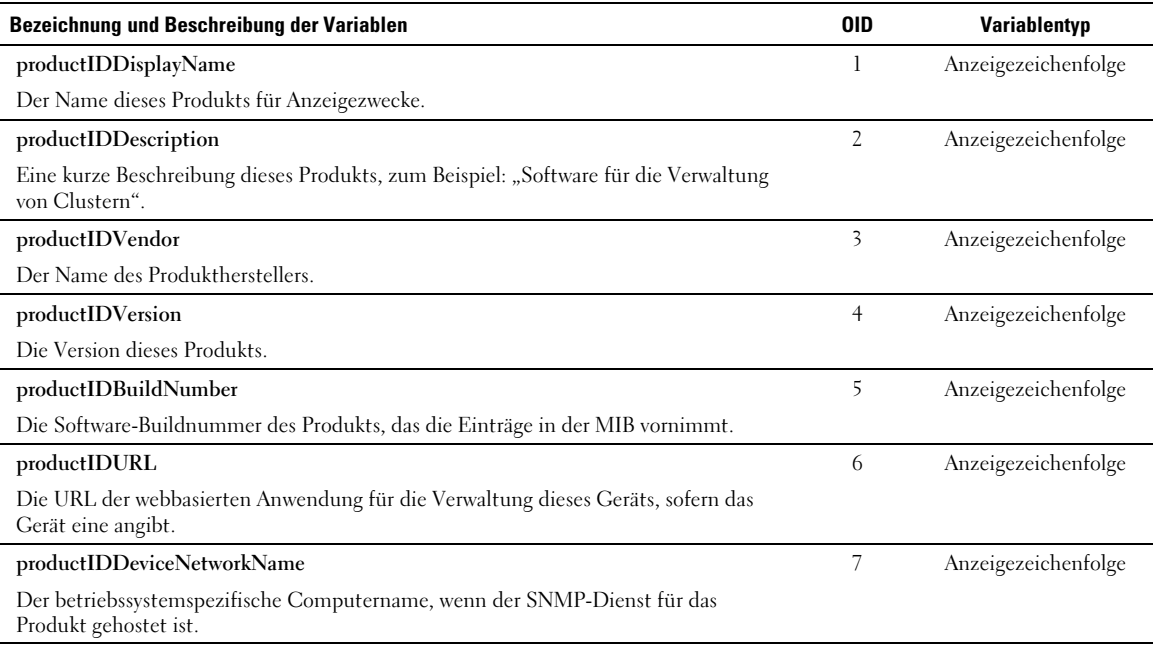

#### <span id="page-64-0"></span>**Gruppe Produktstatus**

Der Name der Gruppe lautet "Produktstatus", mit einer Gruppen-OID von 110. Siehe Tabelle 13 für OID 110-Gruppenvariablen.

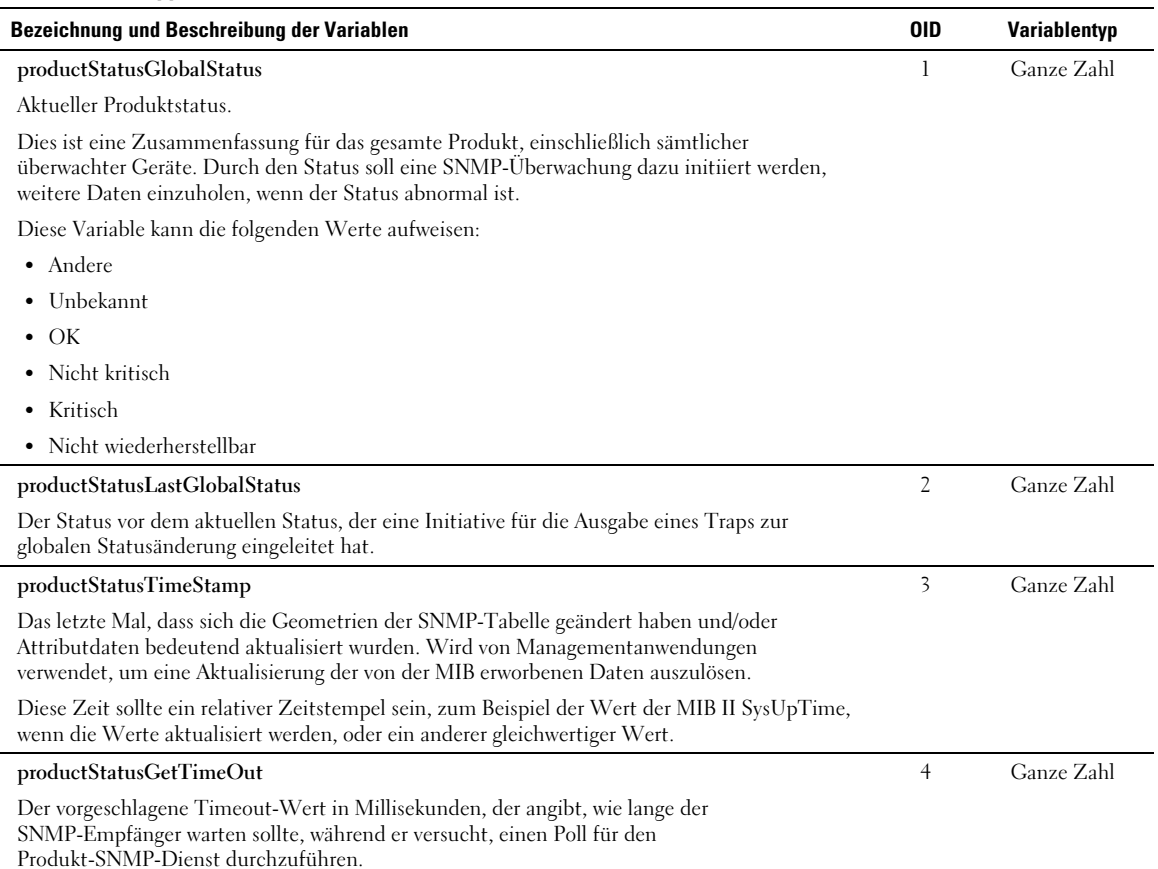

# **Tabelle 13. Gruppenvariablen Produktstatus**

#### <span id="page-65-0"></span>**[Tabelle 13.](#page-64-0) Gruppenvariablen Produktstatus (fortsetzung)**

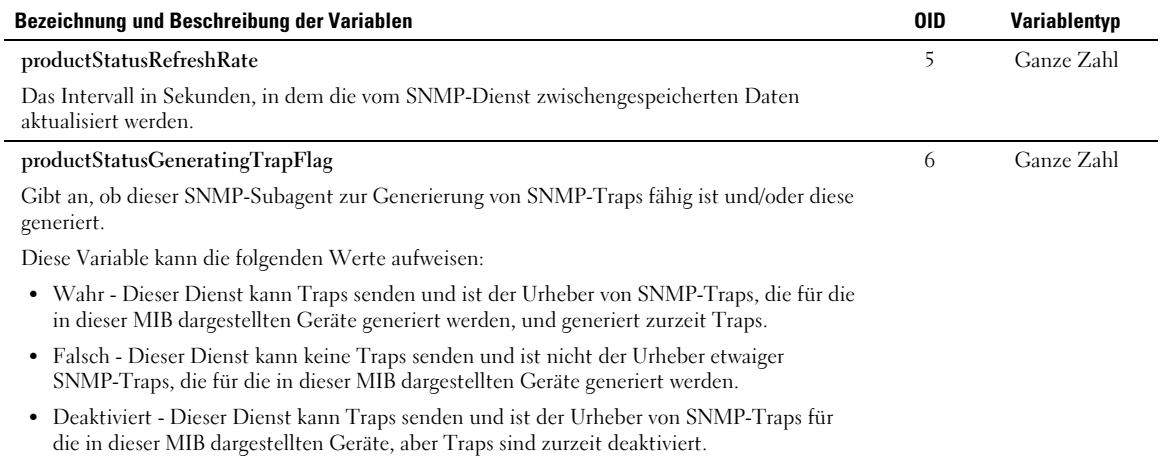

#### **Gruppe Produkt Physikalisch**

Der Name der Gruppe ist "Physikalisch" und die Gruppen-OID lautet 120. Siehe Tabelle 14 für OID 120-Gruppenvariablen.

#### **Tabelle 14. Gruppenvariablen für Produkt Physikalisch**

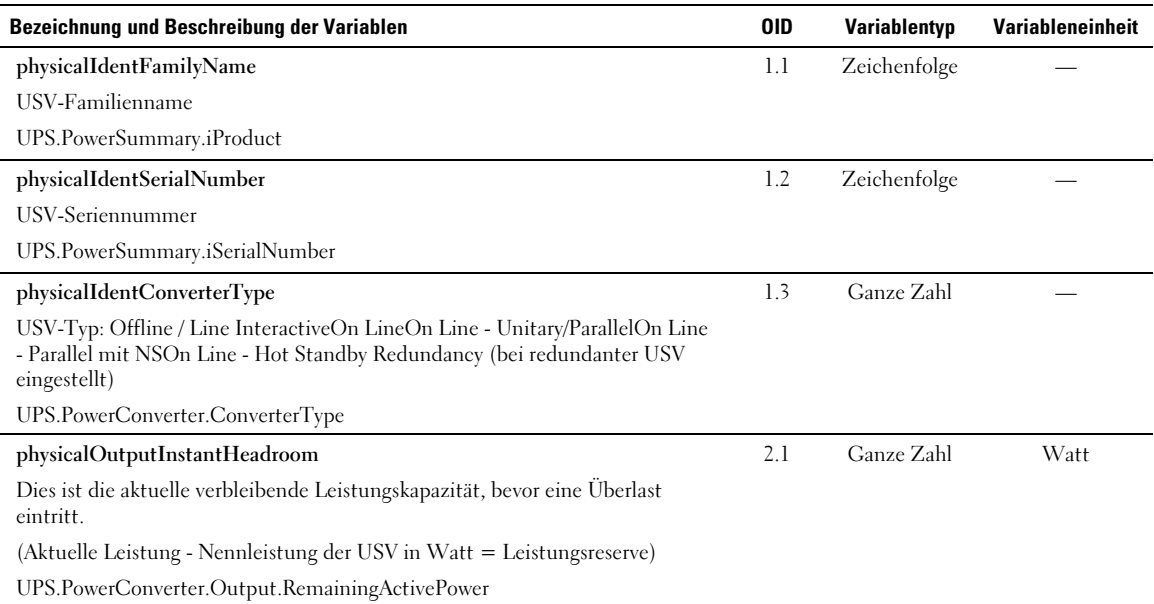

# **[Tabelle 14.](#page-65-0) Gruppenvariablen für Produkt Physikalisch (Fortsetzung)**

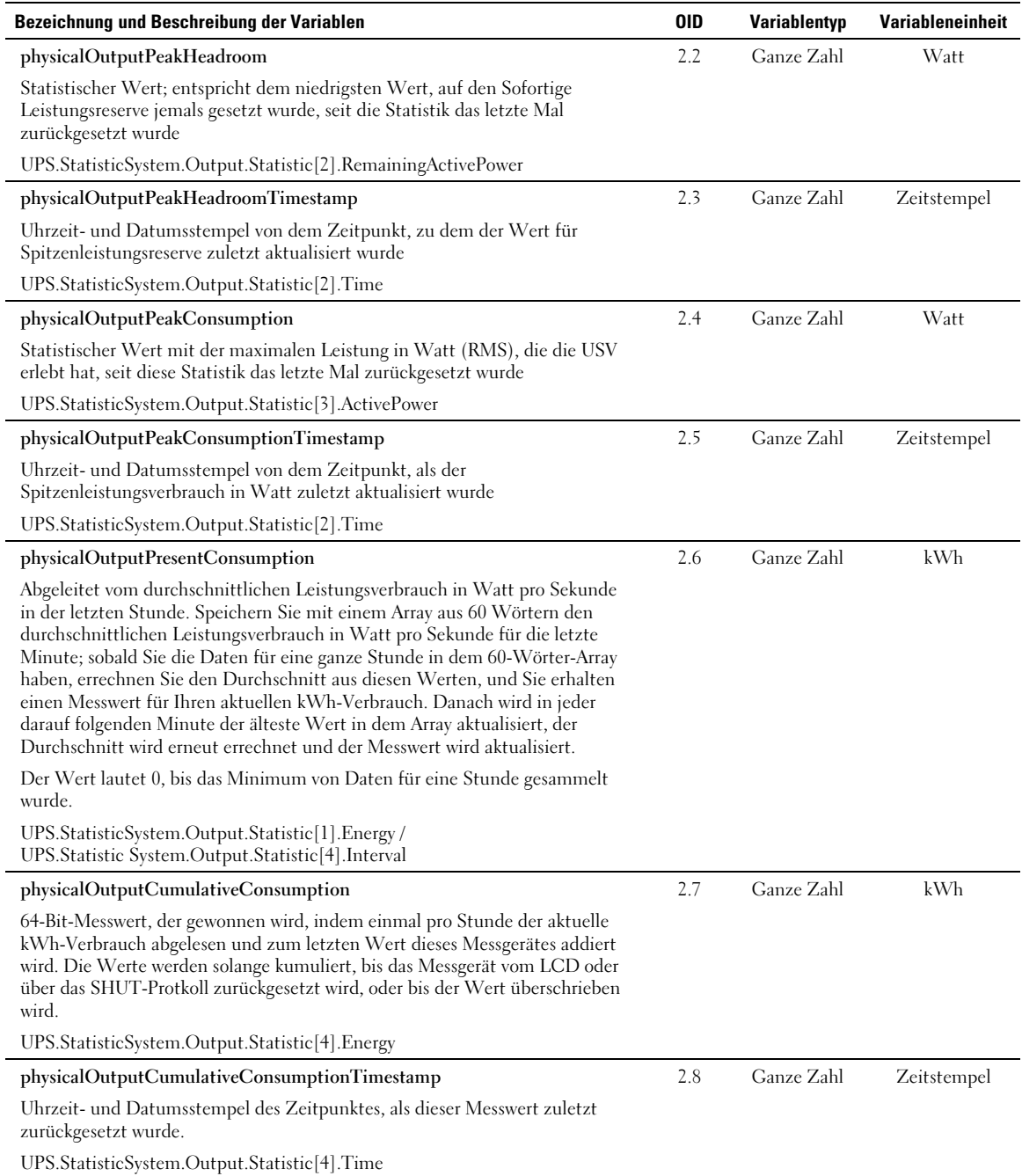

#### **[Tabelle 14.](#page-65-0) Gruppenvariablen für Produkt Physikalisch (Fortsetzung)**

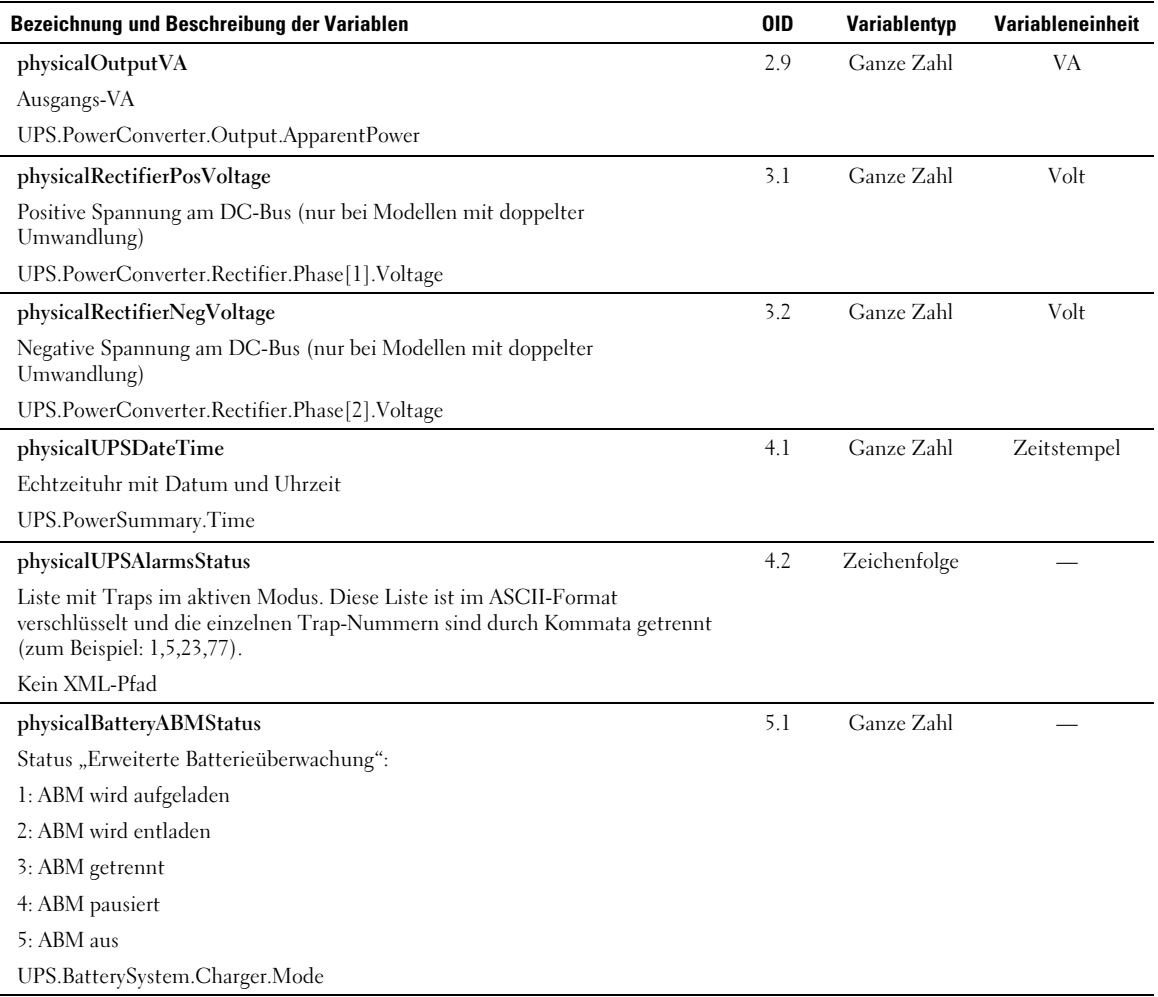

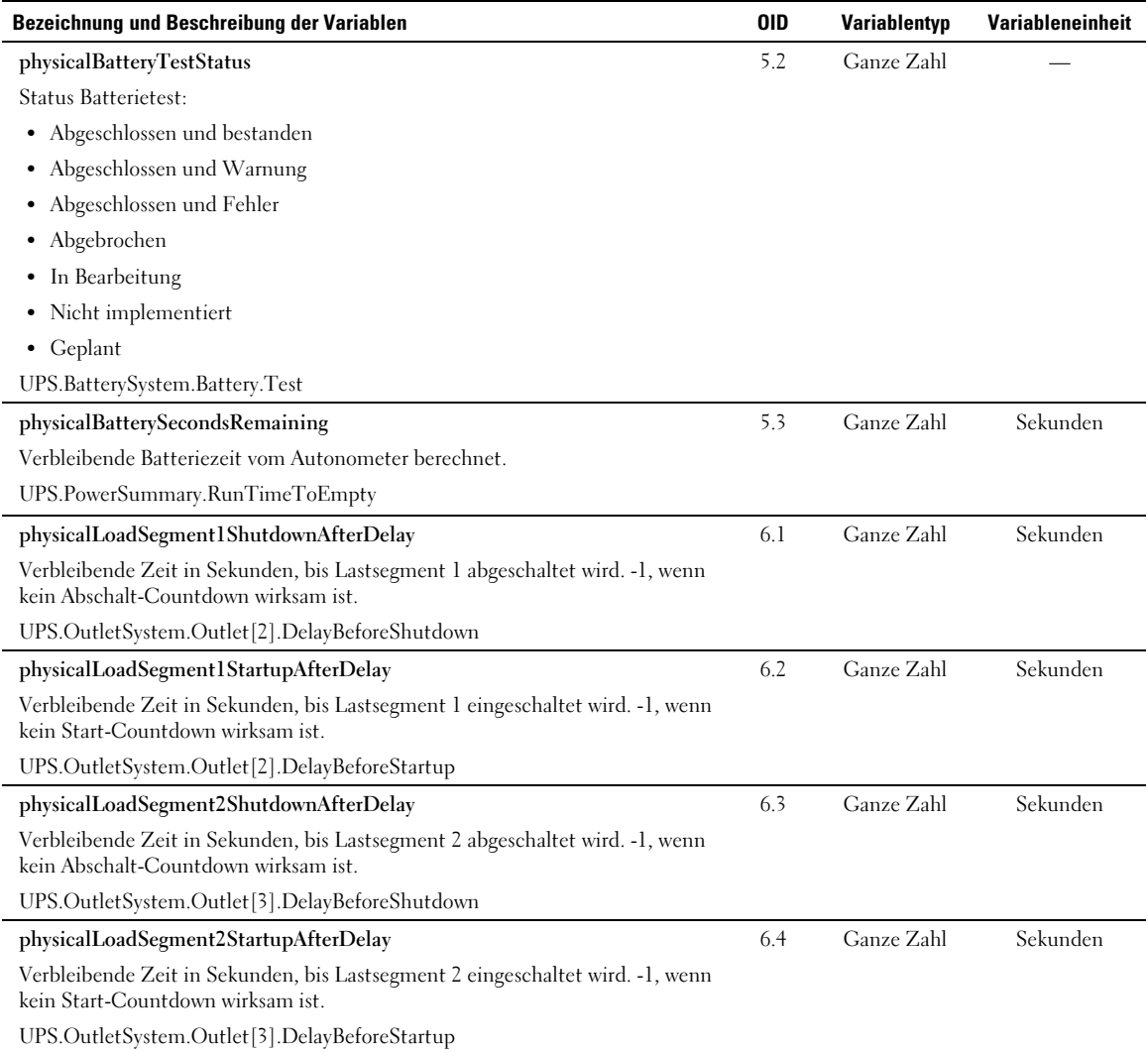

#### **[Tabelle 14.](#page-65-0) Gruppenvariablen für Produkt Physikalisch (Fortsetzung)**

### <span id="page-69-0"></span>**Traps**

Traps werden bei einem Statuswechsel gesendet (wenn eine Warnmeldung aktiviert oder deaktiviert wird). Traps bestehen aus drei Ebenen und können gefiltert werden:

- Zur Information
- Warnung
- Kritisch

Die Trap-OID lautet: 1.3.6.1.4.1.674.10902.2.140 (siehe Tabelle 15).

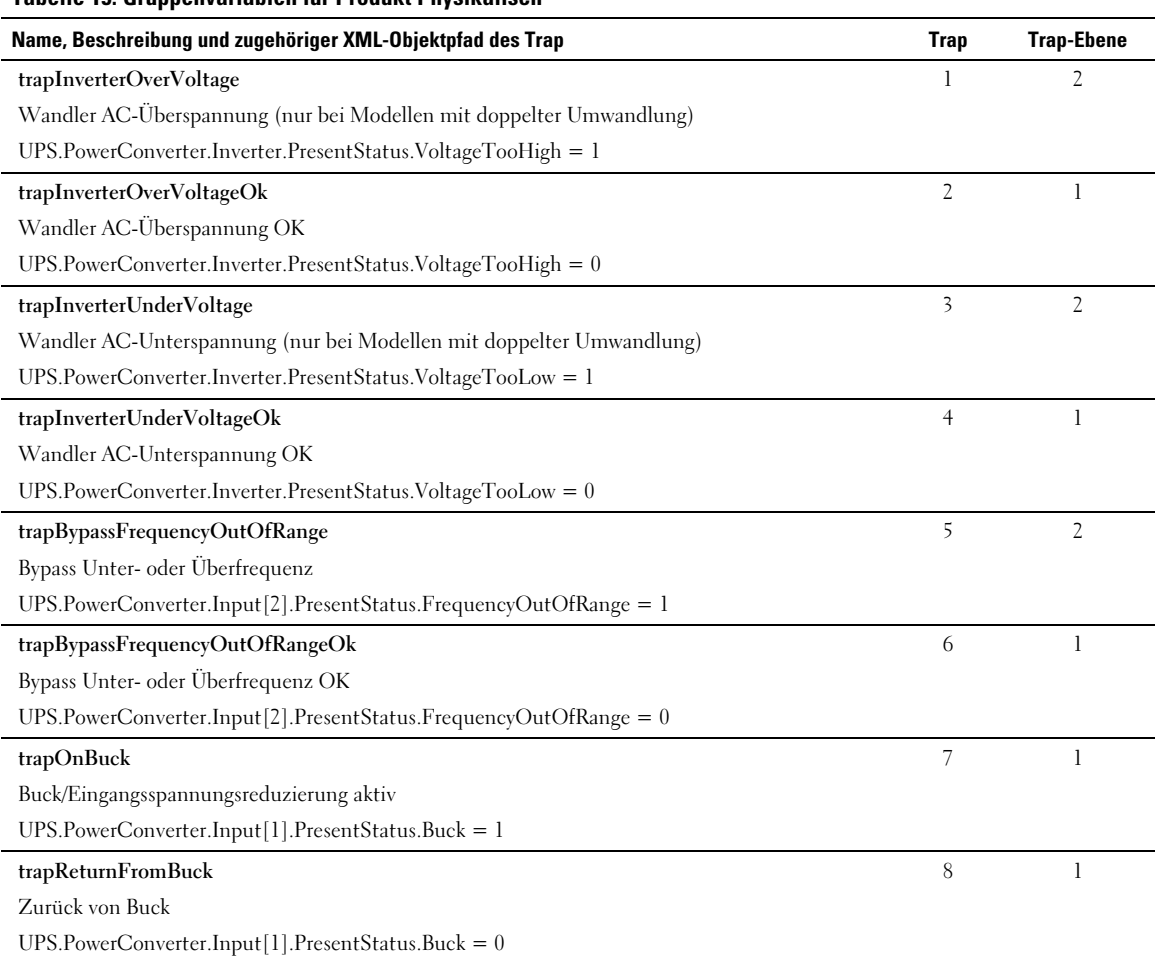

### **Tabelle 15. Gruppenvariablen für Produkt Physikalisch**

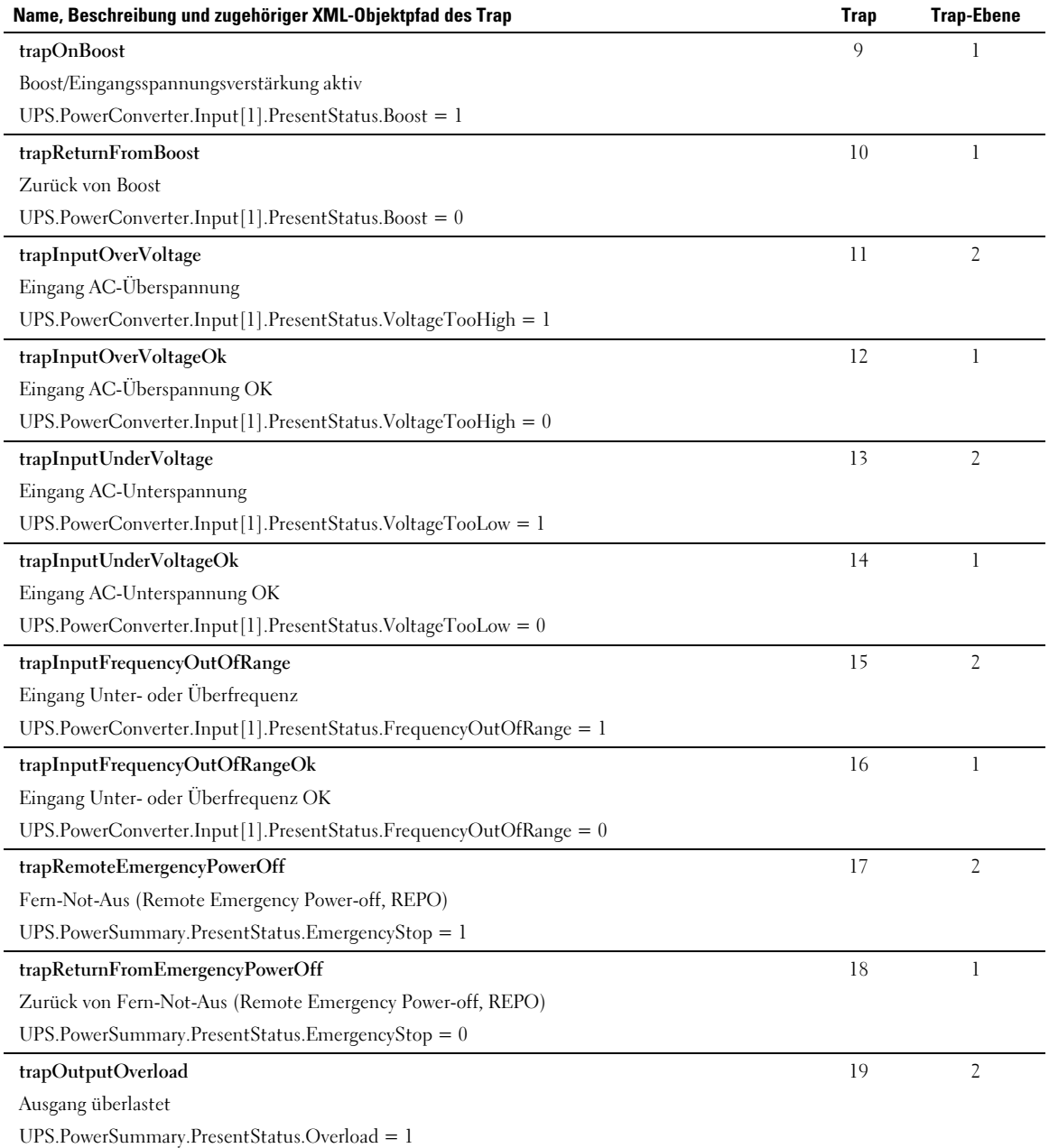

#### **[Tabelle 15.](#page-69-0) Gruppenvariablen für Produkt Physikalisch (Fortsetzung)**

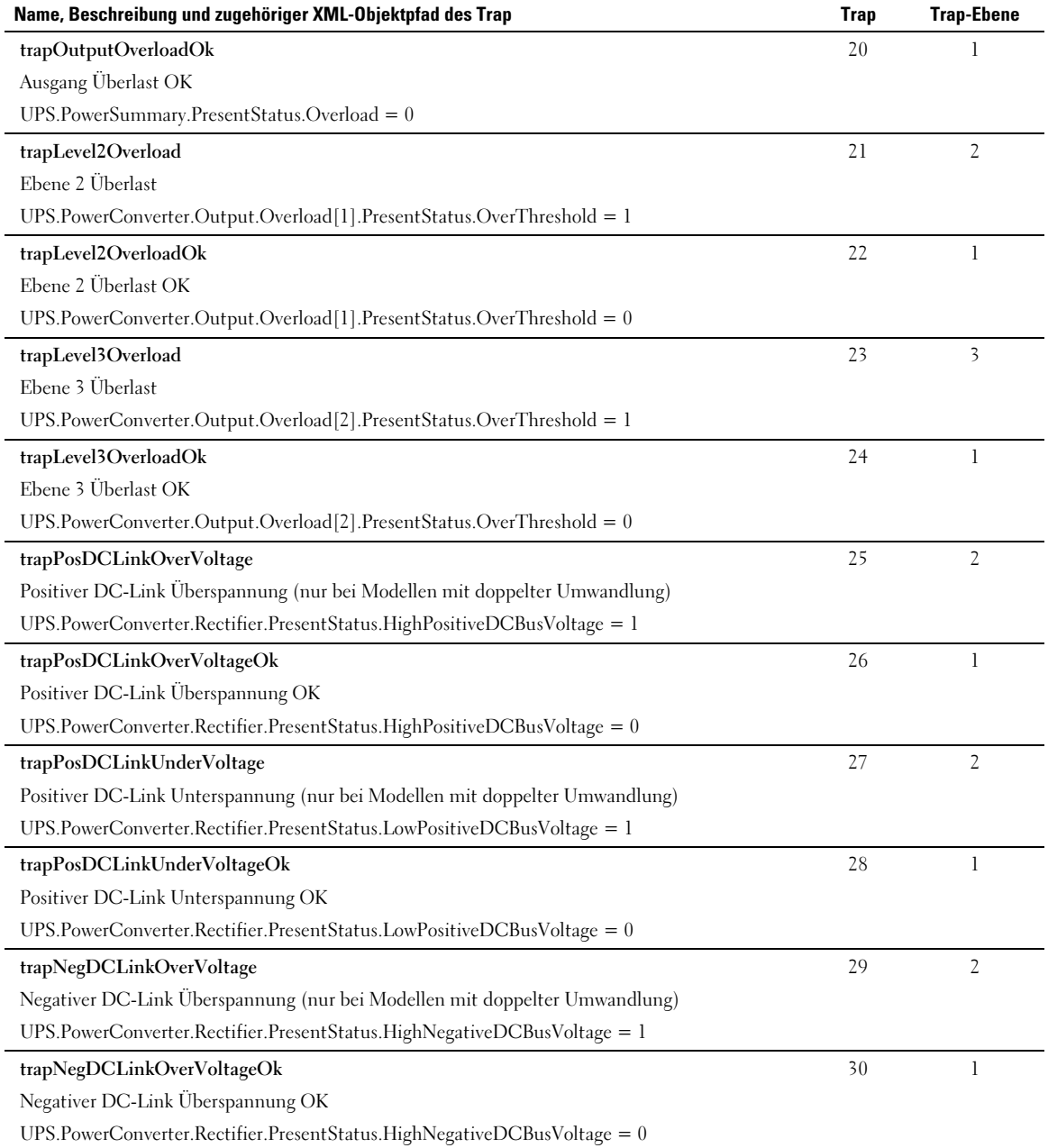

#### **[Tabelle 15.](#page-69-0) Gruppenvariablen für Produkt Physikalisch (Fortsetzung)**
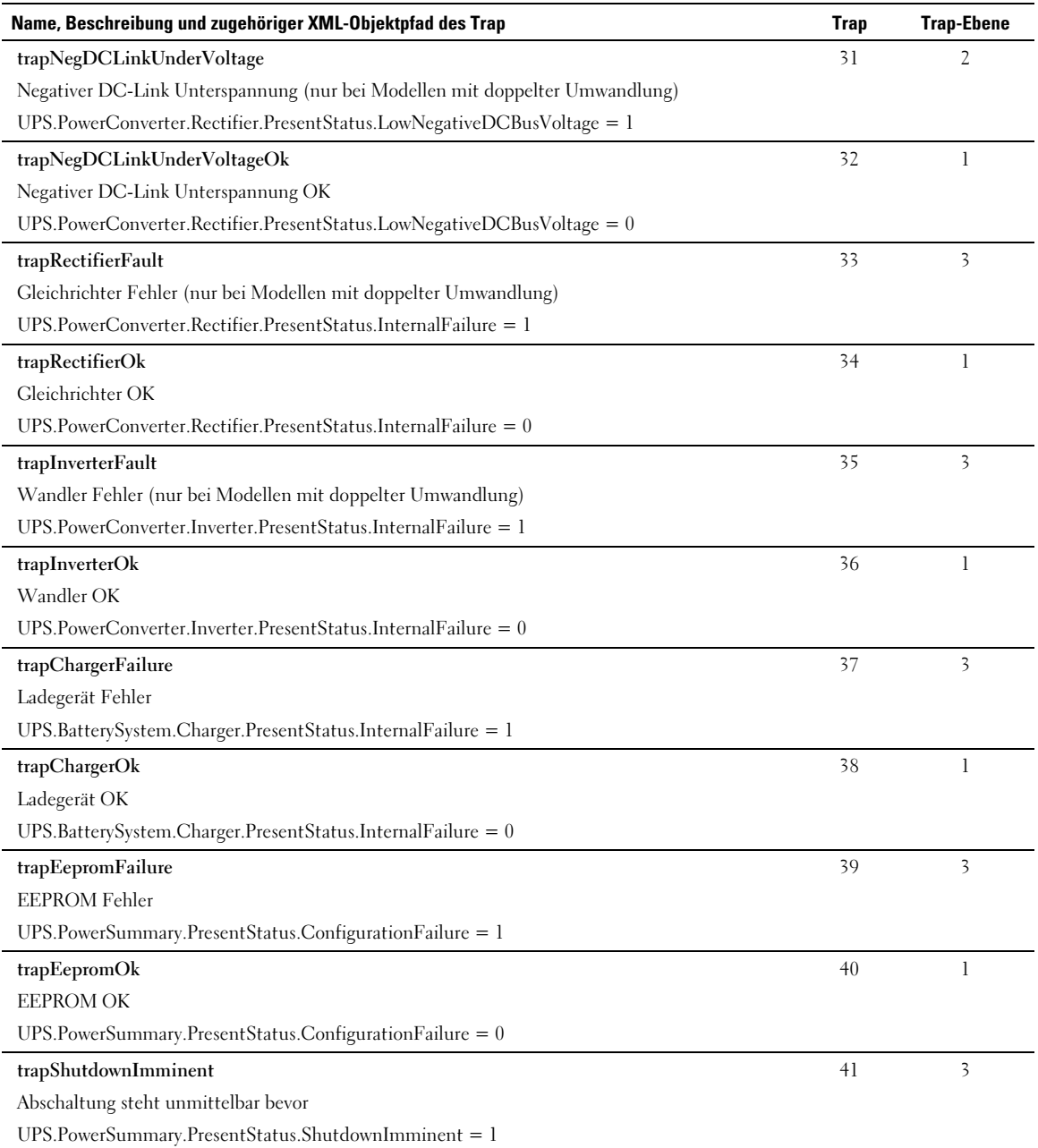

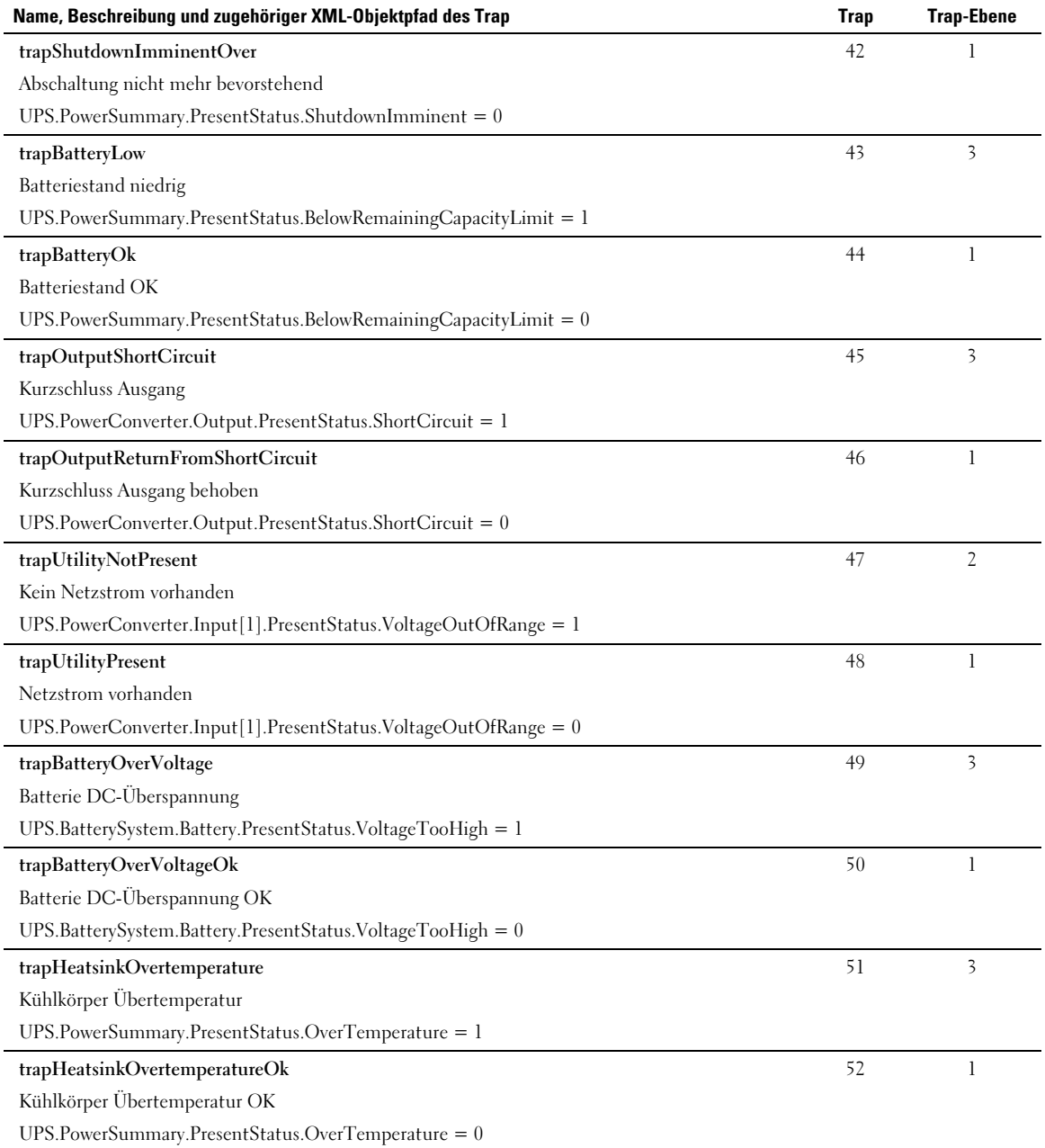

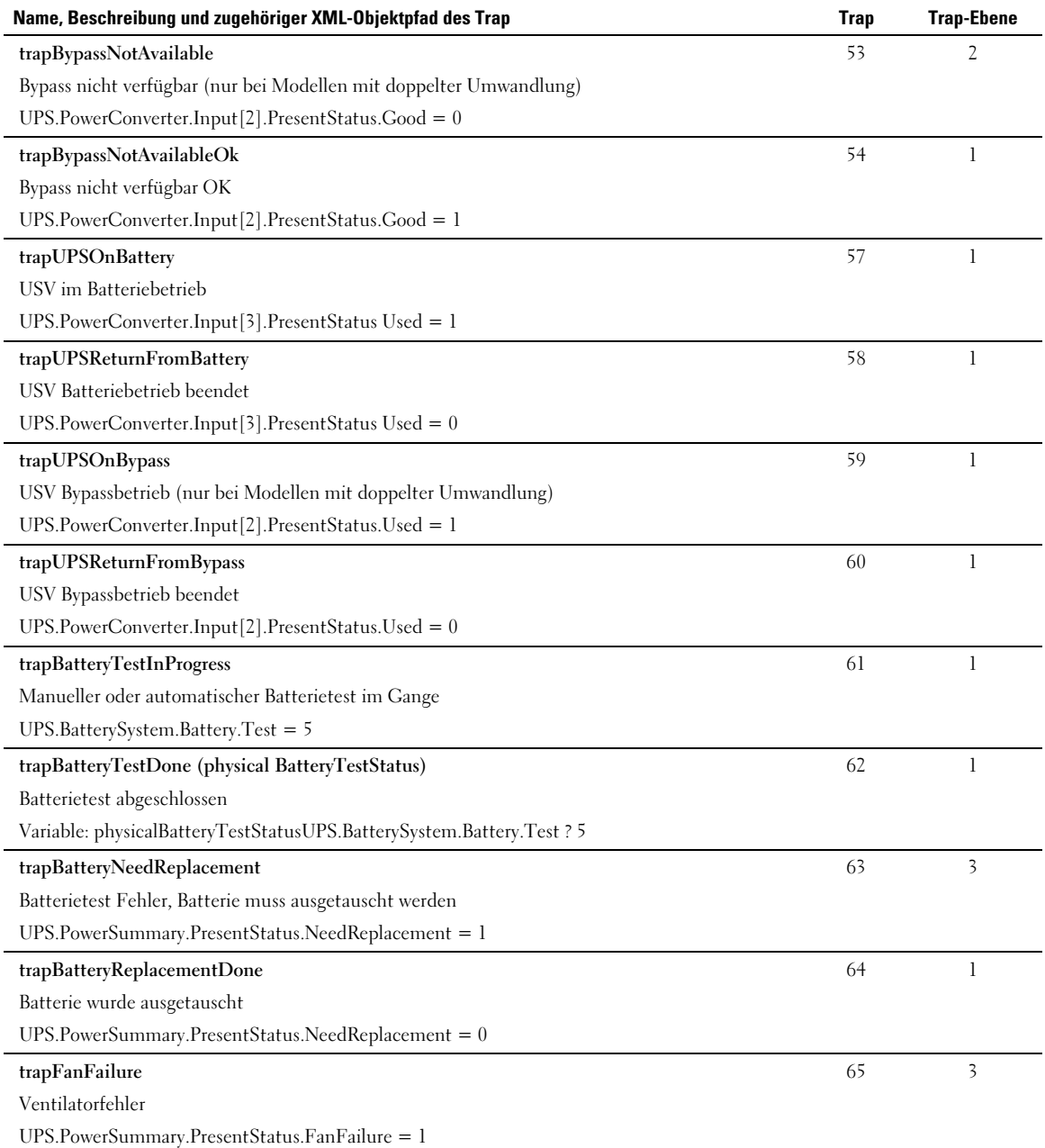

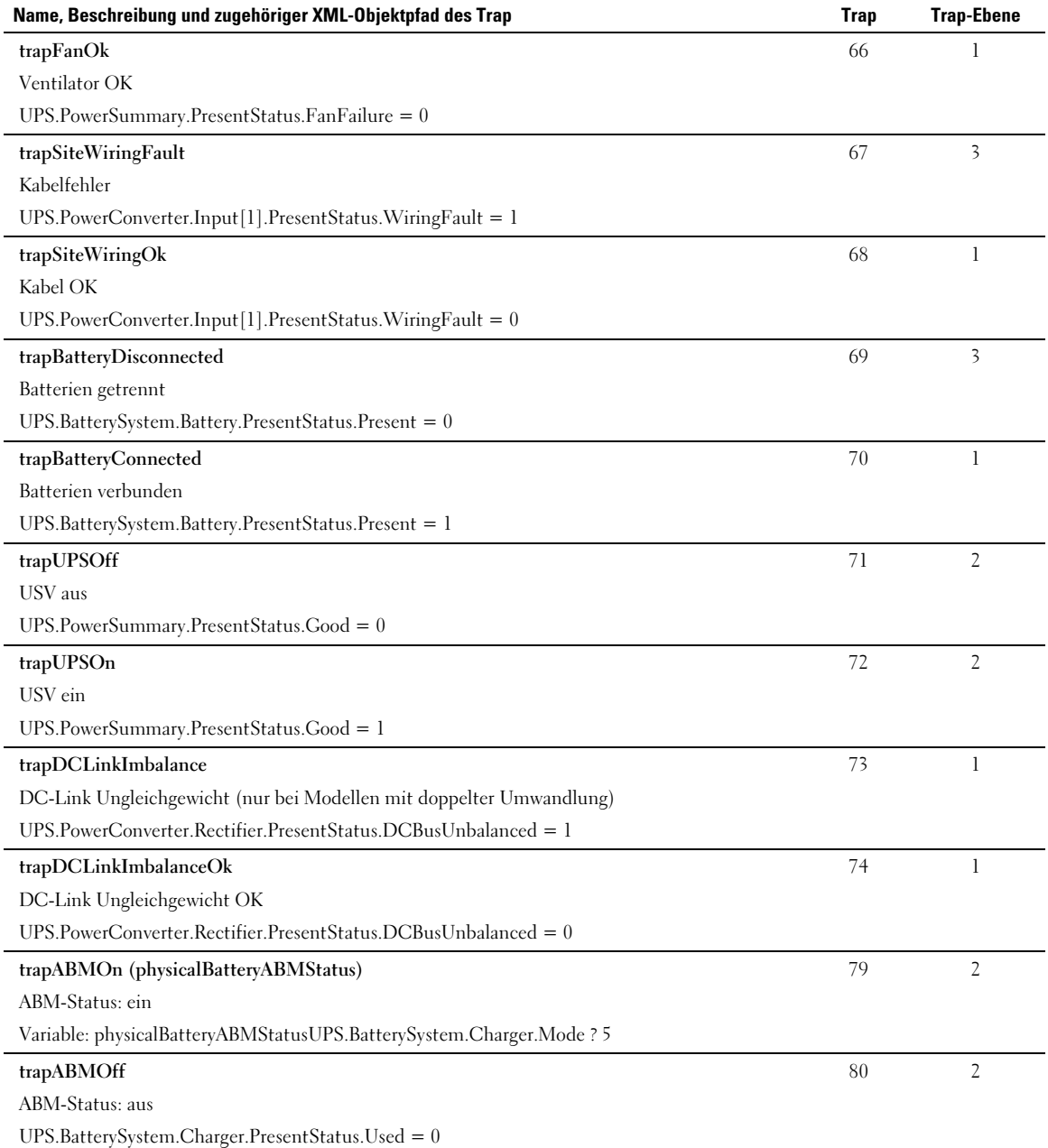

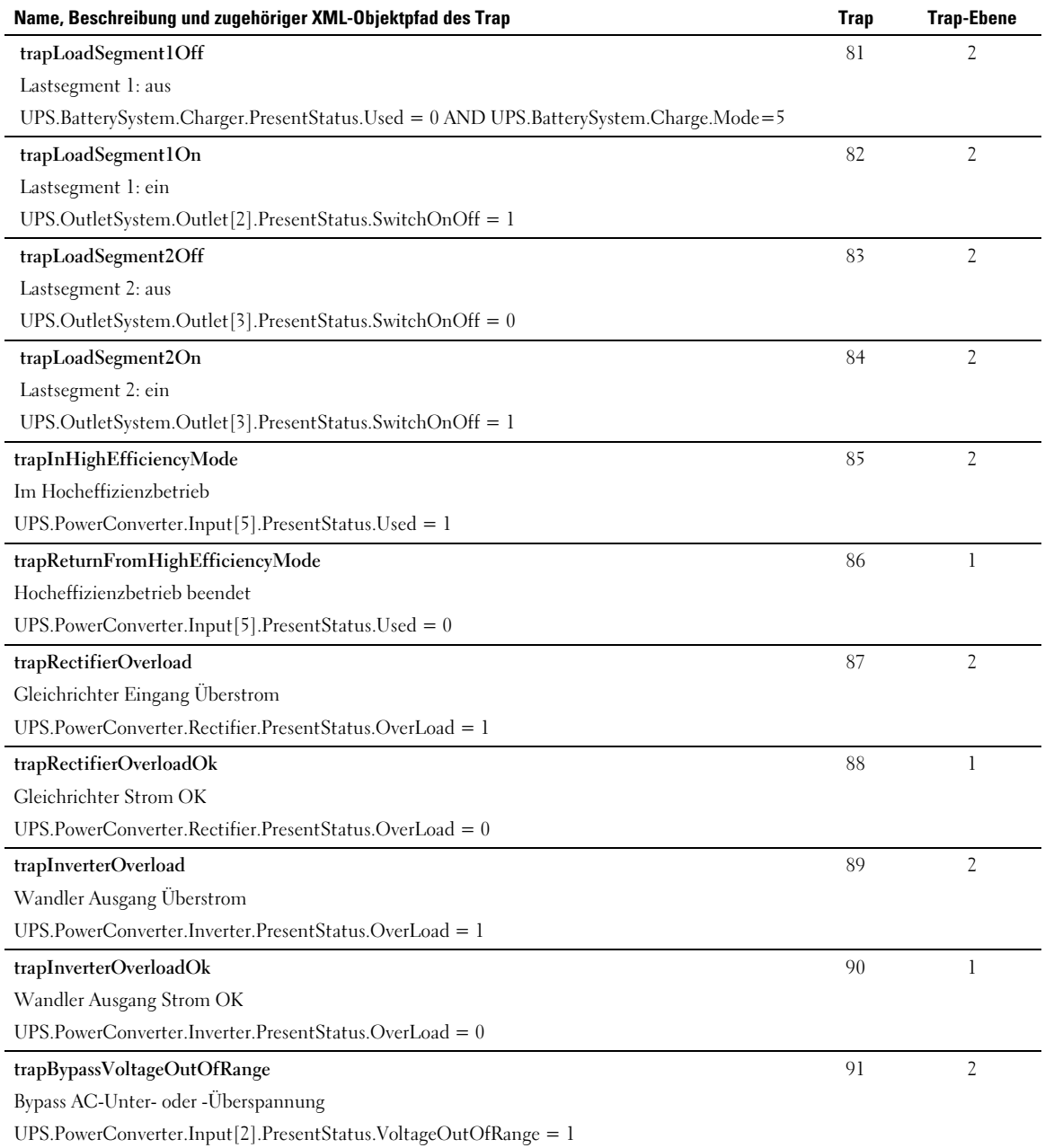

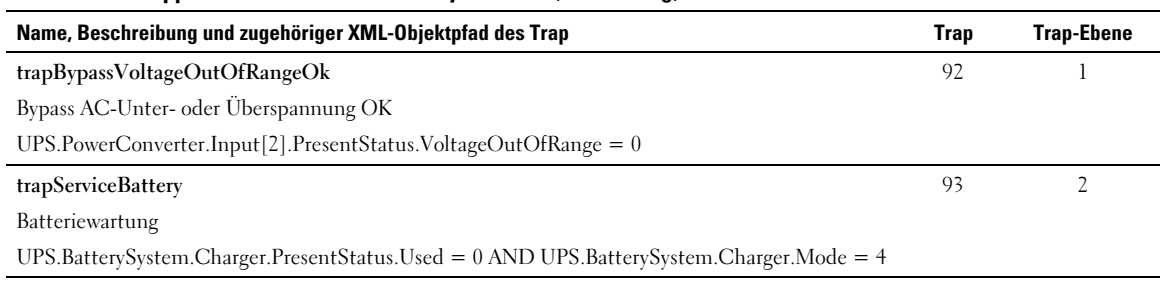

# **Spezifikationen**

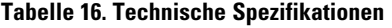

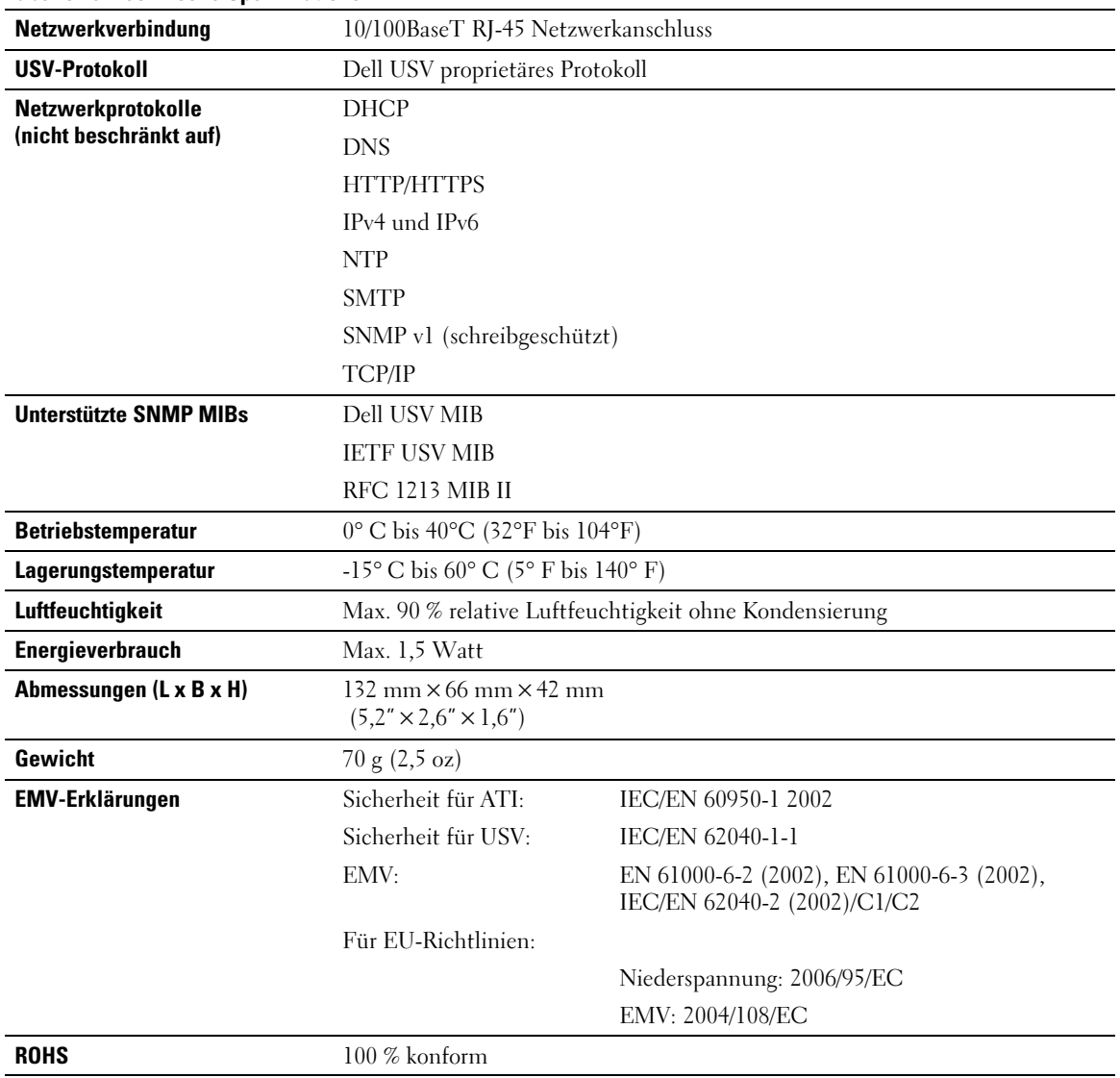

# **6**

# **Betrieb und Wartung**

In diesem Kapitel:

- $\bullet$ Pin-Anordnung des seriellen Kabels
- $\bullet$ Detaillierte serielle Konfigurationsmenüs
- $\bullet$ Anleitung für Firmware-Upgrades

## **Pin-Anordnung des seriellen Kabels**

Abbildung 37 zeigt das serielle Kabel und die Pinanordnung.

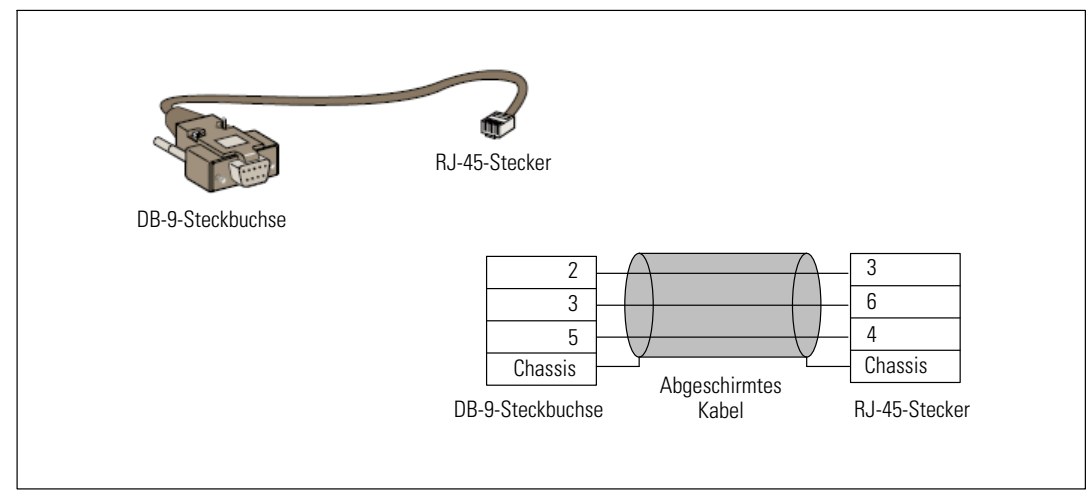

**Abbildung 37. Serielles Kabel DB-9/RJ-45 und Pinanordnung**

## **Serielle Konfigurationsmenüs**

Verbinden Sie die Karte mithilfe des mitgelieferten Kabels mit dem Computer.

- 1 Verbinden Sie die Karte mit einem Computer, der mit einem Emulator ausgestattet ist, z. B. HyperTerminal. Setzen-Sie die serielle Verknüpfung auf **9600 Baud**, **8 Bits**, **keine Parität**, **1 Stop-Bit** und **Keine Datenflusskontrolle**.
- 2 Vergewissern Sie sich, dass die USV eingeschaltet ist.

3 Geben Sie das Kennwort **admin** ein (kann nicht geändert werden). Das Hauptmenü der Dell Netzwerkmanagementkarte wird angezeigt (siehe Abbildung 38).

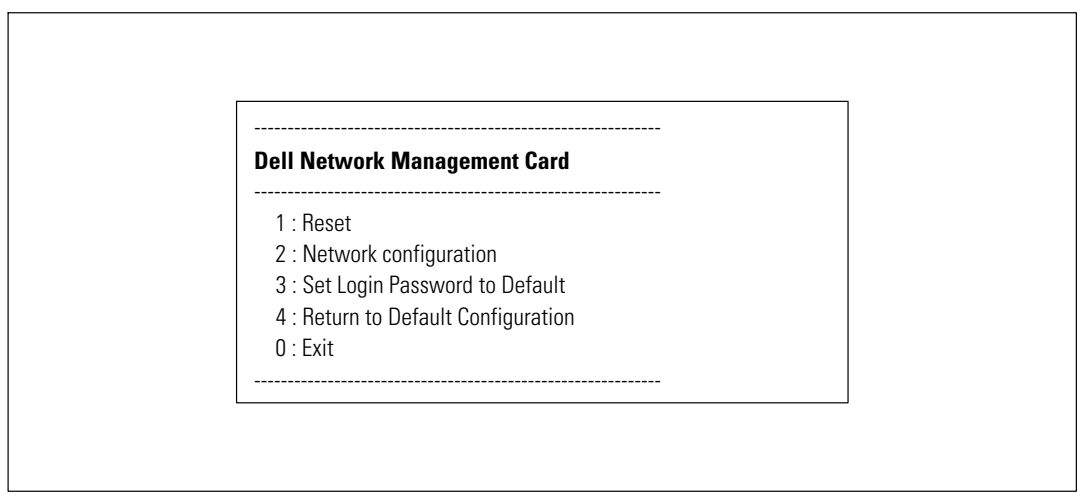

**Abbildung 38. Dell Netzwerkmanagementkarte-Hauptmenü**

#### **Option 1: Reset**

Zum Zurücksetzen der Karte sind zwei Optionen verfügbar (siehe Abbildung 39):

- $\bullet$ **Hardware zurücksetzen:** Entspricht einem Neustart der Stromversorgung.
- $\bullet$ **Anwendung neu starten:** Führt nur einen Neustart der Anwendung durch.

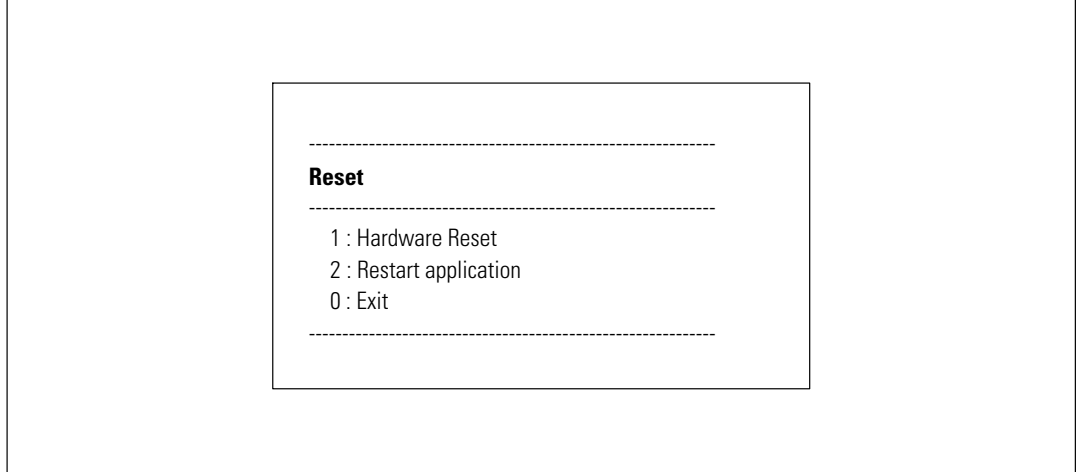

Abbildung 39. Menü "Zurücksetzen

#### **Option 2: Network Configuration**

Mit der Option "Netzwerkkonfiguration" werden zusätzliche Optionen für Netzwerkeinstellungen angezeigt (siehe Abbildung 40):

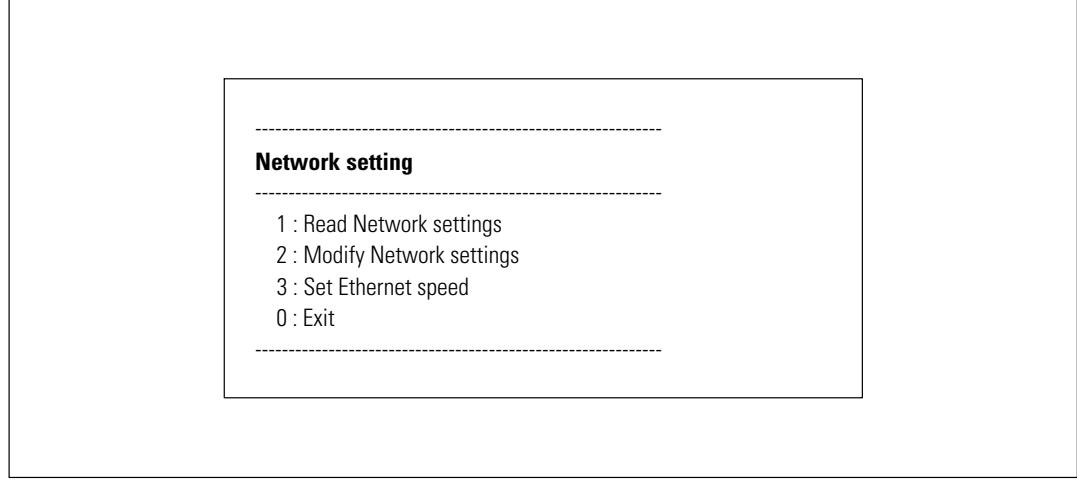

Abbildung 40. Menü "Netzwerkeinstellungen"

Für die Netzwerkeinstellungen sind drei Optionen verfügbar:

**Read Network settings:** Anzeigen der Netzwerkeinstellungen (siehe Abbildung 41).

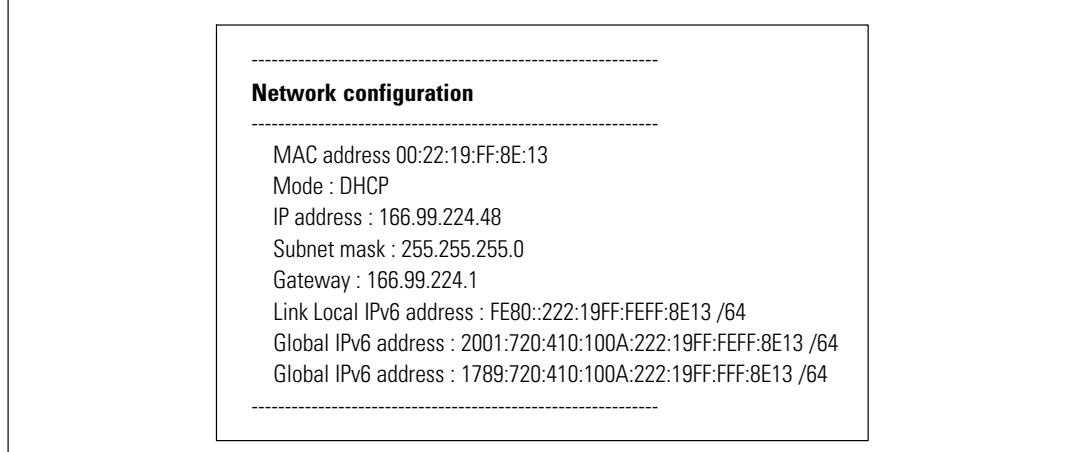

**Abbildung 41. Option "Netzwerkeinstellungen lesen"** 

- $\bullet$  **Modify Network settings:** Ändern der bestehenden Netzwerkparameter (siehe Abbildung 42). Führen Sie einen Neustart der Karte durch, um die neuen Parameter zu aktivieren. Im DHCP-Modus kann die Karte abhängig von den DHCP-Servereinstellungen die folgenden Parameter empfangen:
	- IP-Adresse

<u>U</u>

- Subnetzmaske
- Gateway-Adresse

**HINWEIS:** Sie können die IPv6-Adresse nicht über die serielle Verknüpfung konfigurieren. Die IPv6-Adresse wird von der Karte oder vom IPv6-DHCP-Server angegeben (sofern auf dem Netzwerk ein IPv6-DHCP-Server verfügbar ist). Siehe "Netzwerkeinstellungen" auf Seite [49](#page-48-0) zur Aktivierung der IPv6-Funktion und die Konfiguration der IPv6-Einstellungen.

> For each of the following questions, you can press <Return> to select the value shown in braces, or you can enter a new value. Should this target obtain IP settings from the network?[N] Static IP address [166.99.18.129]? Subnet Mask IP address [255.255.248.0]? Gateway address IP address [166.99.17.1]? Wait while your new configuration is saved ... Reset the card to enable the new configuration.

**Abbildung 42. Netzwerkeinstellungen bearbeiten**

 $\bullet$  **Ethernet-Geschwindigkeit festlegen:** Anzeigen der Netzwerkgeschwindigkeit (siehe Abbildung 43). Führen Sie einen Neustart der Karte durch, um die neuen Parameter zu aktivieren.

Set the Ethernet speed : [1 : Automatic, 2 : 10 MBit]

New Ethernet speed : Automatic Wait while the new setting is saved. Reset the card to enable the new configuration.

**Abbildung 43. Einstellungen für Ethernet-Geschwindigkeit**

1

#### **Option 3: Set Login Password to Default**

Wählen Sie die Menüoption **3**, um das Kennwort auf den Standard (**admin**) zurückzusetzen. Auf die Bestätigungsmeldung warten (siehe Abbildung 44). Auf die Karte kann jetzt über das Internet mit dem Standardkennwort "admin" zugegriffen werden; allerdings müssen Sie einen Neustart der Karte durchführen, um das neue Kennwort zu speichern.

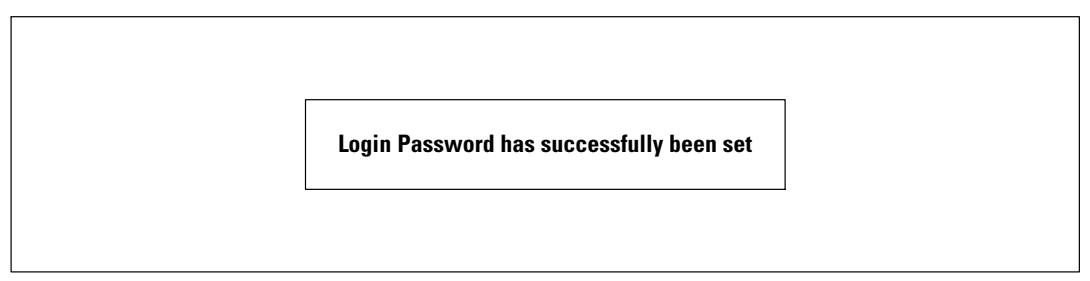

**Abbildung 44. Meldung über die Bestätigung des Standard-Kennwortes**

#### **Option 4: Return to Default Configuration**

Wählen Sie den Menüpunkt **4**, um die werkseitige Konfiguration der Parameter wiederherzustellen (siehe "Grundeinstellungen der Karte" auf Seite [11\)](#page-10-0). Auf die Bestätigungsmeldung warten (siehe Abbildung 45). Führen Sie einen Neustart der Karte durch, um die Standardparameter zu speichern.

> **Configuration has been set to default one. You must Reset the card.**

**Abbildung 45. Meldung über die Bestätigung der Grundeinstellungen**

## **Aktualisieren der Firmware der Karte**

Sie können die Firmware der Karte aktualisieren, indem Sie die entsprechende Datei herunterladen. Während des Aktualisierungsvorgangs überwacht die Dell Netzwerkmanagementkarte den USV-Status nicht.

Firmware aktualisieren:

1 Laden Sie die neue Firmware-Version aus dem Internet auf Ihren Computer herunter und notieren Sie den Speicherpfad.

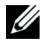

**HINWEIS:** Weitere Informationen über das Herunterladen von Firmware erhalten Sie unter dell.support.com.

2 Klicken Sie in der Menüleiste auf Firmware-Upload, um die Seite "Firmware-Upload" zu öffnen-(siehe Abbildung 46).

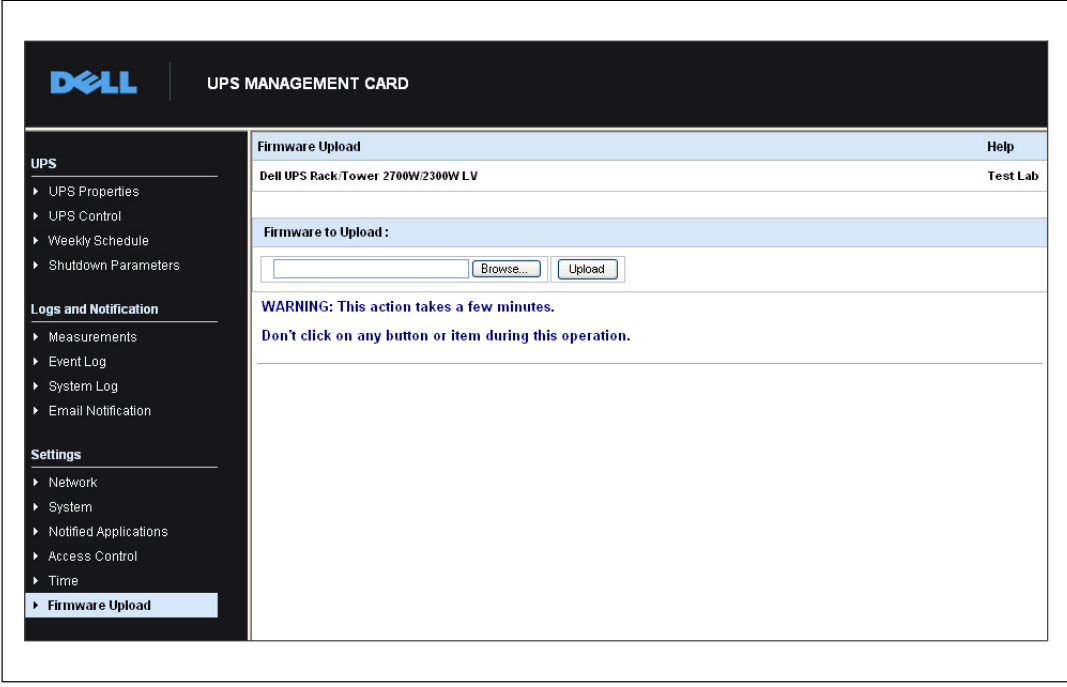

**Abbildung 46. Seite "Firmware-Upload"** 

- 3 Klicken Sie auf **Durchsuchen**, um den Speicherort der Firmware aufzurufen und die Datei auszuwählen, die hochgeladen werden soll.
- 4 Klicken Sie auf **Upload**.

U

**HINWEIS:** Das Hochladen kann bis zu fünf Minuten dauern. Unterbrechen Sie den Vorgang nicht, bevor die Karte eine Bestätigung für das erfolgreiche Hochladen der Firmware anzeigt (Abbildung 47).

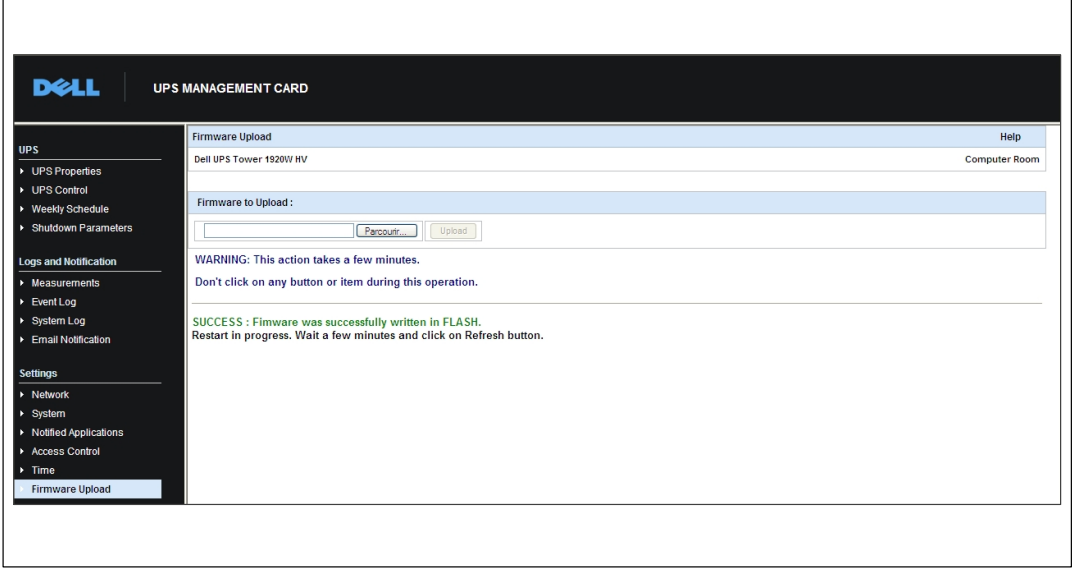

**Abbildung 47. Bestätigung für Firmware-Upload**

**7**

# **Abschaltkriterien und -vorgang**

In diesem Kapitel:

- Von der Karte verwaltete Abschaltkriterien
- $\bullet$ Der Abschaltvorgang
- $\bullet$ Lastsegmente

## **Von der Karte verwaltete Abschaltkriterien**

Bei einem längeren Stromausfall können drei Kriterien den Abschaltvorgang für den Server einleiten. Wenn mehrere Kriterien gewählt sind, wird der Abschaltvorgang durch das erste gefundene Kriterium gestartet. Die Beschreibungen der Kriterien sind in Tabelle 17 aufgeführt.

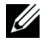

**HINWEIS:** Unter "Shutdownparameter" auf Seite [40](#page-39-0) sind die Shutdownparameter aufgeführt, die auf der Webseite "Shutdownparameter" angezeigt werden.

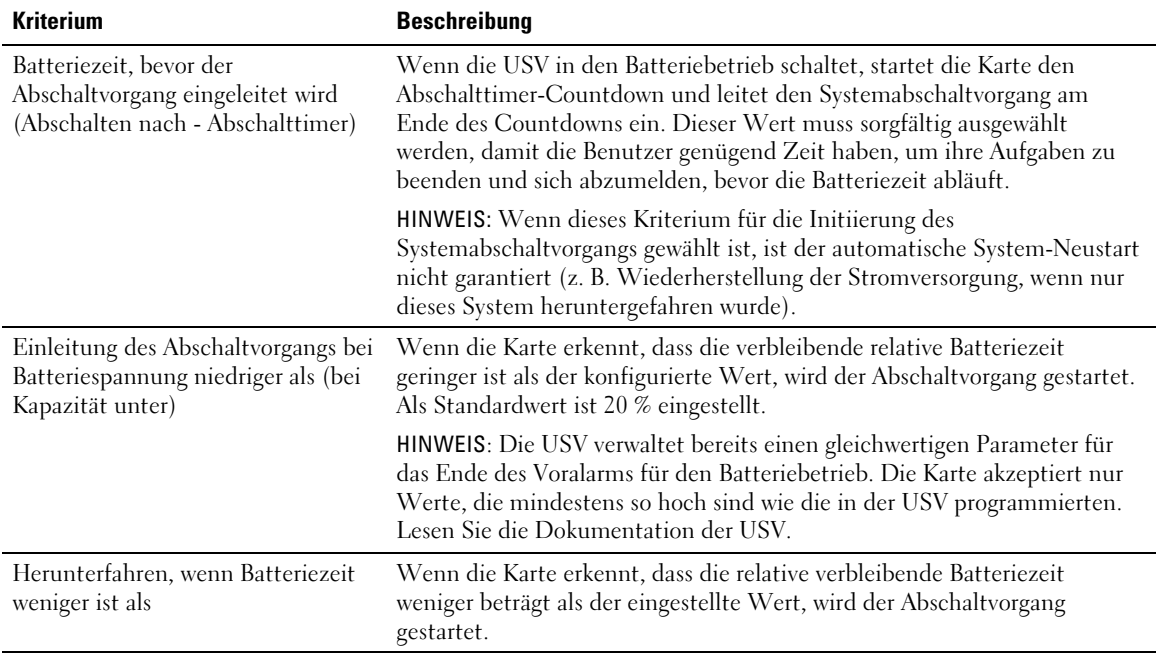

#### **Tabelle 17. Abschaltkriterien**

## **Abschaltvorgang**

Am Ende des Abschaltvorgangs, wenn alle Server heruntergefahren wurden, kann sich die USV je nach ihrer Konfiguration selbst abschalten, um zu verhindern, dass ihre Batterien unnötig entladen werden. Der Abschaltvorgang ist in Abbildung 48 dargestellt.

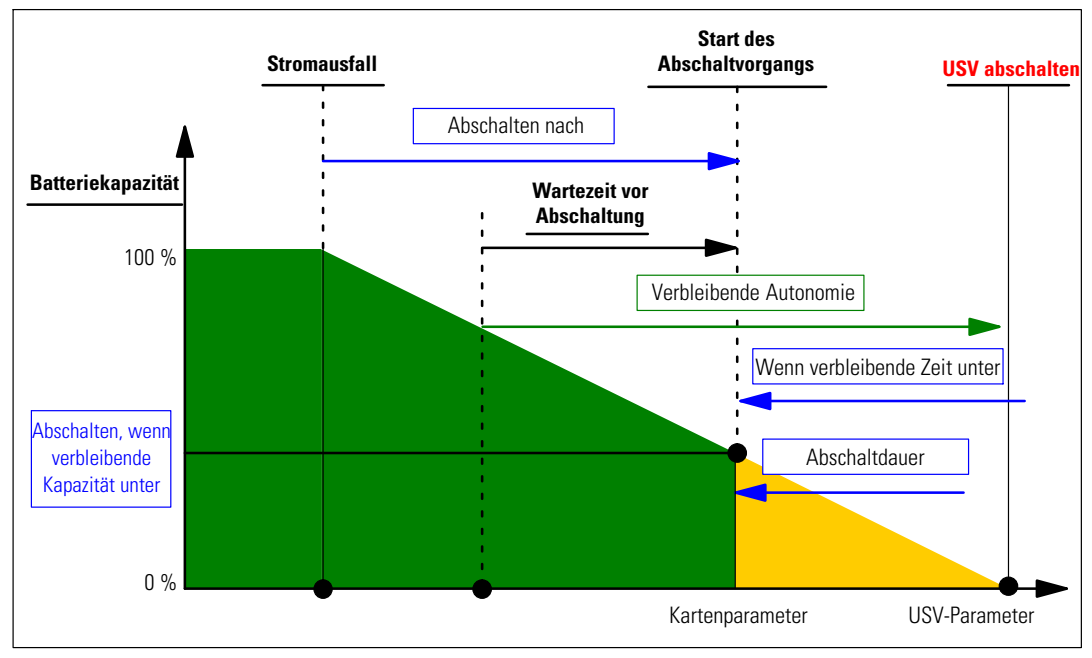

**Abbildung 48. Abschaltvorgang**

### **Lastsegmente**

Einige USV-Gerätetypen sind mit Lastsegmenten ausgestattet. Lastsegmente sind Gruppen von Ausgängen, die über die Dell Netzwerkmanagementkarte gesteuert werden können und somit eine ordnungsgemäße Abschaltung bzw. einen ordnungsgemäßen Start Ihrer Anlage ermöglichen. Lastsegmente sind vom Wandler der USV abhängig. Durch das Abschalten des Wandlers werden die Lastsegmente ebenfalls abgeschaltet (normalerweise zwei Lastsegmente). Die Position der Lastsegmente ist im Benutzerhandbuch der USV beschrieben.